## DINSTAR 早信通达

## **SBC300** 会话边界控制器 用户手册 **V1.0**

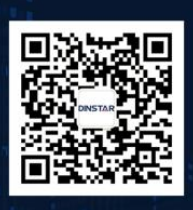

深圳鼎信通达股份有限公司 联系电话: 0755-61919966<br>地址: 深圳市南山区常兴路国兴大厦9楼

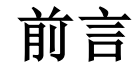

## 欢迎选购

欢迎您选购鼎信通达 SBC300 会话边界控制器!深圳鼎信通达股份有限公司为您提供全方位的技术支 持,需要更多在线技术支持,请拨打技术支持热线电话:0755-26456110/112。

## 内容介绍

为了更好的帮助您了解和使用 SBC300 会话边界控制器, 我们编写了该产品的用户手册, 主要介绍了 该产品的应用场景、功能特性、安装方法、网络连接和 Web 配置&操作等。在使用 SBC300 会话边界控制 器的过程中,请仔细阅读本手册。

## 适用对象

本手册适合下列人员阅读:

- 用户
- 安装、配置和维护 SBC300 会话边界控制器的工程师

## 修订记录

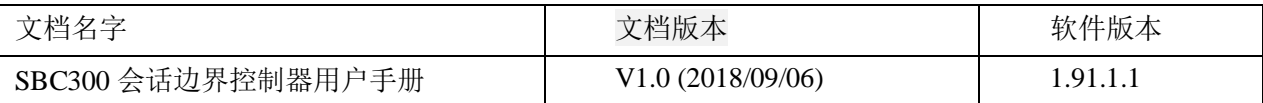

## 文档约定

本文档中所提及的系统或设备均指 SBC300 会话边界控制器; 文档中有注意或说明的内容,表示为需 要用户特别注意的内容。

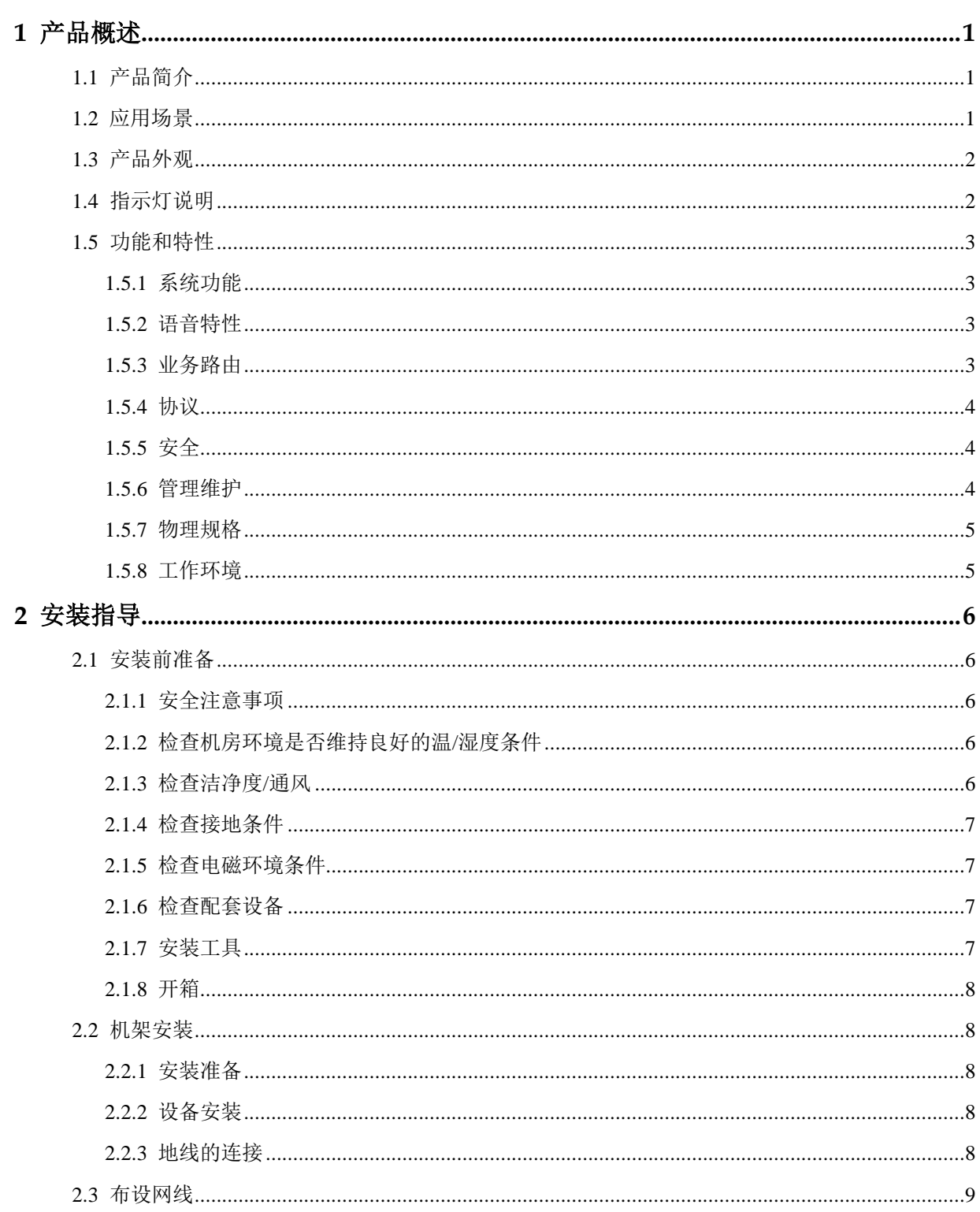

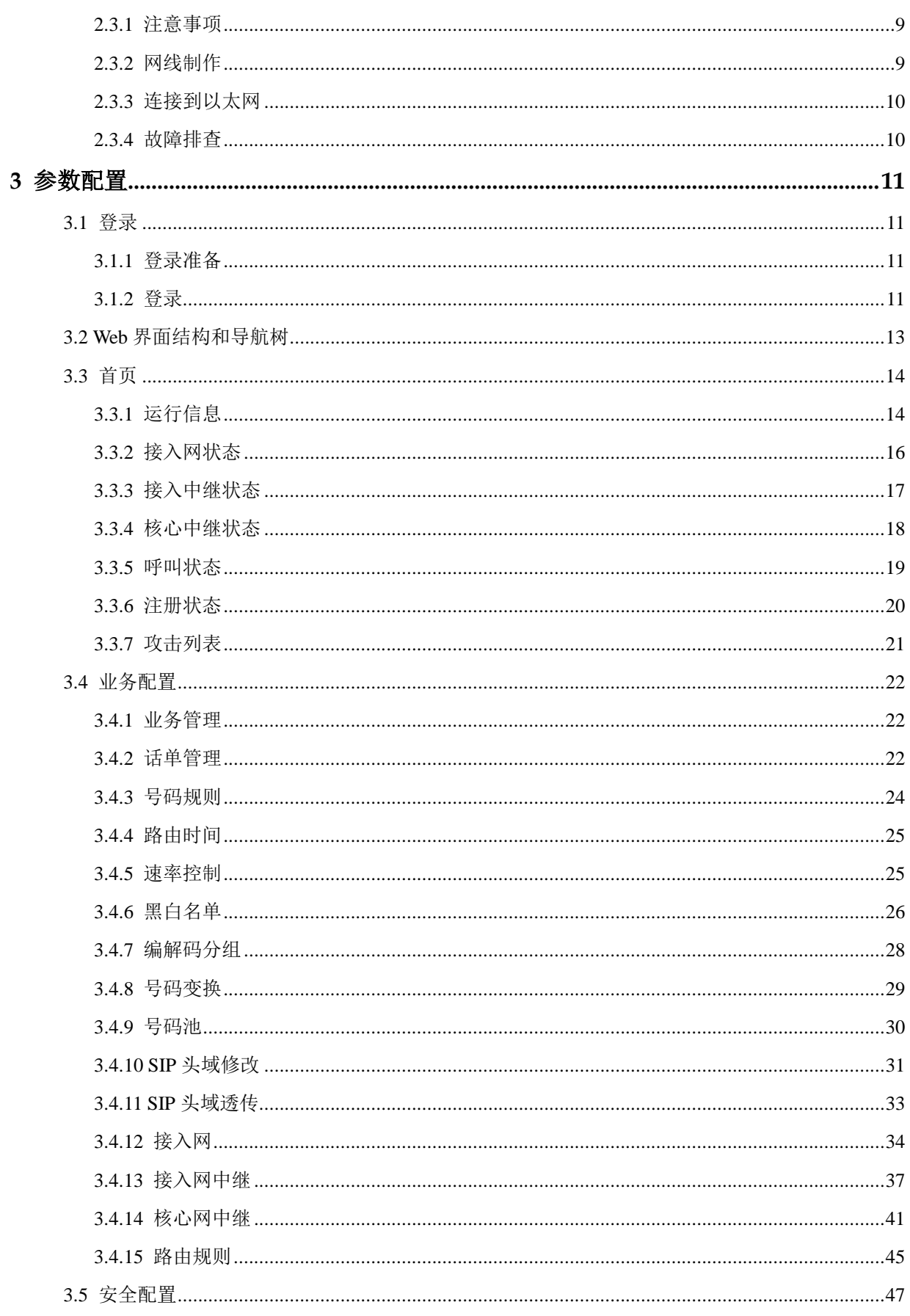

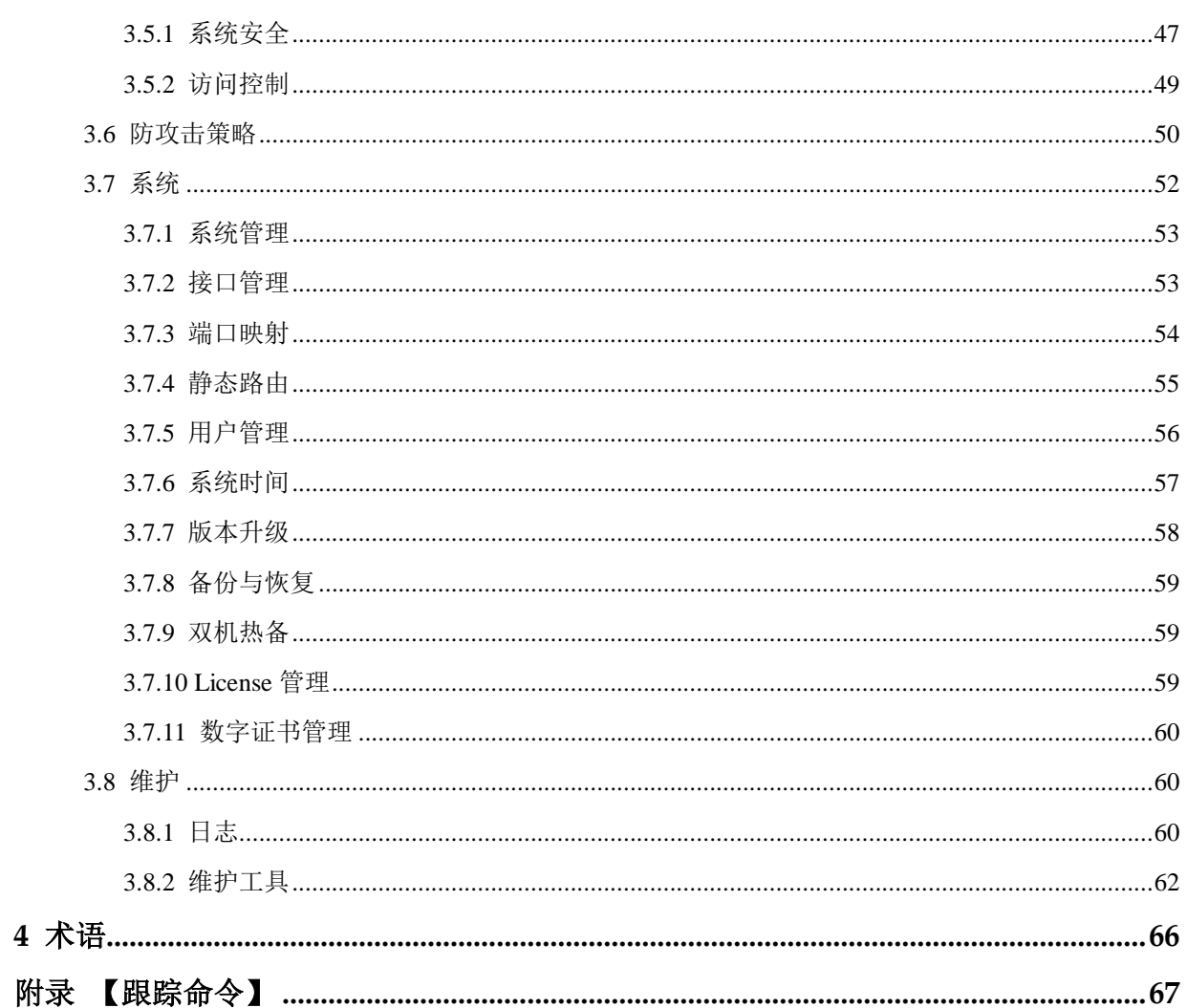

## 产品概

## <span id="page-6-1"></span><span id="page-6-0"></span>1.1 产品简介

随着通信网络融合与 ALL IP 发展趋势,越来越多的企业开始采用 IP-PBX、软交换、MCU 等产品技术 构建内部 IP 通信系统,以降低通信成本、实现灵活部署、提供新业务功能,提升企业内外部沟通效率与 核心竞争力。

IP 通信系统为用户带来诸多便利的同时,也造成了一些其他麻烦。其中在复杂网络情况下的 IP 多媒 体业务 NAT 穿越、终端用户的安全接入是许多企业建设管理 IP 通信系统时非常困扰的问题。

SBC300(Session Border Controller,会话边界控制器)相关解决方案能够低成本解决针对企业 IP 通信系统建设实施的两大问题:终端接入安全和 IP 多媒体业务 NAT 穿越。SBC300 采用了分布式的多核处 理器、无阻塞千兆交换网架构和嵌入式 Linux 操作系统,在实现高性能的同时具有极低的功耗。其支持 高达 500 并发会话和 200 路语音媒体转码处理,并支持 SIP over TLS、SRTP 加密会话。除了传统电信编 解码,媒体处理还支持 AMR、OPUS 和 iLBC 等无线和互联网编解码转换。

## <span id="page-6-2"></span>1.2 应用场景

SBC300 会话边界控制器的应用场景如下图所示:

图 1-1 SBC300 应用场景

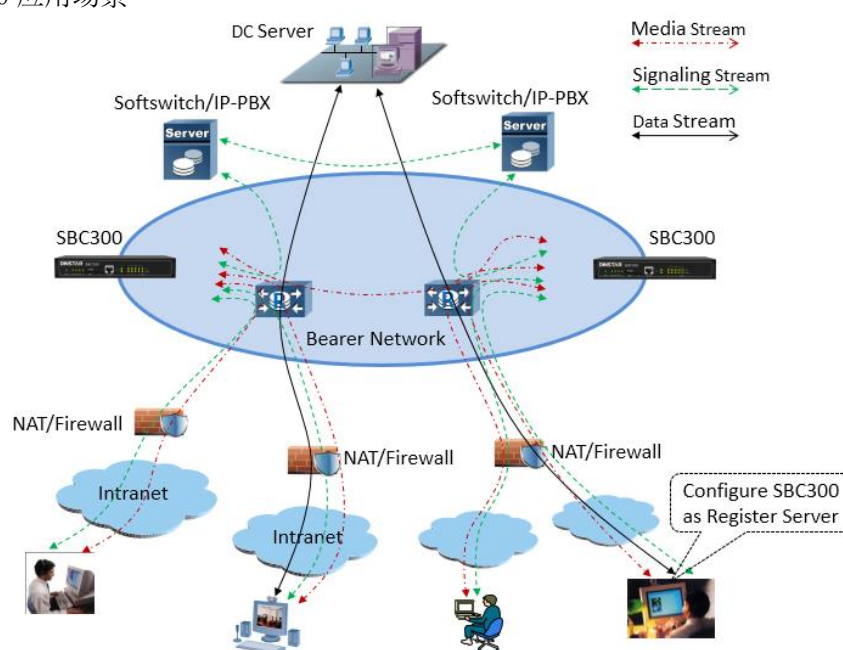

## <span id="page-7-0"></span>1.3 产品外观

前面板:

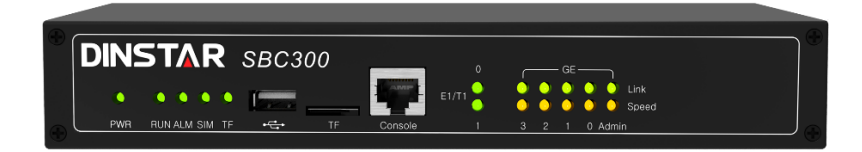

后面板:

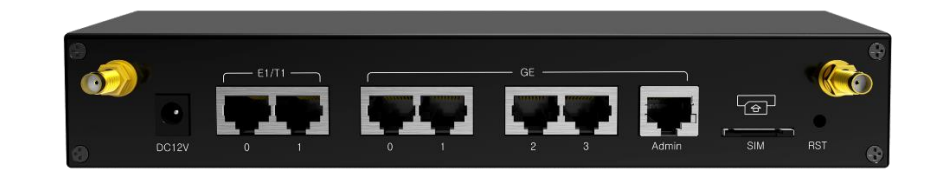

## <span id="page-7-1"></span>1.4 指示灯说明

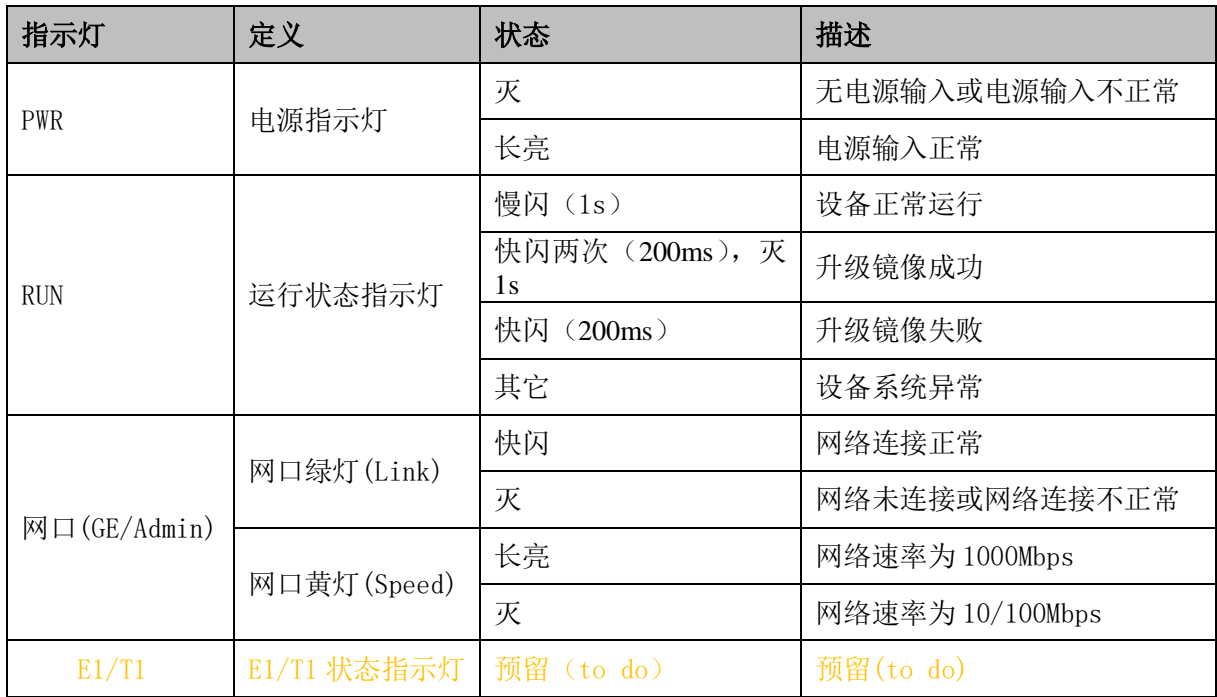

## <span id="page-8-0"></span>1.5 功能和特性

#### <span id="page-8-1"></span>1.5.1 系统功能

- 支持 3000 个 SIP 用户注册,最大 20/S 用户注册
- 支持 300 路媒体转发,最大 20/S 媒体转发,支持媒体加密
- 支持 120 路媒体和传真转码
- 支持多软交换和软交换防封杀,拓扑隐藏
- 灵活的路由规则配置,支持正则表达式,支持黑白名单
- 防 DOS/DDOS 攻击,支持防 IP 地址欺骗、非法 SIP/RTP 等报文攻击
- 支持带宽限制,支持动态黑名单
- 支持 VLAN、QoS、静态路由、NAT 穿透
- 支持登录用户分级管理,支持远程升级、配置导入导出
- 详细的系统用户安全日志和通话记录
- 友好的 Web 用户管理界面,提供多种管理方式
- 支持双机热备
- 支持批量账户创建和注册
- 支持 SIP 标准协议、传输协议 UDP/TCP/TLS
- $\bullet$  WebRTC  $\overline{\mathbb{W}}$  $\#$  (TBD)
- 视频业务(TBD)

#### <span id="page-8-2"></span>1.5.2 语音特性

- 语音编码: PCMA, PCMU, G.723.1, G.729A/B, iLBC 13K, iLBC 15K, OPUS, G.726
- 传真: T.38 和 Pass-through
- DTMF 模式: RFC2833/Signal/Inband
- 智能媒体处理
- RTP 断流检测
- RTP 单通检测
- RTCP 报告

#### <span id="page-8-3"></span>1.5.3 业务路由

内嵌业务路由引擎

- 支持多种灵活选路策略
- SIP 中继路由支持主备、负载均衡
- 支持号码变换

## <span id="page-9-0"></span>1.5.4 协议

- SIP V2.0 RFC3261
- SDP RFC2327
- RTP/RTCP
- HTTPS
- DNS
- DHCP
- NTP

#### <span id="page-9-1"></span>1.5.5 安全

- 注册流控
- 呼叫流控
- 内嵌 VOIP 防火墙
- 拓扑隐藏
- 防 DOS 攻击
- 畸形报文检测与处理
- TLS 信令加密
- 媒体加密 SRTP
- 黑白名单
- ACL

#### <span id="page-9-2"></span>1.5.6 管理维护

- 远程升级
- WEB 管理
- SSH/TELNET 命令行
- 配置导入导出
- 告警
- 日志
- 统计
- 多语言支持(中英文)
- SNMP
- $-$ TR069
- DMCloud (Dinstar NMS)
- DRP 远程 web/CLI
- 网络工具:Ping 和 Tracert
- 网络抓包

#### <span id="page-10-0"></span>1.5.7 物理规格

- 提供 4 个 10/100/1000 Base-T 网口
- 提供 1 个 Console 口、1 个 Admin 口、1 个 USB 口
- 支持 2 个 E1
- 支持 LTE
- 支持电源状态监控
- 支持双电源接入
- 尺寸:  $437*300*44$ . 4mm $(10)$
- 净重:4.5kg

#### <span id="page-10-1"></span>1.5.8 工作环境

- 电源: 输入 AC100-240VAC, 50-60 Hz
- 最大功耗:12W
- 网络接口:10/100/1000M 自适应 GE 口
- 操作温度: 0 ℃ ~ 45 ℃
- 存储温度: -20 ℃ ~80 ℃
- 湿度:10%-90% (无冷凝)

# **2** 安装指导

## <span id="page-11-1"></span><span id="page-11-0"></span>2.1 安装前准备

#### <span id="page-11-2"></span>2.1.1 安全注意事项

在安装和使用 SBC300 过程中,用户请遵照下列安全注意事项进行操作,以确保安全。

- 保证 SBC300 安装场所远离潮湿及热源;
- 检查并确认供电电源在设备允许的使用范围;
- 请有经验或者受过培训的人员负责安装、维护 SBC300;
- 佩戴防静电手腕;
- 确认 SBC300 正确接地;
- 正确连接 SBC300 接口电缆;
- 请不要带电插拔电缆;
- 建议用户使用 UPS 不间断电源;

#### <span id="page-11-3"></span>2.1.2 检查机房环境是否维持良好的温**/**湿度条件

为保证设备正常工作和使用寿命,机房内需维持一定的温度和湿度。

- 机房环境湿度要控制在 10-90%(非冷凝),若湿度过大,则易造成绝缘材料绝缘效果不良甚至 漏电,还会产生金属部件锈蚀等现象;若湿度讨低,则易产生静电及绝缘垫片干缩而引起的紧固螺 丝松动现象;
- 机房环境温度要控制在 0-45℃, 若温度过高, 则会加速元器件及绝缘材料的老化过程; 若温 度过低,则可能造成系统运行不稳定。

#### <span id="page-11-4"></span>2.1.3 检查洁净度**/**通风

灰尘对设备的运行安全是一大危害。放置设备的环境要保持一定的洁净度,要确保设备入风口及出 风口处至少留有 5 厘米的空间,保持良好的通风以利于机箱的散热。安装 SBC300 的机柜本身也要求具 有良好的通风散热系统。

#### <span id="page-12-0"></span>2.1.4 检查接地条件

在不具备独立接地系统的安装环境中,交流供电系统应该保证:

- 交流供电插座为带接地的三线供电;
- 交流供电系统的良好接地;
- 避免与产生电源干扰的设备共用电源插座排;

 在具备独立接地的机房安装环境中, 应该将 SBC300 提供的专用接地端子与机房的独立接地系统 可靠地连接起来。这样既可以保证设备操作的安全,又可以避免语音质量受环境干扰。

#### <span id="page-12-1"></span>2.1.5 检查电磁环境条件

设备在运行中可能会遇到各种干扰源,对设备的正常运行产生不良影响。为了增强设备的抗干扰及 防雷击能力,有以下建议:

- 远离高功率无线电、雷达发射台及高频率大电流设备;
- 设备提供模拟线二级防雷击保护,应用环境需有一级防雷措施;
- 供电系统尽量独用并采取有效的防电网干扰措施;
- 保证设备的电源接地效果良好,或者加入避雷装置;

#### <span id="page-12-2"></span>2.1.6 检查配套设备

机柜: 安装 SBC300 的机柜除了要保持良好的通风散热系统外,还要求其足够牢固, 能够支撑设备 的重量,此外,还要保证安装机柜有良好的接地条件。

中继线路:确定已向电信运营商申请了中继线,并已开通。

IP 网络:设备通过 10/100/1000M 标准以太网口连接到 IP 网上,与网络上各设备连接。检查 IP 承 载网是否就绪,包括路由器、以太网交换机、网线布放情况,以保证网关可以正确地接入到 IP 网上。

电源插座:当使用插座排为设备提供就近的交流供电时,确保使用有接地保护接头的插座排。

#### <span id="page-12-3"></span>2.1.7 安装工具

- 螺丝刀
- 防静电手腕
- 以太网、配置口电缆
- 电源线
- 电话线
- 集线器(HUB)、电话机、传真机或者小交换机(PBX)
- 配置终端(可以是普通的带有超级终端仿真软件的个人电脑)
- 万用表

#### <span id="page-13-0"></span>2.1.8 开箱

在安装场所准备妥当之后,请打开包装箱进行验货,并确认设备及随机部件是否齐全。

一台基本配置的 SBC300,通常包含以下配置:

- SBC300 主机设备 1 台
- 电源线,1 米,AC250V/4A
- 网线 2 根
- 接地线 1 根

## <span id="page-13-1"></span>2.2 机架安装

#### <span id="page-13-2"></span>2.2.1 安装准备

SBC300 安装到机柜上有两种方式: 托板安装和挂耳安装。

 如果使用托板安装,那么需要明确机房是否提供托板,如不提供,则需要准备符合机柜尺寸的托板 及螺钉。使用挂耳安装,需要确认机柜尺寸是否匹配,以下为对机架的要求:

- 机架的尺寸要求宽度为标准的 19 英寸,深度大于等于 550mm;
- 机柜良好接地;
- 建议安装位置大于 3U 高度,保证上下 1U 内无其他设备;
- 所需配件: 挂耳 1 副,机架螺钉 8 颗,以及接地线 1 根。

#### <span id="page-13-3"></span>2.2.2 设备安装

安装步骤如下:

- 1. 在 L 型挂耳用螺钉固定在 SBC300 的两侧;
- 2. 将 SBC300 插入机架中, 将 L 型挂耳的螺钉孔对着机架上的孔, 并保持机身水平;
- 3. 用螺钉将 L 型挂耳固定到机架上。

#### <span id="page-13-4"></span>2.2.3 地线的连接

在 SBC300 设备后面板的接地点上差上接地线,并把接地线的另一端接在机柜的接地条上。

## <span id="page-14-0"></span>2.3 布设网线

#### <span id="page-14-1"></span>2.3.1 注意事项

布线时需按照机房规划,不破坏机房的布线格局,不能干扰或破坏机房其它设备的正常运转。 如需 要布置多条线路,需在每条线路上用标签纸上做好标记,标注 IP 地址、目的端口等,便于后续连接调试及 以后的管理维护。

#### <span id="page-14-2"></span>2.3.2 网线制作

步骤 1: 利用斜口钳剪下所需双绞线长度,至少 0.6 米,最长不超过 100 米。然后用双绞线剥线器将 双绞线的外皮除去 2 至 3 厘米。

步骤 2:剥线完成后的双绞线电缆如图所示。

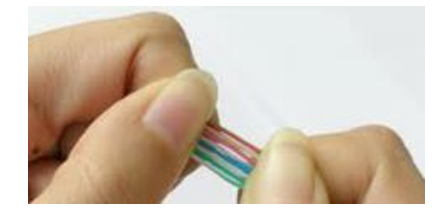

步骤 3: 小心的剥开每一对线, 按照 EIA / TIA 568B 的标准来排列线对顺序, 如图所示。

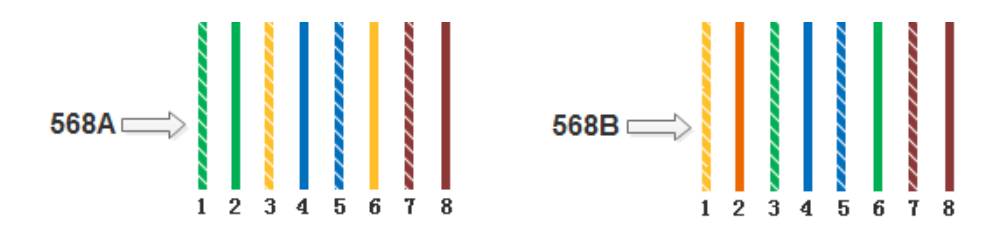

PIN1线序左起为:白绿、绿、白橙、蓝、白蓝、橙、白棕;PIN2线序左起为:白橙、橙、白绿、蓝、 白蓝、绿、白棕、棕。

步骤 4: 将裸露出的双绞线用剪刀或斜口钳剪下只剩约 14mm 的长度,再将双绞线的每一根线依照步 骤三的线序放入 RJ-45 接头的引脚内, 第一只引脚内应该放白绿色的线。

步骤 5: 确定双绞线的每根线已经正确放置后,用压线钳压接 RJ-45 接头, 如下图。

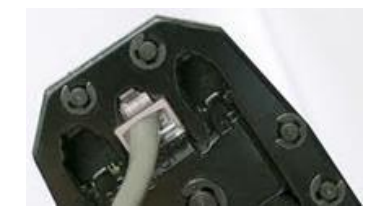

 步骤 6:按照以上的步骤,制作另一端的 RJ-45 接头(另一端的线序为白橙、橙、白绿、蓝、白蓝、 绿、白棕、棕)。

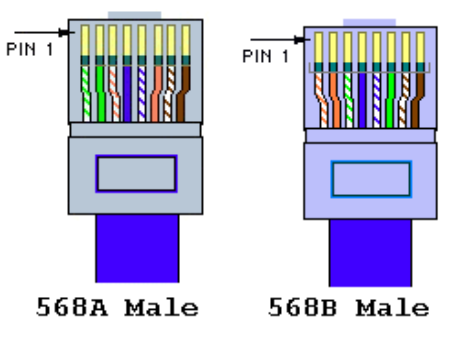

<span id="page-15-0"></span>步骤 7: 用网线测试工具检测网线的连通性。

#### 2.3.3 连接到以太网

SBC300 提供 5 个 GE 网口, 分别是 Admin、GE0、GE1、GE2 和 GE3, 其中 Admin 是管理网口, 其 他 GE 网口为业务网口,建议使用业务网口与千兆以太网相连接,使 SBC300 设备工作在最优的网络环 境中。

对 SBC300 设备的管理既可通过管理网口进行(需要通过 Web 打开相应权限), 也可以通过业务网口进 行。当需要隔离设备的管理和设备的业务处理时,才使用管理网口。一般情况下,只使用业务网口连接以 太网进行对设备的管理。

#### <span id="page-15-1"></span>2.3.4 故障排查

当设备连接到千兆以太网后,设备前面板相应的 SPEED 和 LINK 指示灯均不亮时,可确定为网络连 接故障。网络连接故障的排查一般遵从以下步骤:

步骤 1: 将网线从业务网口换到管理网口,观察管理网口指示灯是否正常;或者将网线从管理网口换 到业务网口,观察业务网口指示灯是否正常;

步骤 2: 如果指示灯正常,那么可以确定为业务网口或管理网口发生故障;如果指示灯依然不亮,将 网线连接到便携机(笔记本电脑或固定计算机),并访问网络;

步骤 3: 如果便携机(计算机)可以正常访问网络,则可判定 SBC300 网络端口出现故障;

步骤 4: 如果通讯正常,可以判定设备接入以太网的网线存在问题,须重新制作;如果通讯失败,那 么请通知机房网络管理员,由网络管理员解决。

# **3** 参数配置

## <span id="page-16-1"></span><span id="page-16-0"></span>3.1 登录

#### <span id="page-16-2"></span>3.1.1 登录准备

SBC300 提供 5 个千兆以太网网口,分别是 Admin、GE0、GE1、GE2 和 GE3,其中 Admin 是管理网 口, 其他 GE 网口为业务网口,带宽默认自动适应。Admin 网口默认 IP 为 192.168.11.1, GE0、GE1、GE2 和 GE3 的默认 IP 分别是 192.168.12.1、192.168.13.1、192.168.14.1 以及 192.168.15.1。

将设备接到千兆交换机,绿色数据灯闪烁,橙色速率灯常亮;接百兆交换机,绿色数据灯闪烁,橙色 速率灯不亮。初次使用设备时,直接找一条网线,将 PC 与 SBC300 的 Admin 网口直接连接,点开 PC 的 Internet 协议(TCP/IP)属性界面中的"高级",添加个 192.168.11.XXX 地址,使 PC 和设备处在同一网段, 以便登录到设备的 Web 界面。

## 上注意

出厂时,只能通过 Admin 网口连接设备,其它网口都不能访问(被禁用)。如果需要通过其它网口登 录设备,请先通过 Admin 网口进入 Web 页面,然后在"安全→访问控制"页面里打开其它网口的访问权 限, 如果需要 Ping 其它网口, 则需在"安全→系统安全"页面里将外网 Ping 请求响应开启。

#### <span id="page-16-3"></span>3.1.2 登录

在浏览器中用 https 方式输入 Admin 网口的默认 IP 地址, 即 https:// 192.168.11.1, 接着在登录页面输 入用户名和密码,默认的用户名是 admin,密码是 admin@123#。

## 上注意

SBC300 设备不支持 http 连接, 必须采用 https 连接才能登录设备的 Web 页面。

如果用户修改默认IP地址后忘记了新的IP地址而导致不能进入配置页面,请用串口线将PC和SBC300 设备的串口连接起来,进入 en 模式,输入 show interface 即可查看设备的 IP 地址。

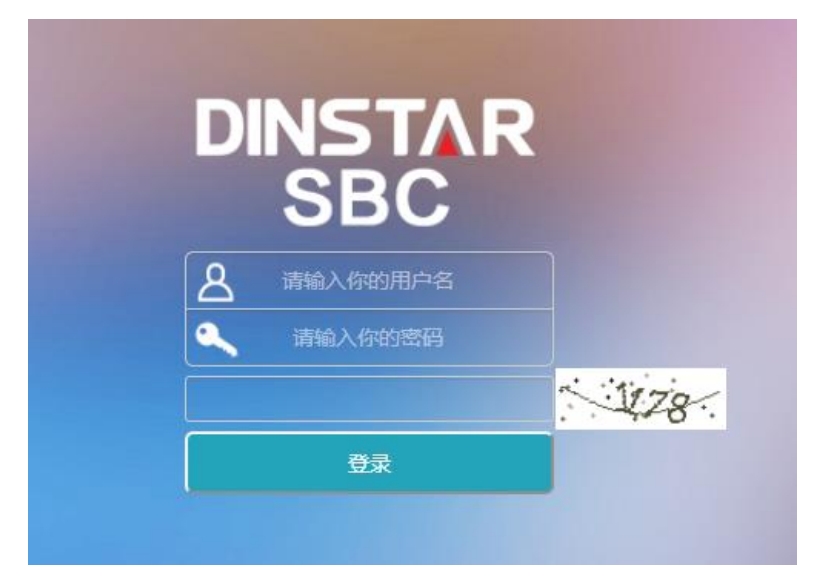

图 3-1-1 登录界面

输入默认用户名、密码和随机生成的验证码后进入下面的配置页面。默认的用户名是 admin,密码是 admin@123#。为了确保系统安全,当你登录后,建议你及时更改密码。admin 账户修改密码的位置位于 Web 界面上"系统→用户管理→密码设置",界面如下所示。

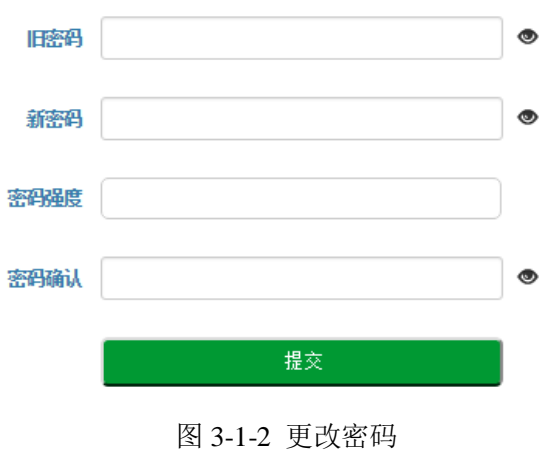

设备 Web 界面正上方是主配置菜单栏,左侧是导航树,通过菜单栏和导航树,用户可以在右边的配置 页面查看、更改和设置设备信息。

| <b>DINSTAR SBC</b> |               | 首页 业务 安全 系统 维护           |                                                |                                   |                                          |                    |                         |                                                              | ■管理员 : admin |                | 退出 ◎                |  | 语言: 中文     |  | $\mathbf{v}$ |
|--------------------|---------------|--------------------------|------------------------------------------------|-----------------------------------|------------------------------------------|--------------------|-------------------------|--------------------------------------------------------------|--------------|----------------|---------------------|--|------------|--|--------------|
| ←运行信息              | 呼叫统计          |                          |                                                |                                   |                                          |                    |                         | 基本信息                                                         |              |                |                     |  |            |  |              |
| <b>Q接入网状态</b>      | 每秒呼叫数         | $\circ$                  |                                                | 25                                | 每秒注册数                                    | $\circ$            | 25                      | 设备型号                                                         |              | <b>SBC1000</b> |                     |  |            |  |              |
| ■接入中継状态            | 峰值每秒呼叫数       | 2                        |                                                |                                   | 峰值每秒注册数                                  |                    |                         | 设备名称                                                         |              | <b>SBC1000</b> |                     |  |            |  |              |
| ■ 核心中继状态           | 当前呼叫教         | $\circ$                  |                                                | 500                               | 当前用户数                                    | $\circ$            | 5000                    | 软件版本                                                         |              | 1.91.1.5       |                     |  |            |  |              |
| <b>、呼叫状态</b>       | 平均呼叫接通率       | 83                       |                                                | 100%                              | 累计呼叫数                                    |                    |                         | 设备序列号                                                        |              |                | 9898-1b39-4536-1000 |  |            |  |              |
|                    | 主控板信息         |                          |                                                |                                   |                                          |                    |                         | 硬件序列号                                                        |              |                | 9898-1B39-4536      |  |            |  |              |
| ◆注册状态              | CPU           |                          |                                                | 100%                              | 内存                                       | $9^{\circ}$        | 100%                    | License状态                                                    |              | 启用             |                     |  |            |  |              |
| 上块击列表              | 应用存储区         | 46                       |                                                | 100%                              | 温度                                       | 42 <sup>7</sup>    | 100°C                   | License剩余时间                                                  |              |                | 21days 18:46:50     |  |            |  |              |
|                    |               |                          |                                                |                                   |                                          |                    |                         | 当前时间                                                         |              |                | 2017-12-26 16:23:51 |  |            |  |              |
|                    | 数据存储区         | 10 <sup>1</sup>          |                                                | 100%                              |                                          |                    |                         | 运行时间                                                         |              |                | 7days 22:36:34      |  |            |  |              |
|                    | 设备信息          |                          |                                                |                                   |                                          |                    |                         | 话务量趋势图                                                       |              |                |                     |  |            |  |              |
|                    | 业务板<br>ECPU . | CPU:0%<br>内存:40%<br>呼叫:0 | $\textcolor{blue}{\blacksquare}$<br><b>GEO</b> | $\blacksquare$<br>GE <sub>1</sub> | 主控板<br>$\blacksquare$<br>GE <sub>2</sub> | $\boxed{m}$<br>GE3 | $\blacksquare$<br>Admin | 5<br>$\overline{4}$<br>3<br>$\overline{c}$<br>$\overline{1}$ |              |                |                     |  |            |  |              |
|                    | <b>Slot0</b>  | 温度:41°C                  |                                                |                                   |                                          |                    |                         | $^{\circ}$                                                   |              |                |                     |  | 9 11 13 15 |  |              |

图 3-1-3 Web 首页

## <span id="page-18-0"></span>3.2 **Web** 界面结构和导航树

进入 Web 界面后首先显示的是运行信息。运行信息界面显示了设备的呼叫统计、系统信息、设备信息、 基本信息和话务量趋势图。

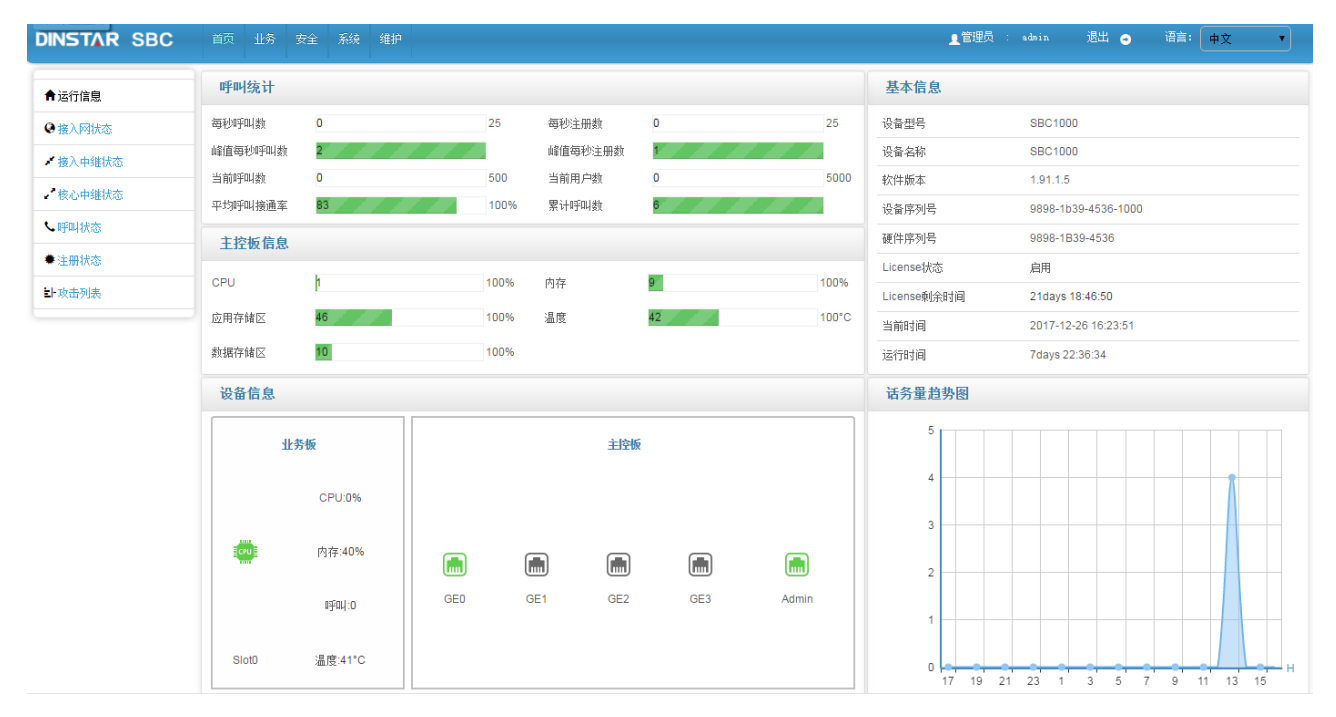

图 3-2-1 首页运行信息界面

界面的顶端左侧是公司 Logo,右侧是当前登录的账户和退出,登陆后的界面默认显示是中文界面。界 面主体正上方是主菜单栏,左侧是导航树,右侧显示的是相应节点的具体内容。通过遍历菜单栏和导航树, 可以在右侧配置界面完成对设备的查看、修改和配置。

Web 界面中, 点击 <sup>+ ADD</sup> 可以添加配置, 点击 <sup>©</sup> 可以修改配置, 点击 ■ 可以删除配置。 点击导航树可以查看导航树的分支,配置 SBC300 正常的流程是如下图:

> 登录web界面 配置IP地址 (按照导航树<br>从上到下配置) 配置业务 配置安全策略 导入数字证书 如时间管理、<br>用户管理、静 太吹山笙 完成其它配置

> > 图 3-2-2 配置流程

## <span id="page-19-0"></span>3.3 首页

#### <span id="page-19-1"></span>3.3.1 运行信息

 打开菜单栏中首页,直接进入运行信息节点,可以查看设备的呼叫统计、系统信息、设备信息、基本 信息和话务量趋势图。

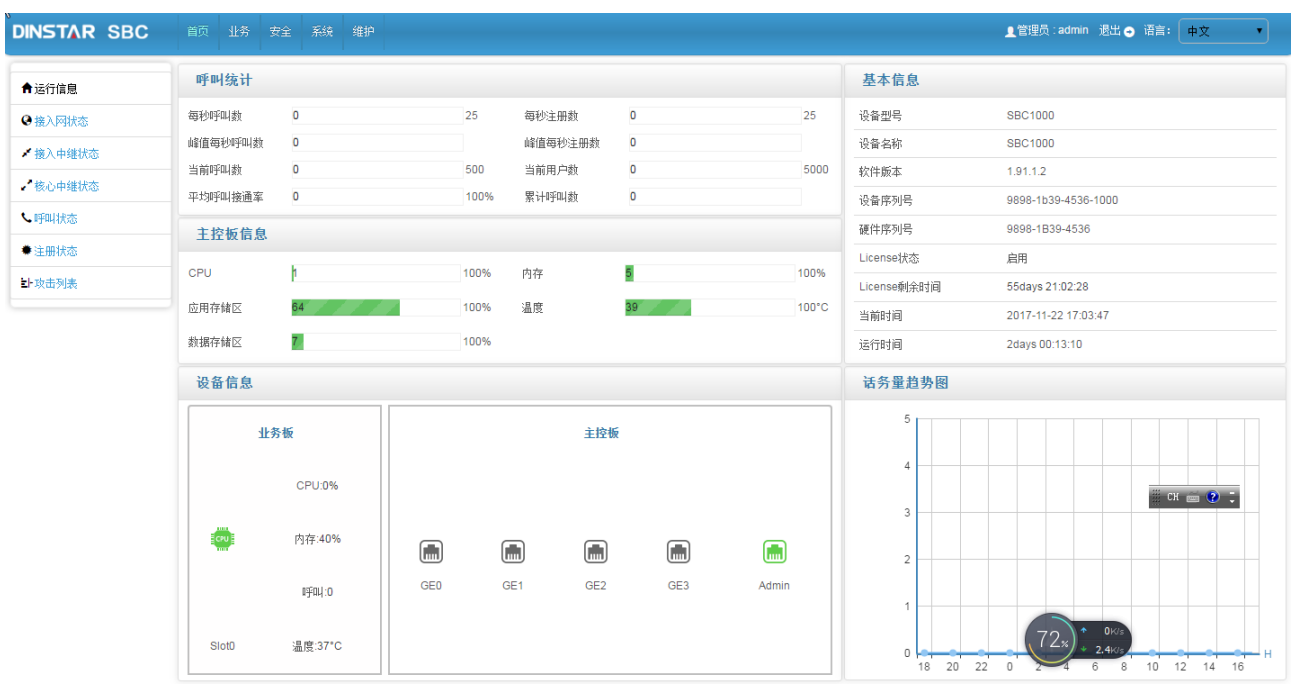

#### 图 3-3-1 设备运行信息

#### 表 3-3-1 呼叫统计的描述

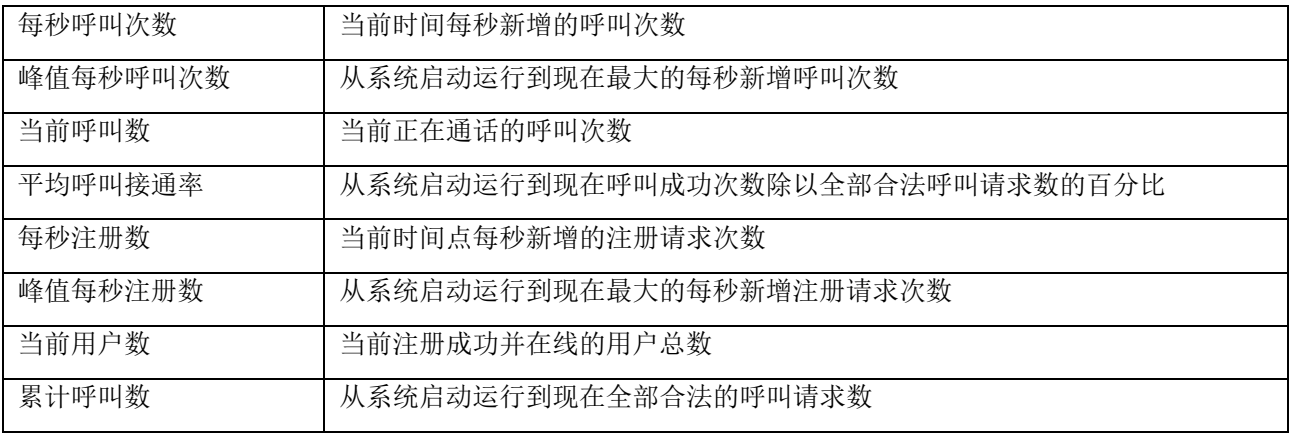

#### 表 3-3-2 系统信息的描述

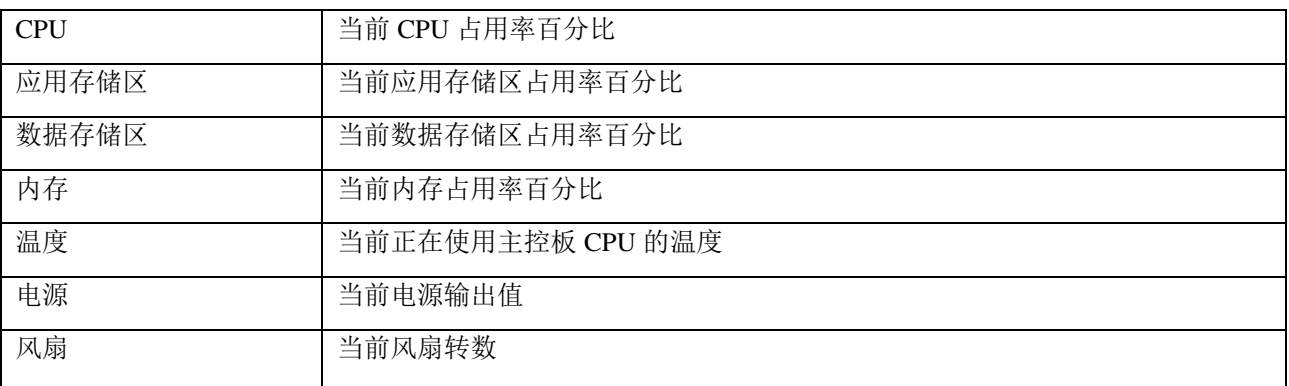

#### 表 3-3-3 设备信息说明

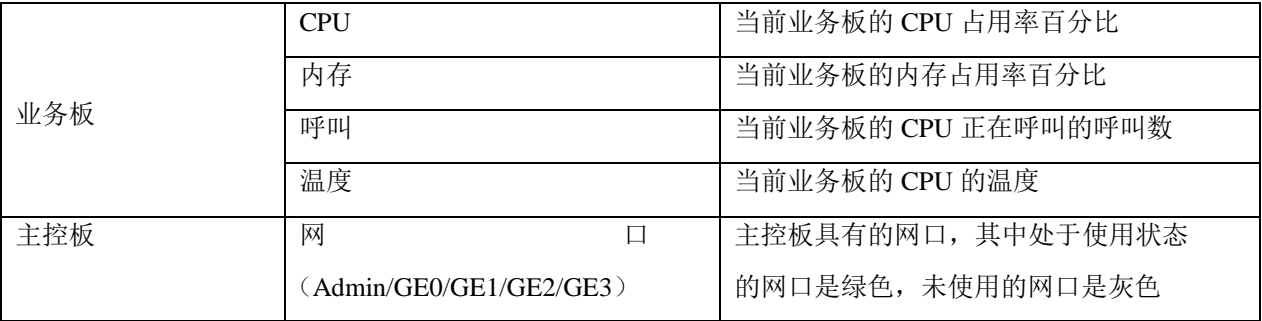

#### 表 3-3-4 基本信息说明

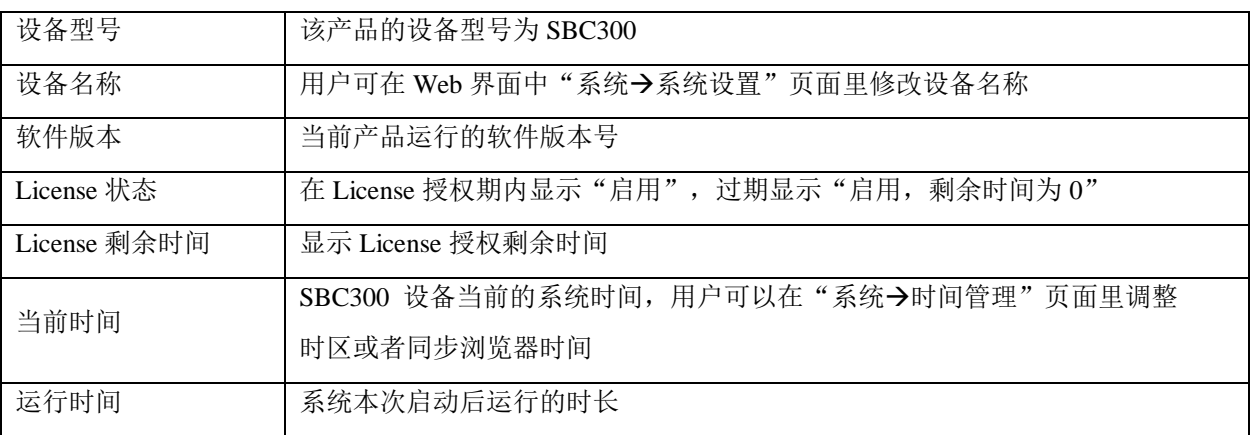

## 13 说明

如果已同步过系统时间,但每次系统启动后当前时间仍然不正确,则表示设备内置电池亏电,需要更 换电池;另外,NTP 时间同步,只能通过 Admin 网口进行时间同步。

## <span id="page-21-0"></span>3.3.2 接入网状态

接入网用于终端用户向 SBC300 设备注册,接入网状态总是显示为"true"。

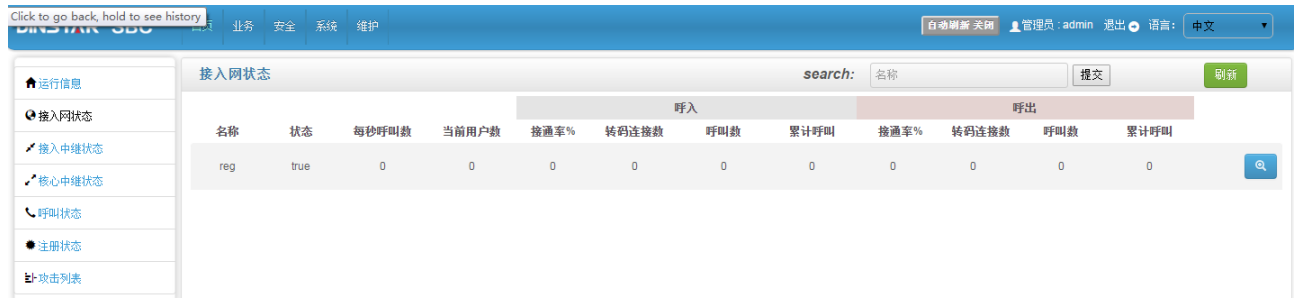

#### 图 3-3-2 设备运行信息

#### 表 3-3-5 中继状态描述

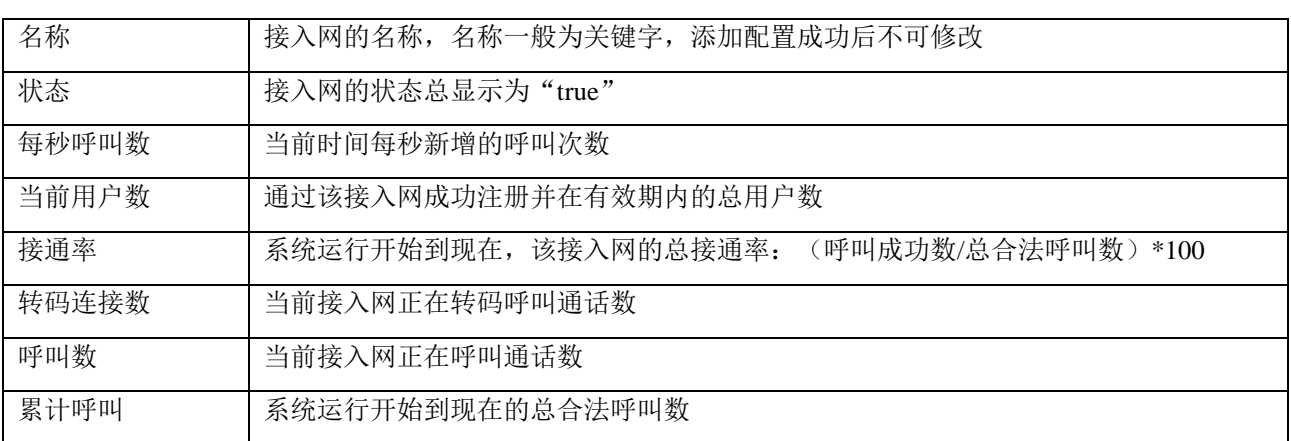

## 33 说明

1. 接通率中,呼叫成功数的判断标准为 invite 消息的成功响应。

2. 接通率、转码连接数、呼叫数、累计呼叫有来源和目的两个方向,来源表示该呼叫从其他终端用户到该 SBC 设备,目的则表示呼叫从该 SBC 设备到其它终端用户。

#### <span id="page-22-0"></span>3.3.3 接入中继状态

接入网中继通过 SIP Trunk 方式使终端设备对接到 SBC 设备。如果接入网中继未开启心跳和注册, 中 继状态都显示为"true";如果接入网中继已开启注册,则以注册结果判断中继状态;如果已开启心跳策略, 则以 option 响应的结果判断中继状态。

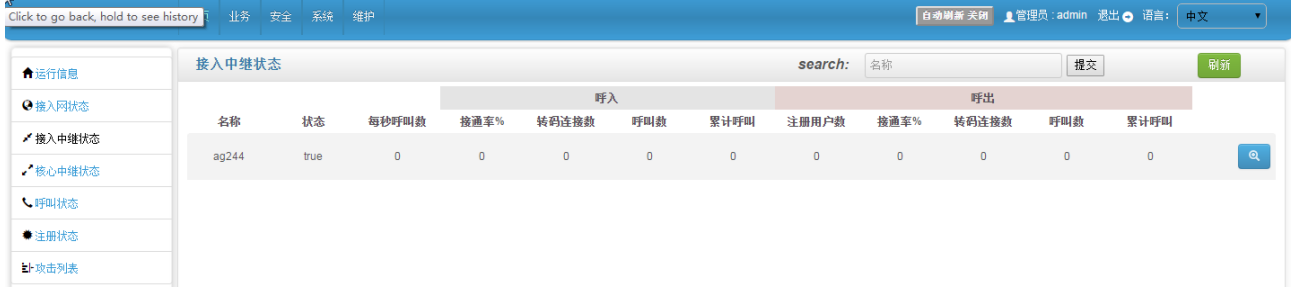

#### 图 3-3-3 接入中继状态

#### 表 3-3-6 接入中继状态描述

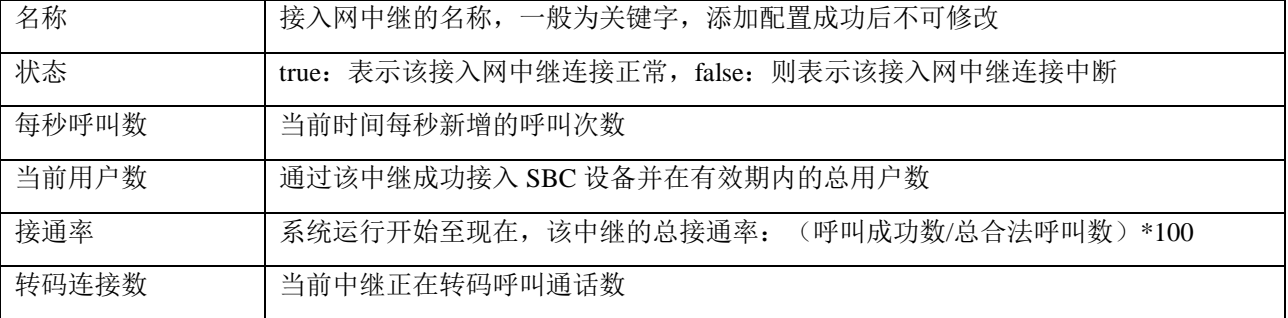

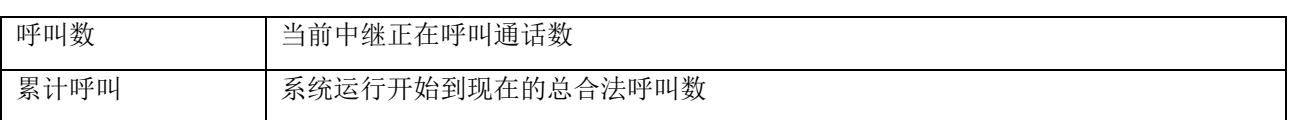

## 13 说明

1. 如果该接入网中继未开启心跳和注册,中继状态则都显示为 true; 如果中继开启注册, 则以注册结果判 断中继状态;如果开启心跳策略,会以 option 响应的结果判断中继状态。

2. 接通率中,呼叫成功数的判断标准为 invite 消息的成功响应。

3. 接通率、转码连接数、呼叫数、累计呼叫有来源和目的两个方向,来源表示该呼叫从接入网的其他设备 到该 SBC 设备,目的则表示呼叫从该 SBC 设备到接入网的其它设备。

#### <span id="page-23-0"></span>3.3.4 核心中继状态

核心网中继通过 SIP Trunk 方式使核心网的设备对接到 SBC 设备。如果核心网中继未开启心跳和注册, 中继状态都显示为"true";如果核心网中继已开启注册,则以注册结果判断中继状态;如果已开启心跳策 略, 则以 option 响应的结果判断中继状态。

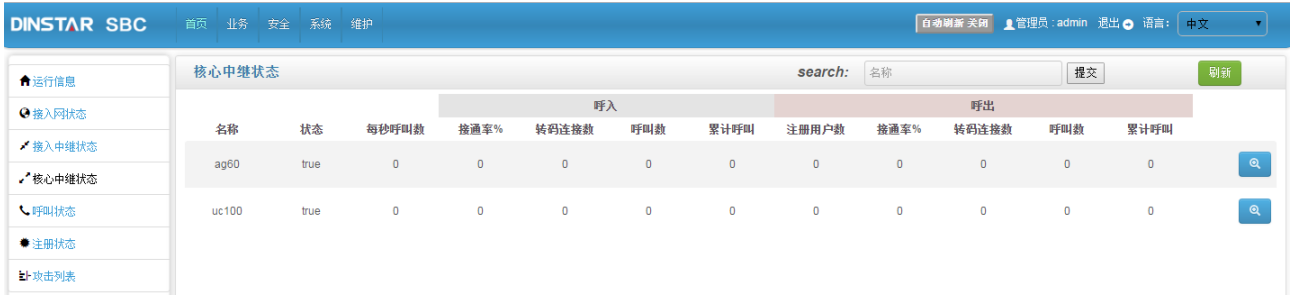

#### 图 3-3-4 核心中继状态

#### 表 3-3-7 核心中继状态描述

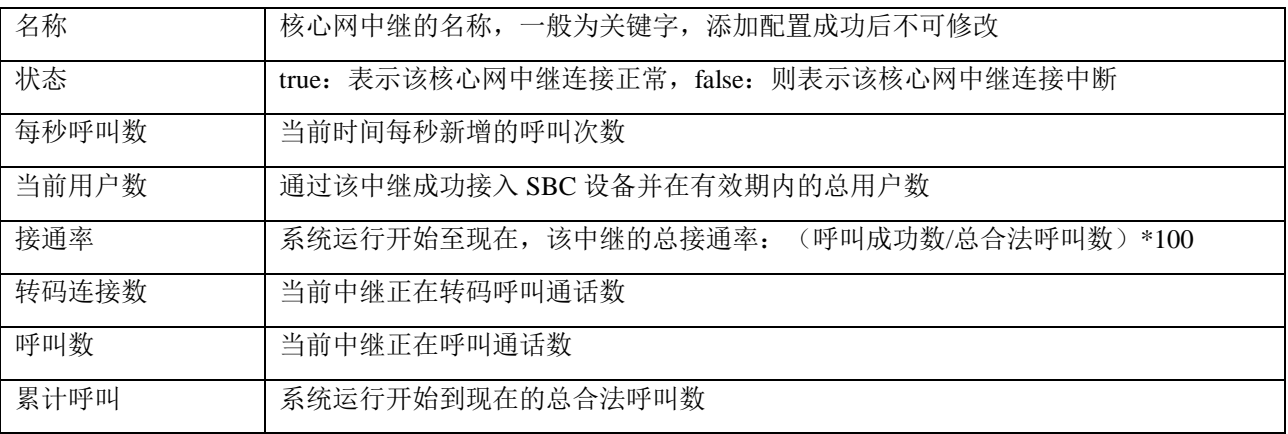

## 13 说明

1. 如果该核心网中继未开启心跳和注册,中继状态则都显示为 true;如果中继开启注册,则以注册结果判 断中继状态;如果开启心跳策略,会以 option 响应的结果判断中继状态。

2. 接通率中,呼叫成功数的判断标准为 invite 消息的成功响应。

3. 接通率、转码连接数、呼叫数、累计呼叫有来源和目的两个方向,来源表示该呼叫从核心网的其他设备 到该 SBC 设备,目的则表示呼叫从该 SBC 设备到核心网的其它设备。

## <span id="page-24-0"></span>3.3.5 呼叫状态

呼叫页面显示的是当前通话的呼叫的状态以及该呼叫的主叫、被叫和通话时长信息。

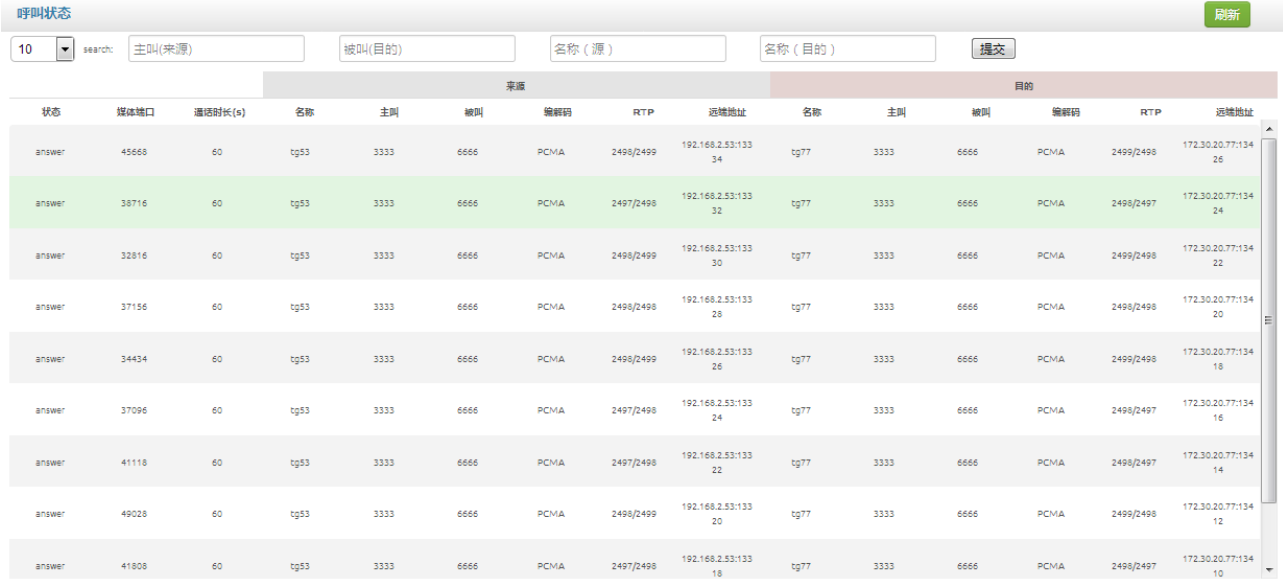

#### 图 3-3-6 呼叫状态

#### 表 3-3-8 呼叫状态描述:

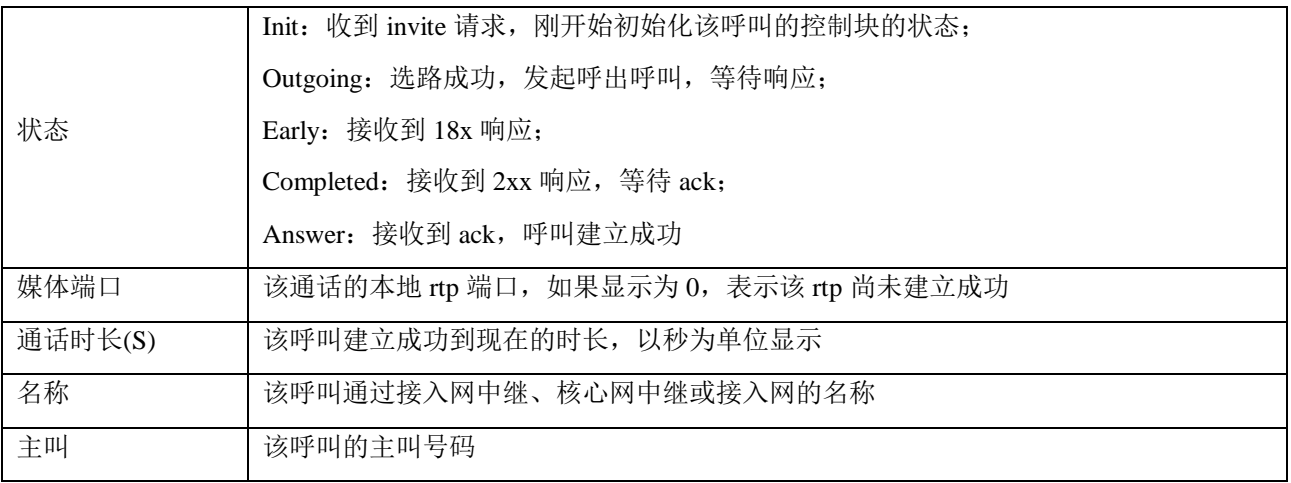

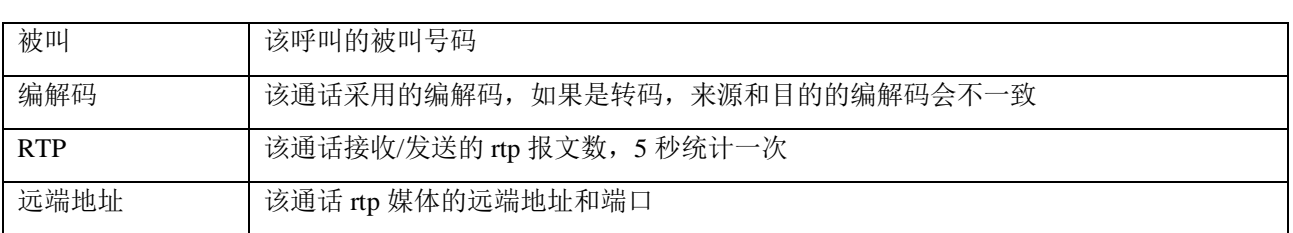

## <span id="page-25-0"></span>3.3.6 注册状态

注册状态页面显示的是终端设备向 SBC 设备注册的状态。

| 注册状态                      |                |      |        |      |                                         |      |                     |                                          |                                             | 刷新                      |
|---------------------------|----------------|------|--------|------|-----------------------------------------|------|---------------------|------------------------------------------|---------------------------------------------|-------------------------|
| $\vert \cdot \vert$<br>10 | 用户名<br>search: |      |        |      | 来源名称                                    |      |                     | 提交                                       |                                             |                         |
|                           |                |      |        |      | 来源                                      |      |                     |                                          | 目的                                          |                         |
| 状态                        | 用户名            | 剧新时间 | 名称     | 注册问隔 | 地址/NAT地址                                | 协议   | 名称                  | 注册问隔                                     | 地址/NAT地址                                    | 协议<br>$\blacktriangle$  |
| registered                | 1965           | 3236 | reg464 | 60   | 192.168.4.12:5060/192.1<br>68.2.16:1024 | udp  | fs100160            | 3600                                     | 172.30.100.160:5060/17<br>2.30.100.160:5060 | udp                     |
| registered                | 1971           | 3236 | reg464 | 60   | 192.168.4.12:5060/192.1<br>68.2.16:1024 | udp. | fs100160            | 3600                                     | 172.30.100.160:5060/17<br>2.30.100.160:5060 | udp                     |
| registered                | 1972           | 3236 | reg464 | 60   | 192.168.4.12:5060/192.1<br>68.2.16:1024 | udp  | fs100160            | 3600                                     | 172.30.100.160:5060/17<br>2.30.100.160:5060 | udp                     |
| registered                | 1223           | 3236 | reg464 | 60   | 192.168.4.12:5060/192.1<br>68.2.16:1024 | udp  | fs100160            | 3600                                     | 172.30.100.160:5060/17<br>2.30.100.160:5060 | udp                     |
| registered                | 1224           | 3236 | reg464 | 60   | 192.168.4.12:5060/192.1<br>68.2.16:1024 | udp  | fs100160            | 3600                                     | 172.30.100.160:5060/17<br>2.30.100.160:5060 | udp                     |
| registered                | 1220           | 3235 | reg464 | 60   | 192.168.4.12:5060/192.1<br>68.2.16:1024 | udp  | fs100160            | 3600                                     | 172.30.100.160:5060/17<br>2.30.100.160:5060 | udp                     |
| registered                | 1182           | 3235 | reg464 | 60   | 192.168.4.12:5060/192.1<br>68.2.16:1024 | udp  | fs100160            | 3600                                     | 172.30.100.160:5060/17<br>2.30.100.160:5060 | udp                     |
| registered                | 1229           | 3235 | reg464 | 60   | 192.168.4.12:5060/192.1<br>68.2.16:1024 | udp  | fs100160            | 3600                                     | 172.30.100.160:5060/17<br>2.30.100.160:5060 | udp                     |
| registered                | 1961           | 3235 | reg464 | 60   | 192.168.4.12:5060/192.1<br>68.2.16:1024 | udp  | fs100160            | 3600                                     | 172.30.100.160:5060/17<br>2.30.100.160:5060 | udp                     |
|                           |                |      |        |      |                                         | $<<$ | 1<br>$\overline{2}$ | $\triangleq$<br>$\overline{\phantom{a}}$ | 5 <sup>1</sup><br>6                         | $\overline{7}$<br>$\gg$ |

图 3-3-7 注册状态

#### 表 3-3-9 注册状态描述

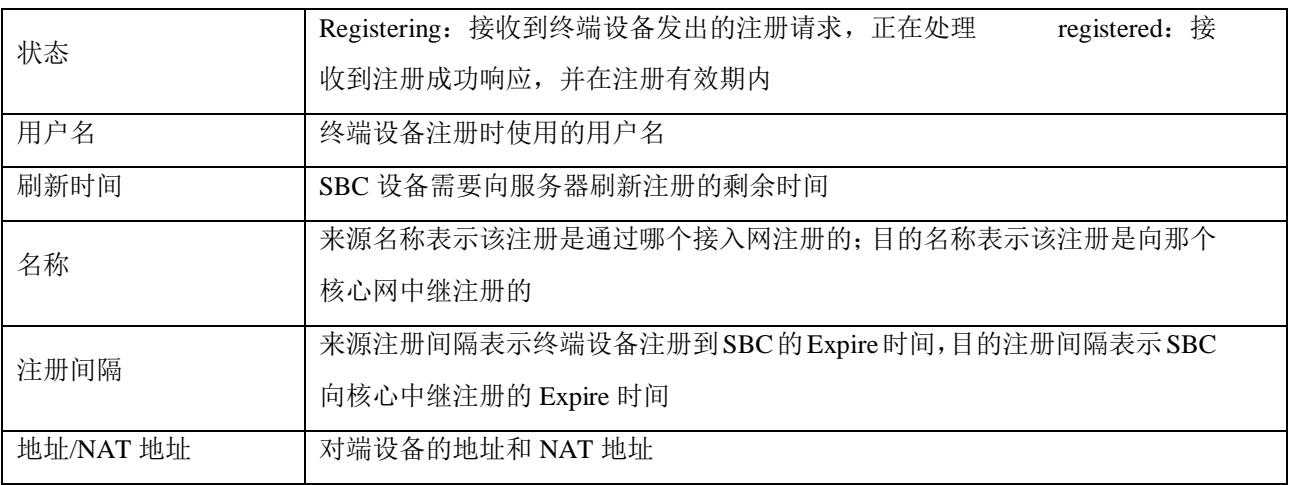

## <span id="page-26-0"></span>3.3.7 攻击列表

攻击列表页面显示的攻击 SBC 设备的攻击来源、IP 地址和端口等。

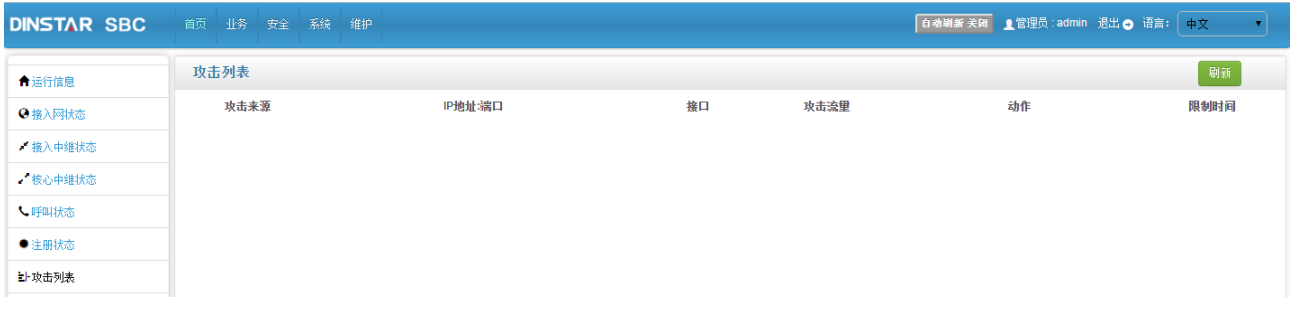

#### 图 3-3-8 注册列表

#### 表 3-3-10 攻击列表描述

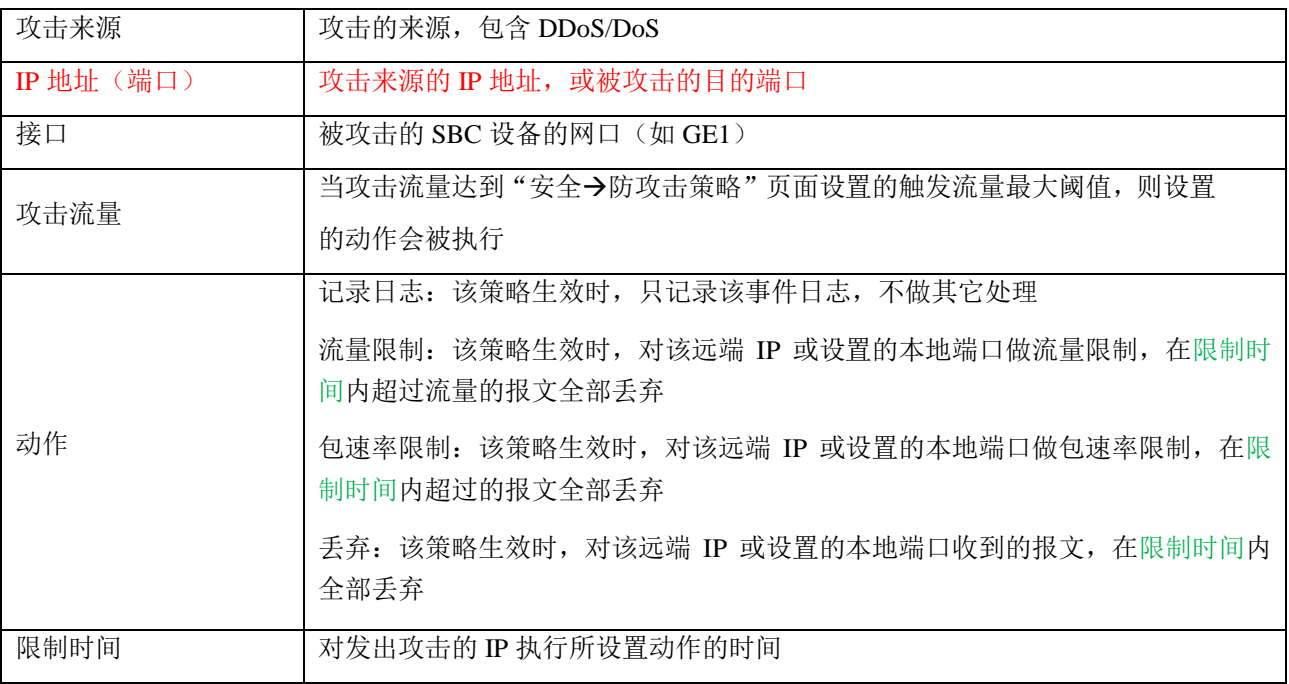

## <span id="page-27-0"></span>3.4 业务配置

#### <span id="page-27-1"></span>3.4.1 业务管理

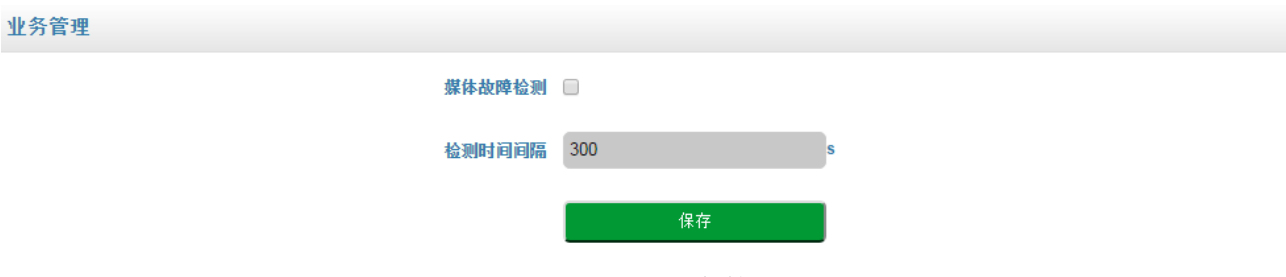

图 3-4-1 业务管理

业务管理现只有启用/禁用媒体故障检测,如果启用, SBC300 设备会监控每通通话的 rtp 报文, 如果 在检测时间间隔内都未收到/发送 rtp 报文, SBC300 会将该通话拆除。

#### <span id="page-27-2"></span>3.4.2 话单管理

话单管理中的话单服务器默认不启用,需要启用后才能配置话单服务器。

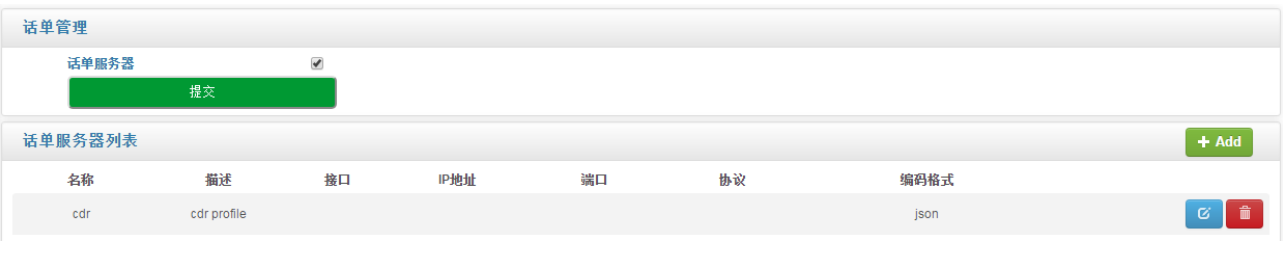

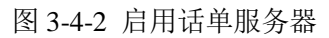

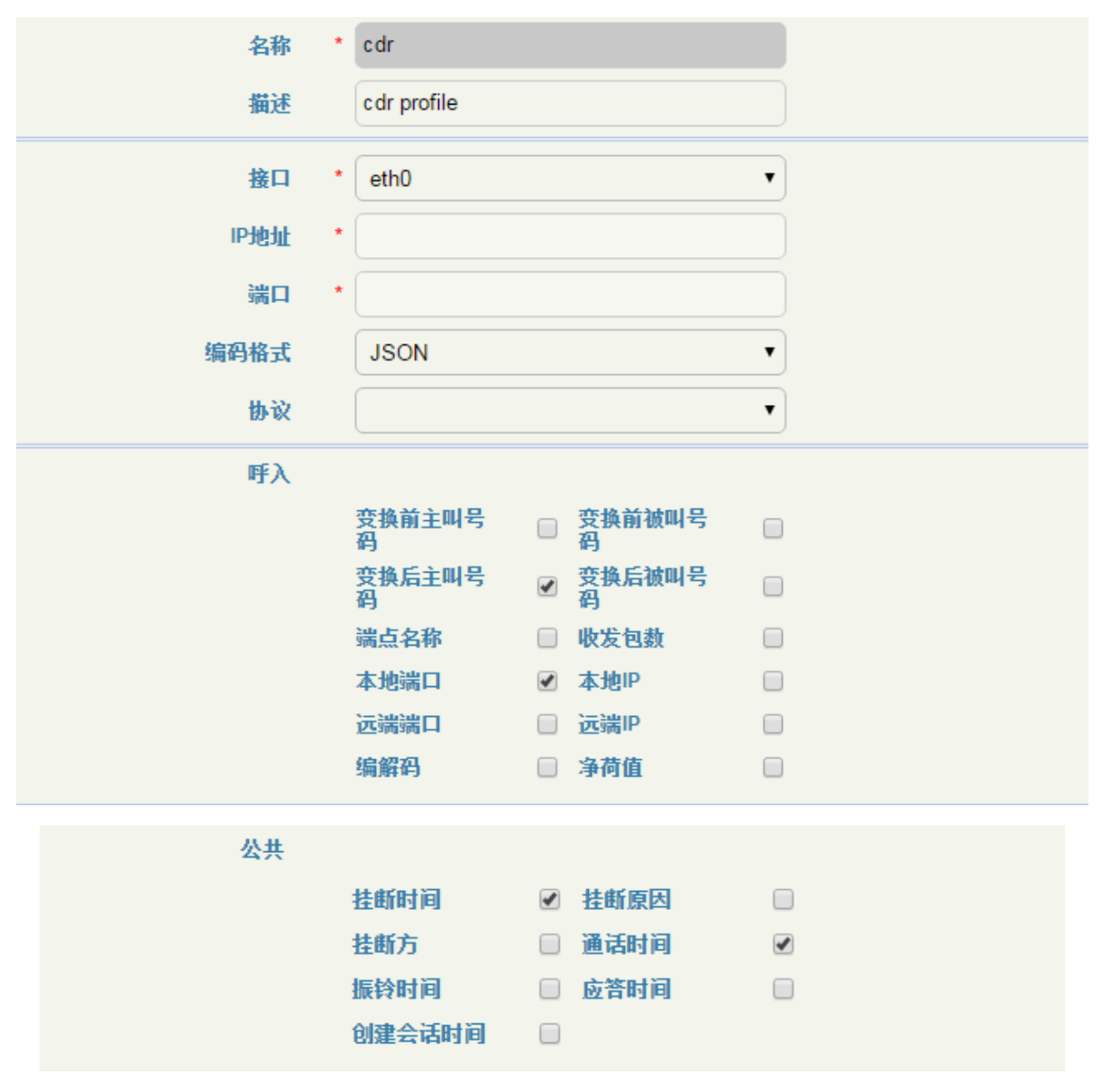

图 3-4-3 话单配置

#### 表 3-4-1 话单管理

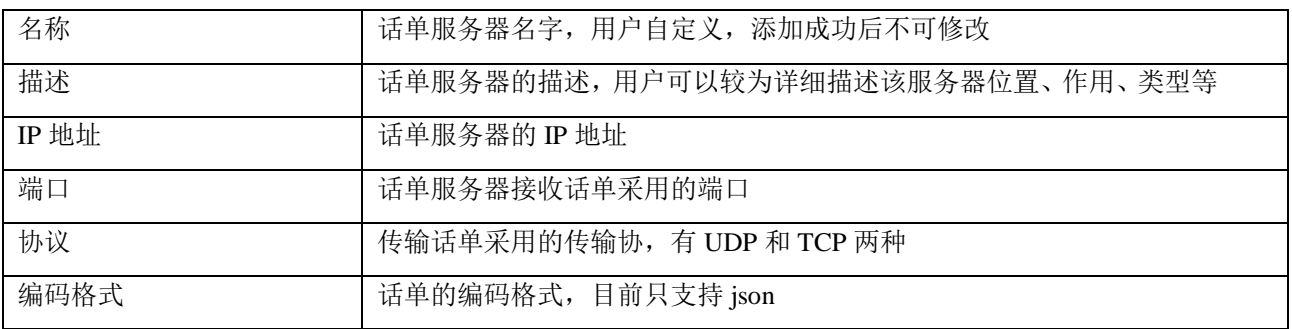

## <span id="page-29-0"></span>3.4.3 号码规则

号码规则用于呼叫选择路由时主/被叫号码的前缀匹配。此处配置的号码规则不支持正则表达式。

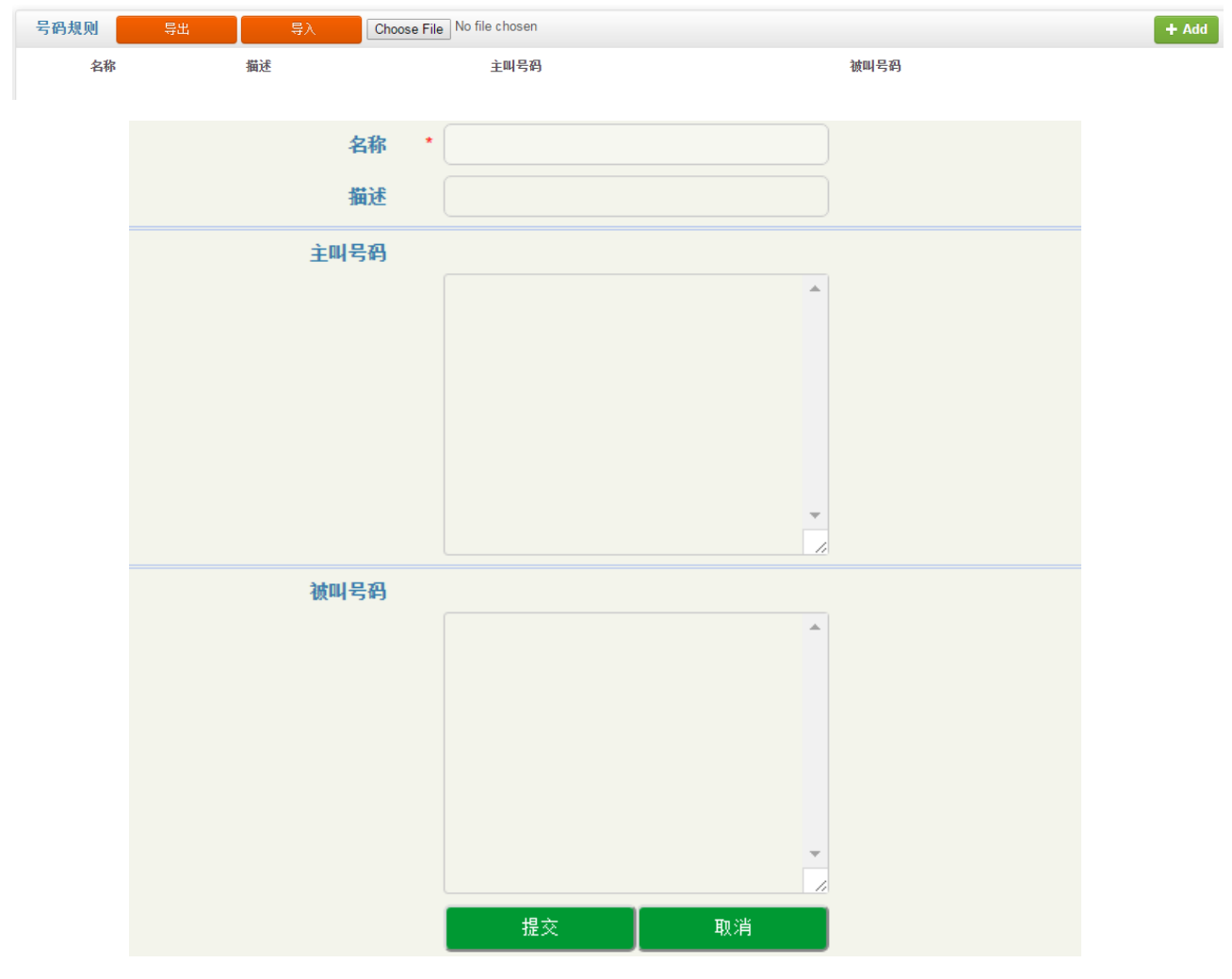

图 3-4-4 添加号码规则

#### 表 3-4-2 号码规则相关参数描述

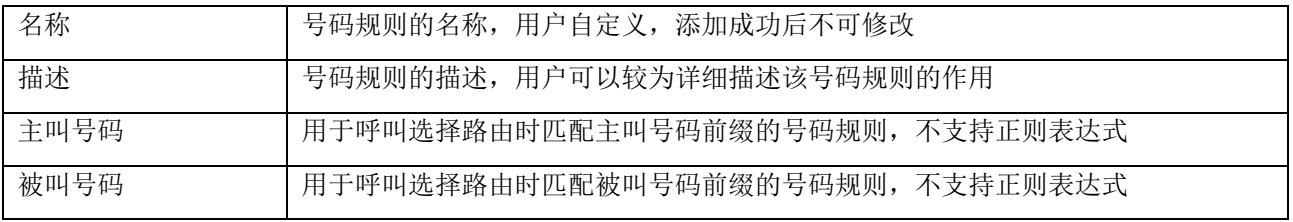

#### <span id="page-30-0"></span>3.4.4 路由时间

路由时间页面配置路由生效时间段,可以按照日期、工作日、时间点进行配置。路由配置添加时间后, 在配置时间内能该路由生效,配置时间外该路由不生效(呼叫匹配不到该路由)。

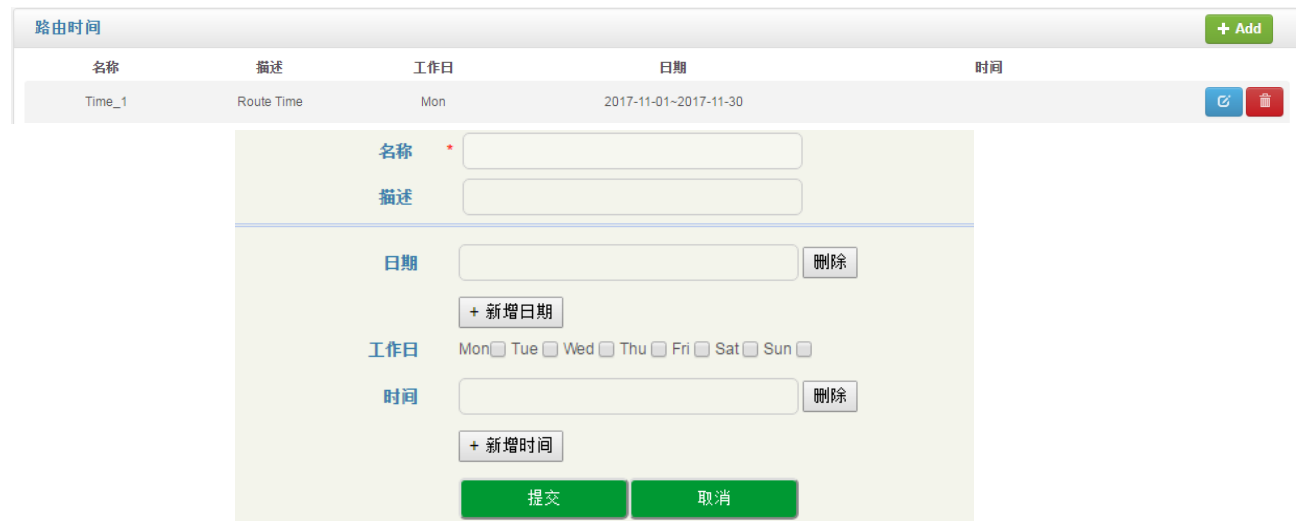

图 3-4-5 路由时间配置

#### 表 3-4-3 路由时间相关参数描述

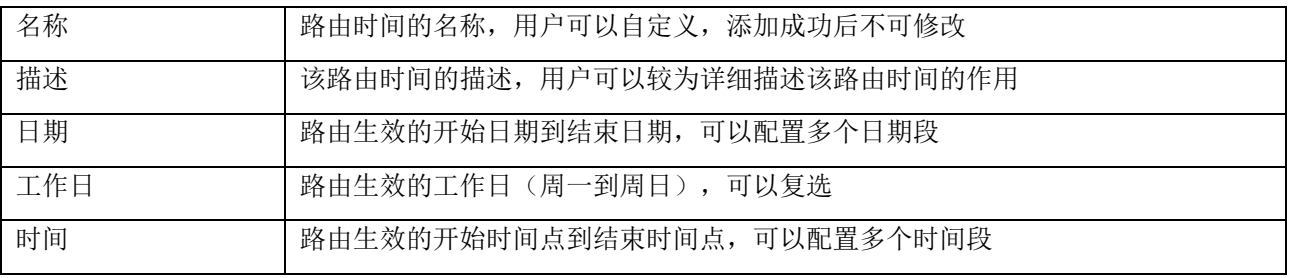

#### <span id="page-30-1"></span>3.4.5 速率控制

速率控制页面主要是配置接入网、接入网中继和核心网中继的每秒最大注册数、每秒最大呼叫数和最 大的呼叫并发数。

速率控制

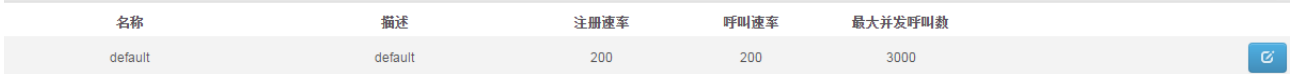

 $+ Add$ 

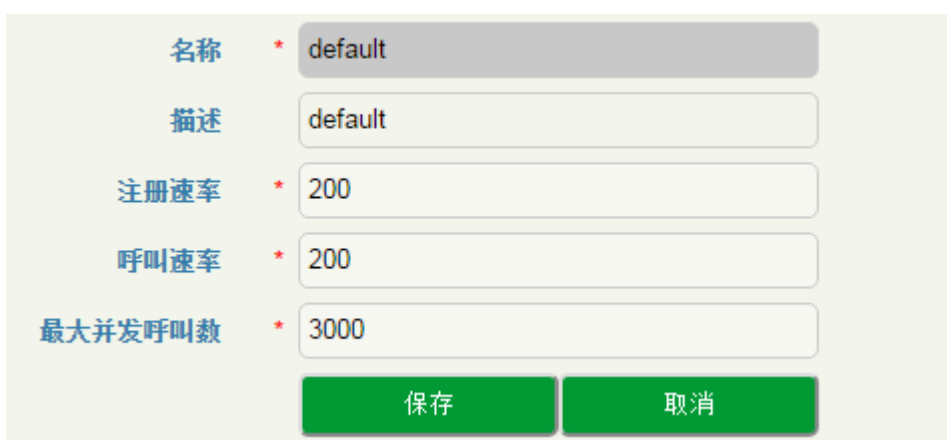

#### 图 3-4-6 速率控制页面

#### 表 3-4-4 速率控制相关参数的描述

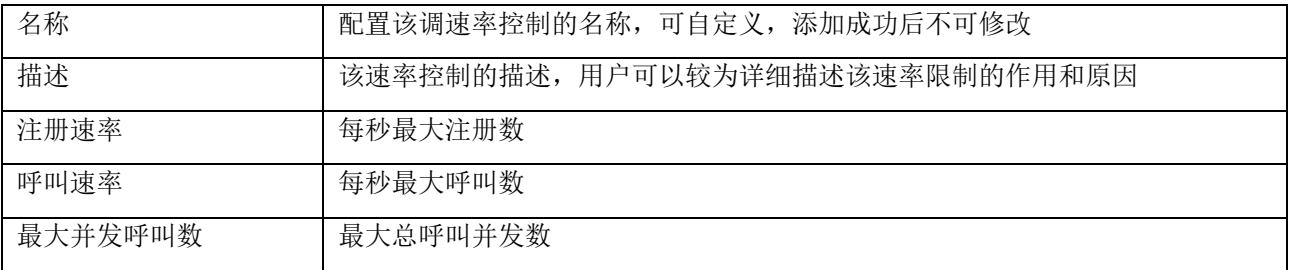

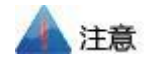

1. 速率控制有一条默认数据,该数据在配置 License 时自动生成,配置速率控制的最大值,不能超过这 条默认值。

2. 实际呼叫时所有总注册速率、总呼叫速率、总最大并发数,不会超过 license 限制值。

#### <span id="page-31-0"></span>3.4.6 黑白名单

在"业务→黑白名单"页面,用户通过把号码列入白名单或黑名单来决定 SBC 设备是否接受该号码的 呼叫和注册。

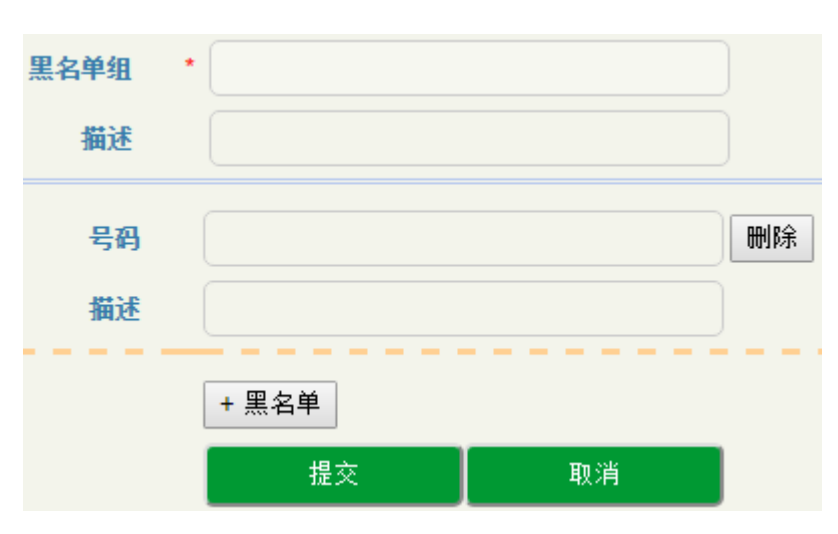

图 3-4-7 黑名单页面

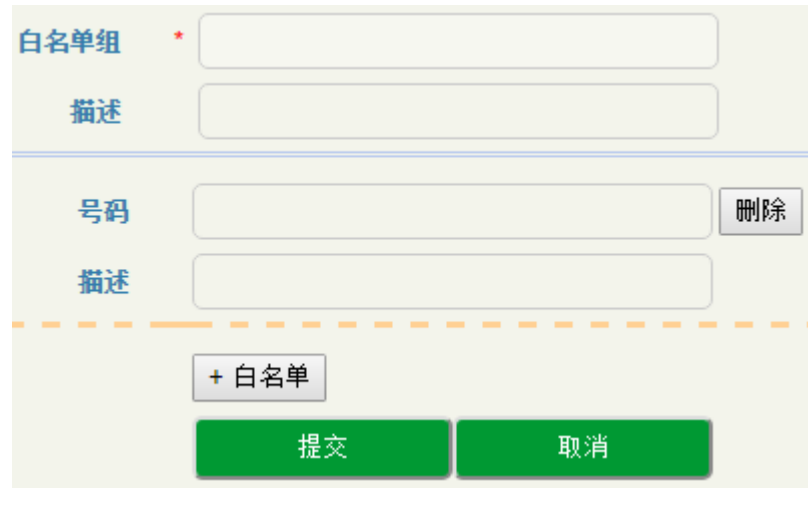

图 3-4-8 白名单页面

#### 表 3-4-5 黑白名单相关参数描述

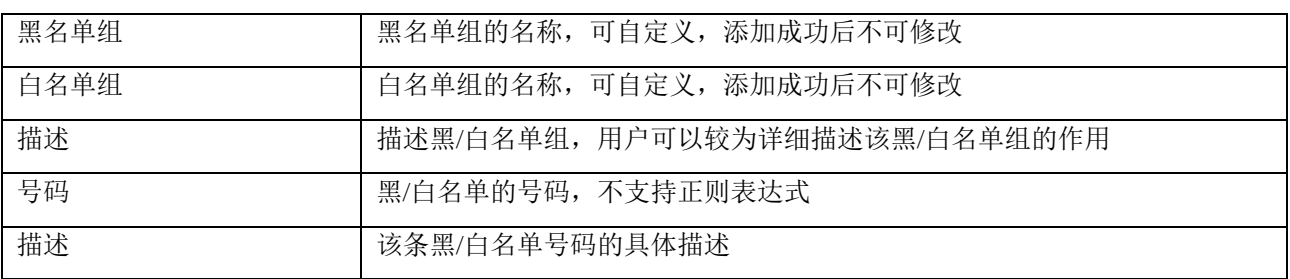

#### <span id="page-33-0"></span>3.4.7 编解码分组

SBC300 设备支持 G729、G723、PCMU、PCMA、ILBC\_13K、ILBC\_15K、OPUS、AMR 和 G726 这 几种编解码,用户可以根据需求将这几种编解码任意分组和调整优先级。

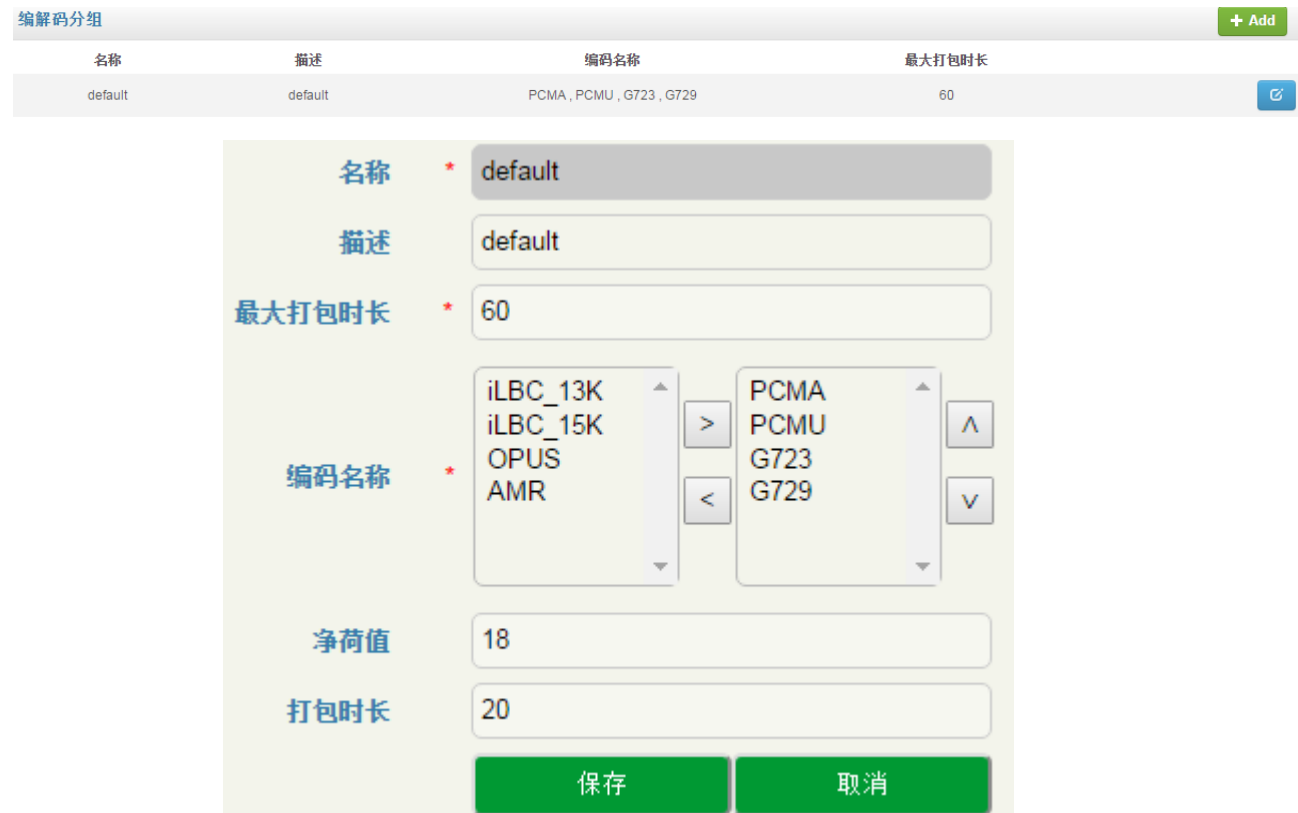

图 3-4-9 编解码分组页面

#### 表 3-4-6 编解码分组

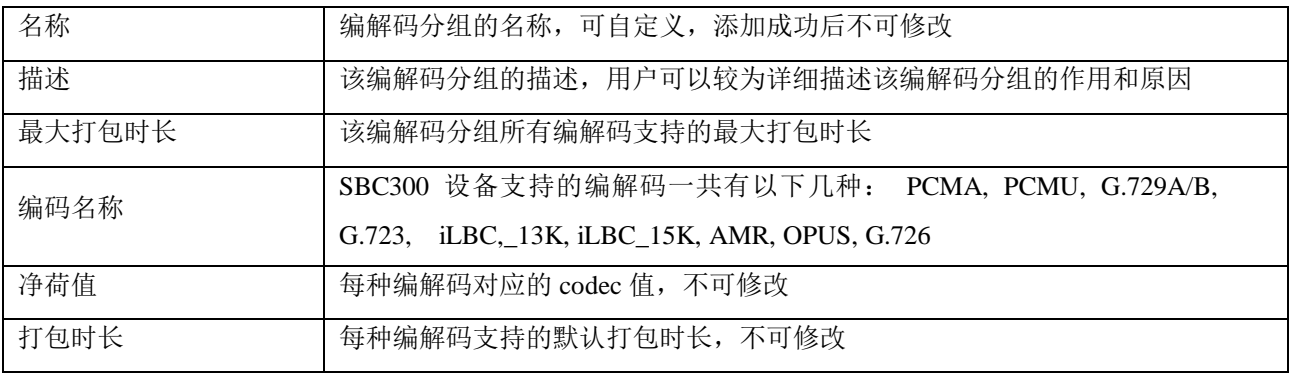

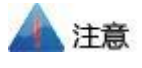

名称为 default 的编解码分组为默认值,默认支持全部编解码,该条数据只可修改,不可删除。

#### <span id="page-34-0"></span>3.4.8 号码变换

号码变换用于呼叫选择路由时根据匹配规则将主/被叫号码变换成指定的主/被叫号码。

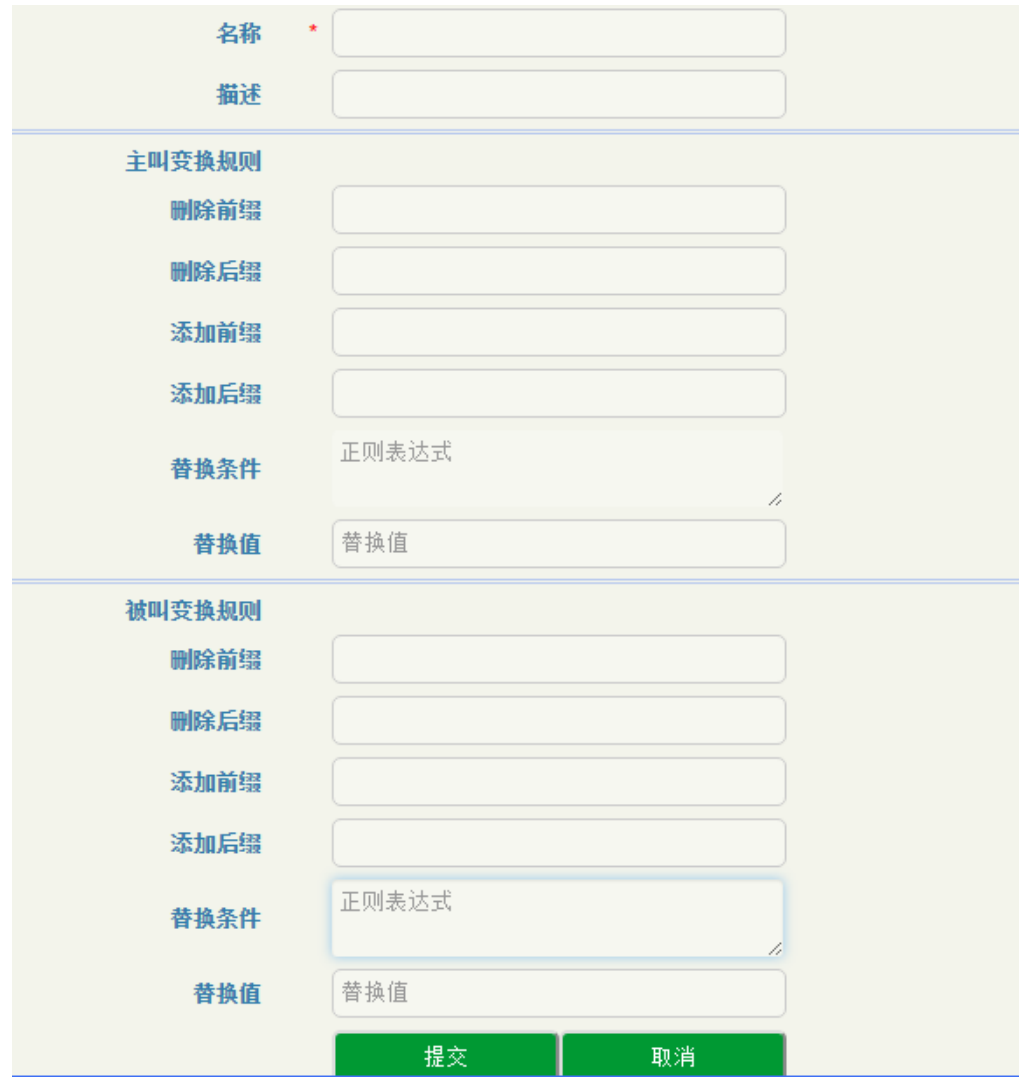

图 3-4-10 号码变换页面

#### 表 3-4-7 号码变换

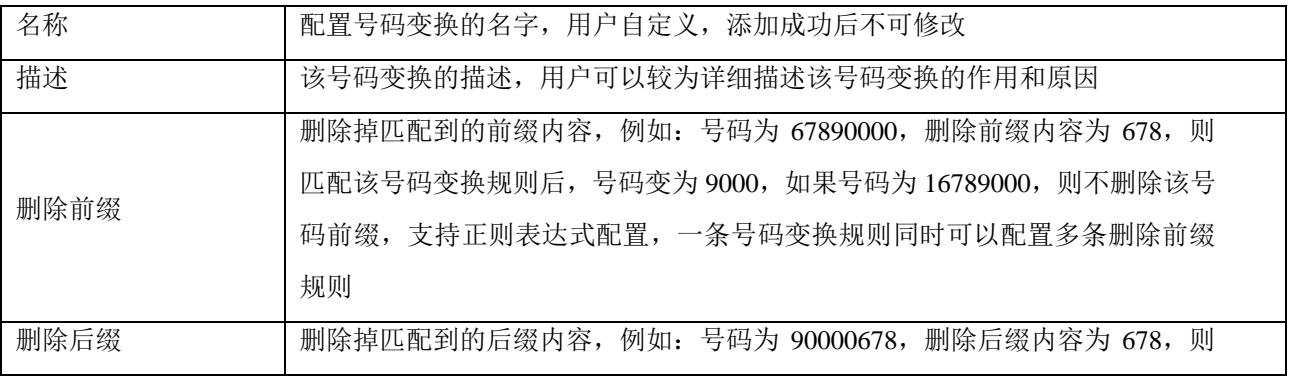

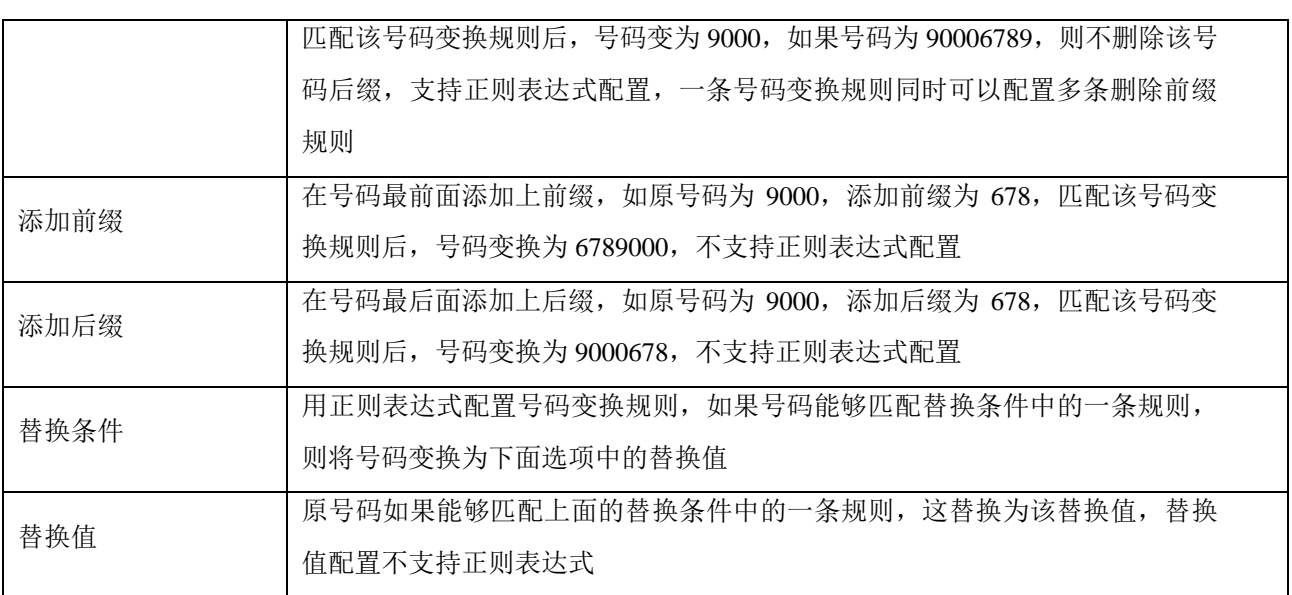

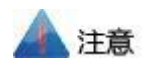

一条号码变换规则,会将号码从删除前缀、删除后缀、添加前缀、添加后缀依次处理,然后根据以上 处理结果,再用来匹配替换条件。

入局号码变换, 指的是对应中继(或接入网)呼入时选路前的号码变换, 出局号码变换, 指的是选路 后的号码变换,所以入局号码变换配置在中继(或接入网)配置中;出局号码变换配置放在路由配置中。

#### <span id="page-35-0"></span>3.4.9 号码池

呼叫选择路由后,如设置号码池规则,那么从该路由出局的主叫或被叫号码会被号码池 的号码随机替换。
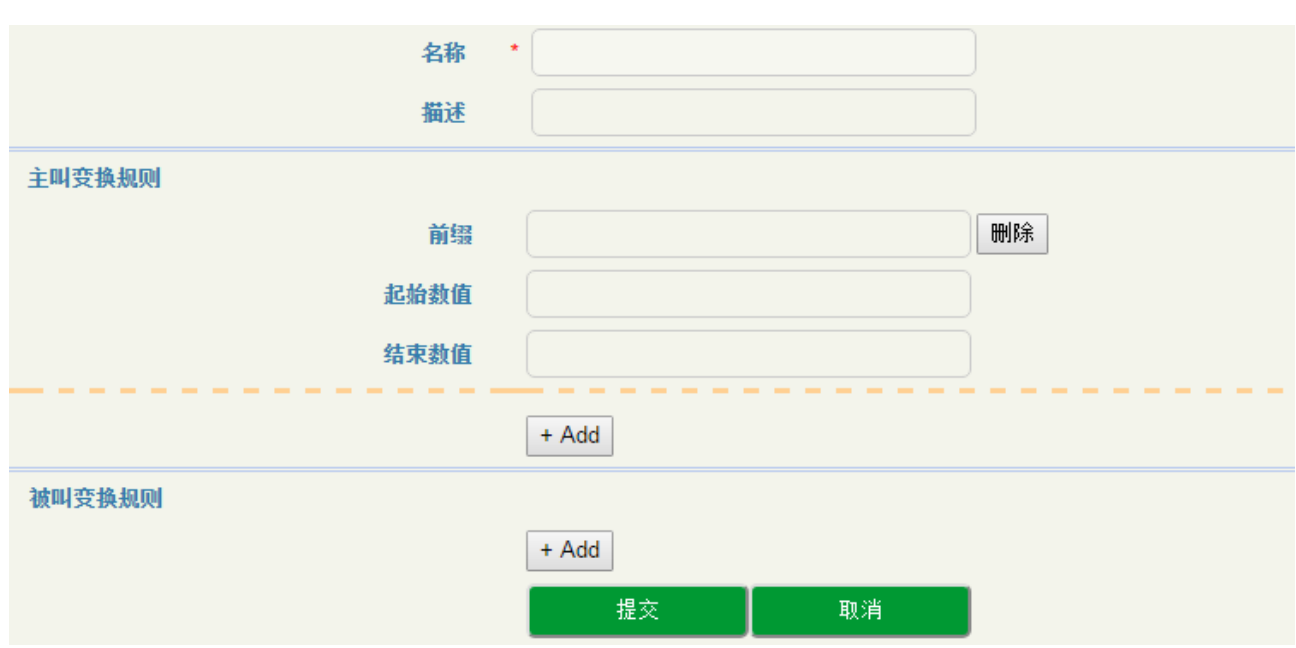

图 3-4-11 号码池设置

#### 表 3-4-8 号码池相关参数描述

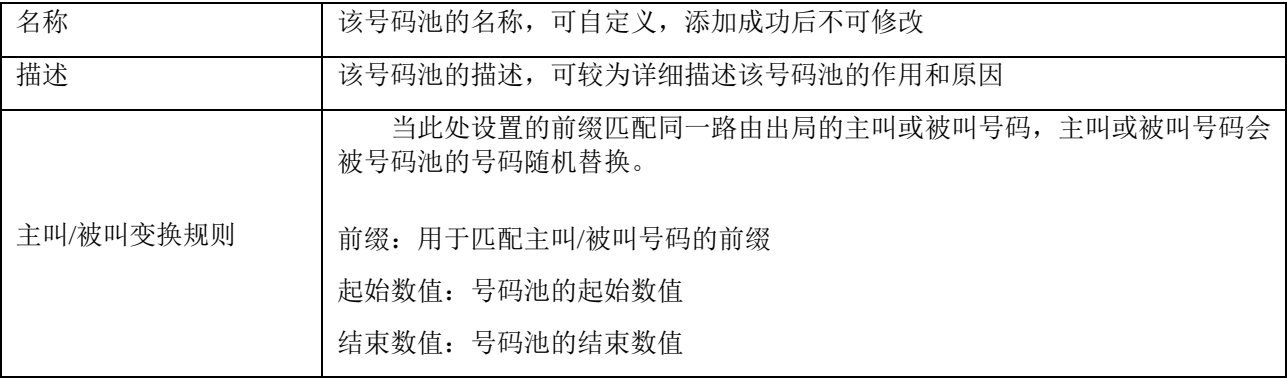

## 3.4.10 **SIP** 头域修改

当需要修改接入网、接入网中继或核心网中继时,可对指定 SIP 报文进行相应的头域修改,以满足某 些对 SIP 头域有特殊要求(原始报文未提供)的需求。

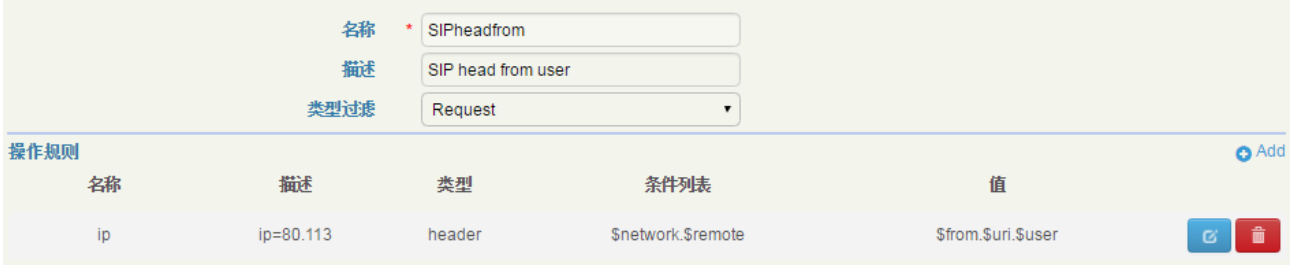

#### 图 3-4-12 SIP 头域修改页面

## 表 3-4-9 SIP 头域修改

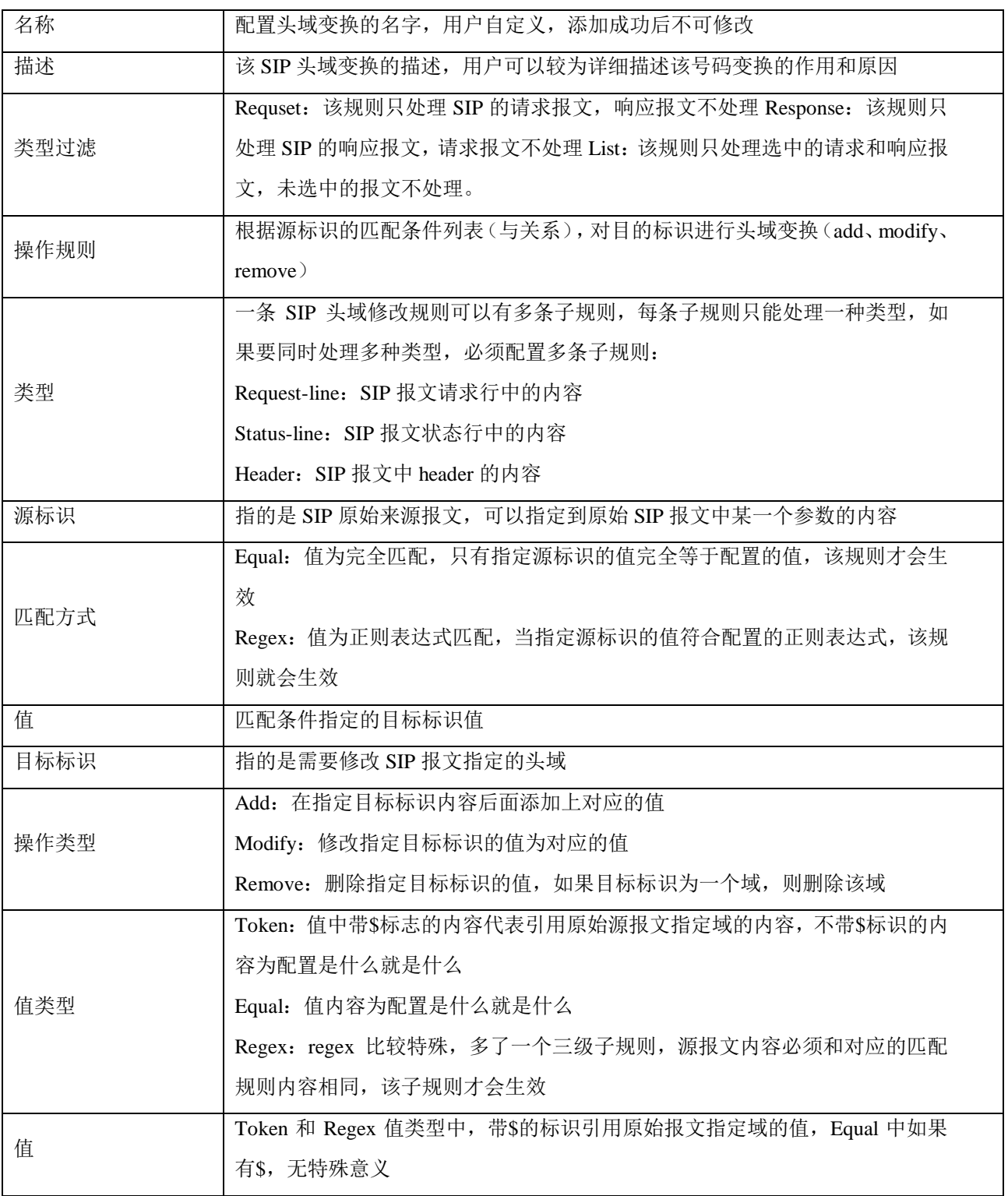

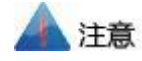

用\$引用原始报文的值时,必须参考目标标识的配置方式,如,要引用原始报文中 to 域中的 user 值, 输入的方式为\$to.\$.uri\$.user。

所有用\$引用的值,都是原始报文(未变换前的 SIP 报文)的值,不是经过处理的值(如号码变换、 前面 SIP 头域修改等)。

每个 SIP 头域参数有对应的规格,用户修改建议严格按照参数规则来修改或匹配,用户可以参考附件 中的《SMM规则和变量(SIP 头域修改).xlsx》确定每种域的参数规则和修改权限。

## 3.4.11 **SIP** 头域透传

"SIP 头域透传"可用来在指定路由中透传 SIP 消息中指定的扩展域。

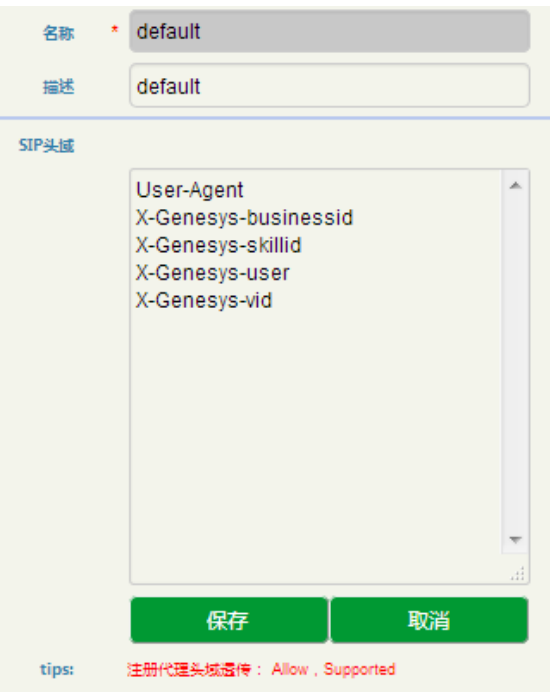

图 3-4-12 SIP 头域透传页面

表 3-4-10 SIP 头域透传

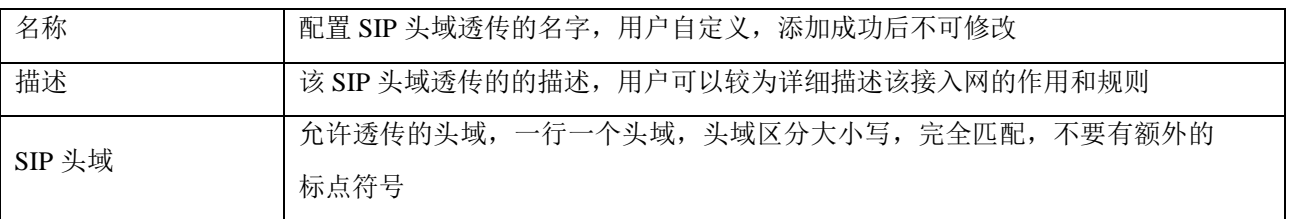

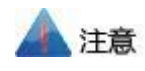

请谨慎使用 Allow 和 Supported 头域透传,因为可能会和 SBC 自身的配置冲突。以下头域不允许透 传:

Network, To, From, Contact, Cseq, Max-Forwards, Content-Length, Content-Type, Via, Require, Proxy-Require, Unsupported, Authorization, Proxy-Authorization, Www-Authenticate, Proxy-Authenticate, Accept, Route, Record-Route, Refer-To, Referred-By, Auto-Defined。

## 3.4.12 接入网

接入网用于配置允许配置终端通过 SBC 向软交换注册的接入域和各种参数。

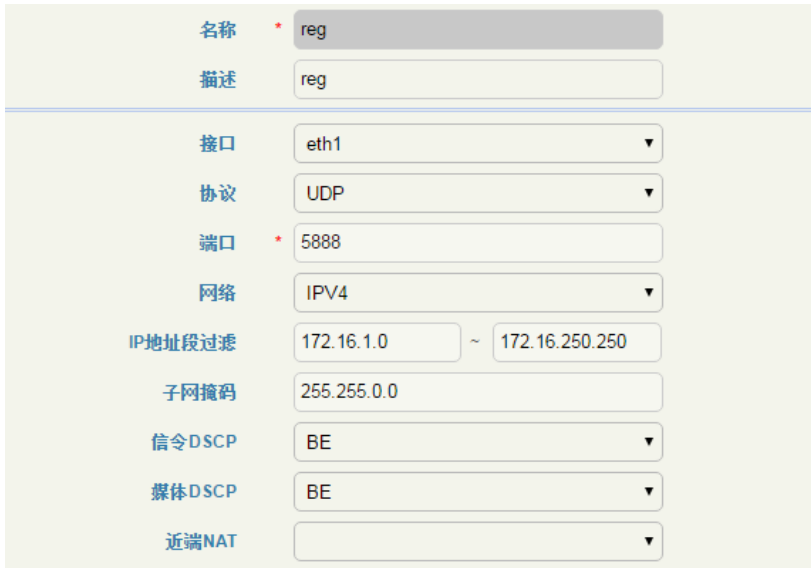

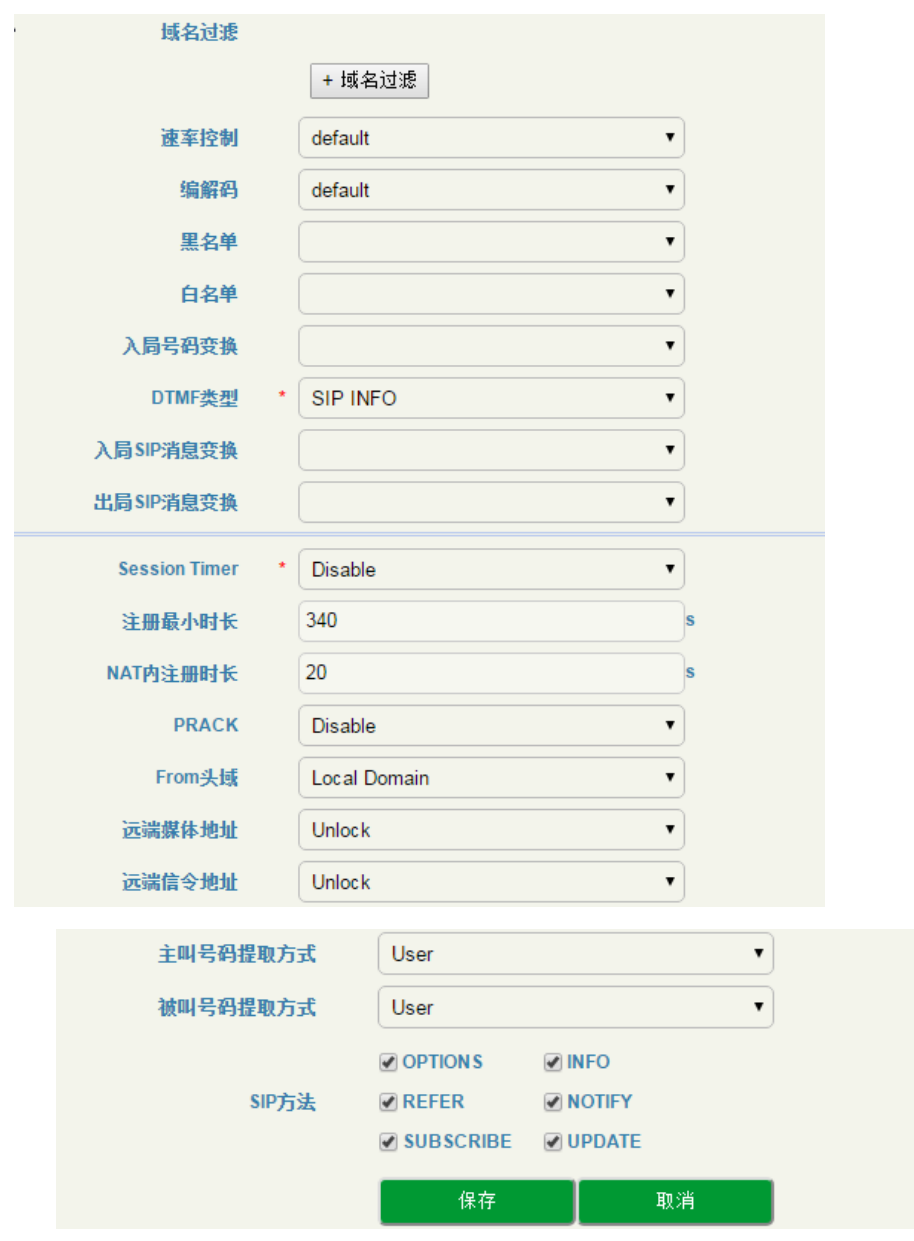

图 3-4-13 接入网页面

## 表 3-4-11 接入网

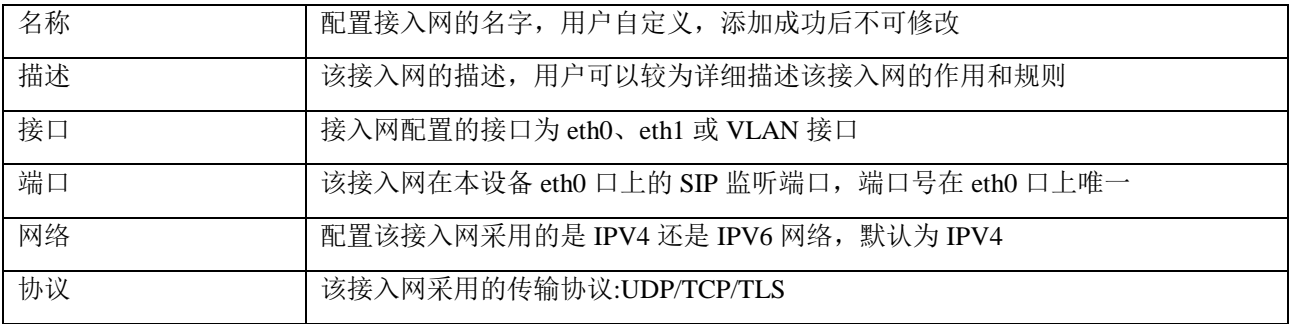

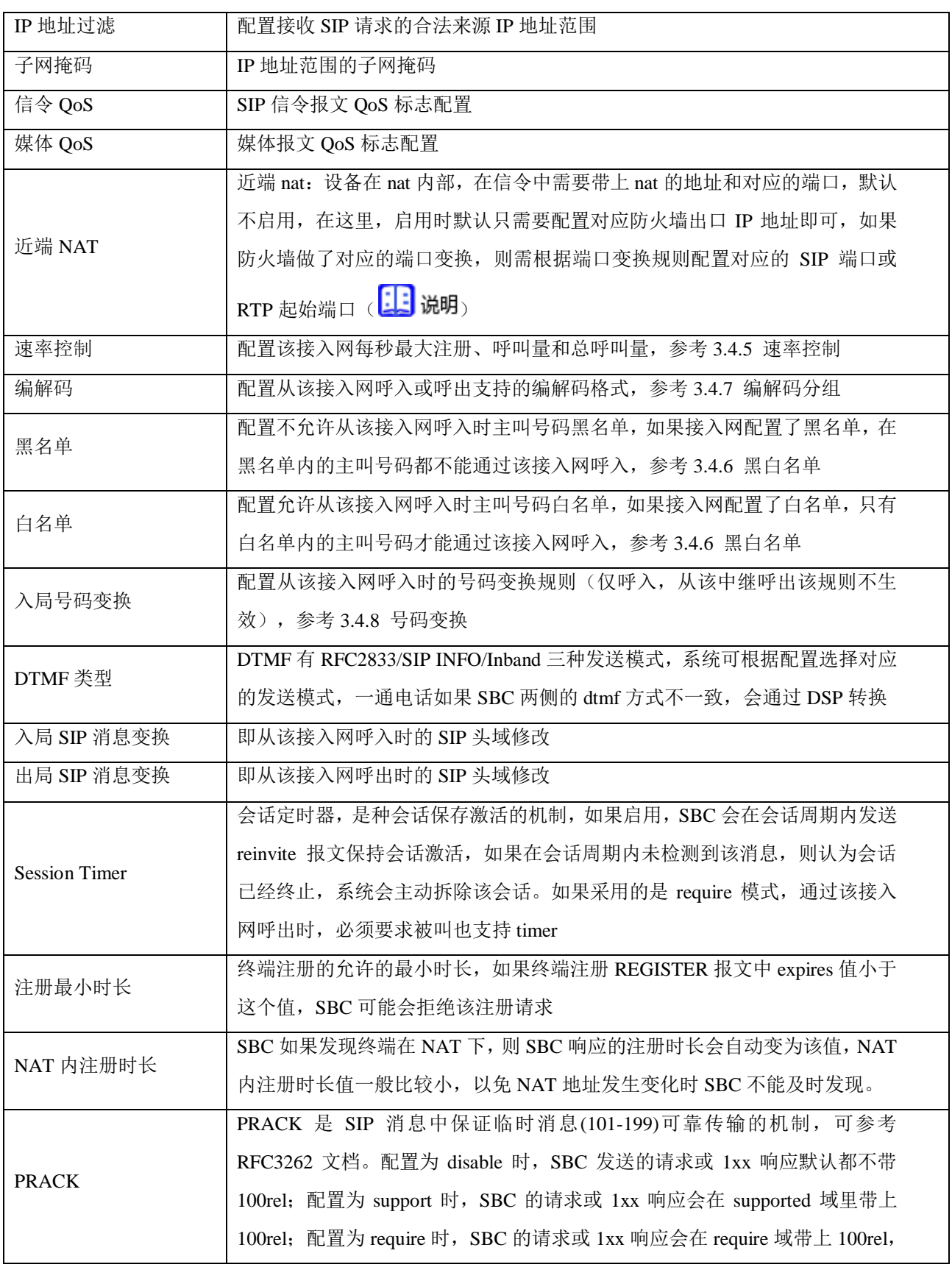

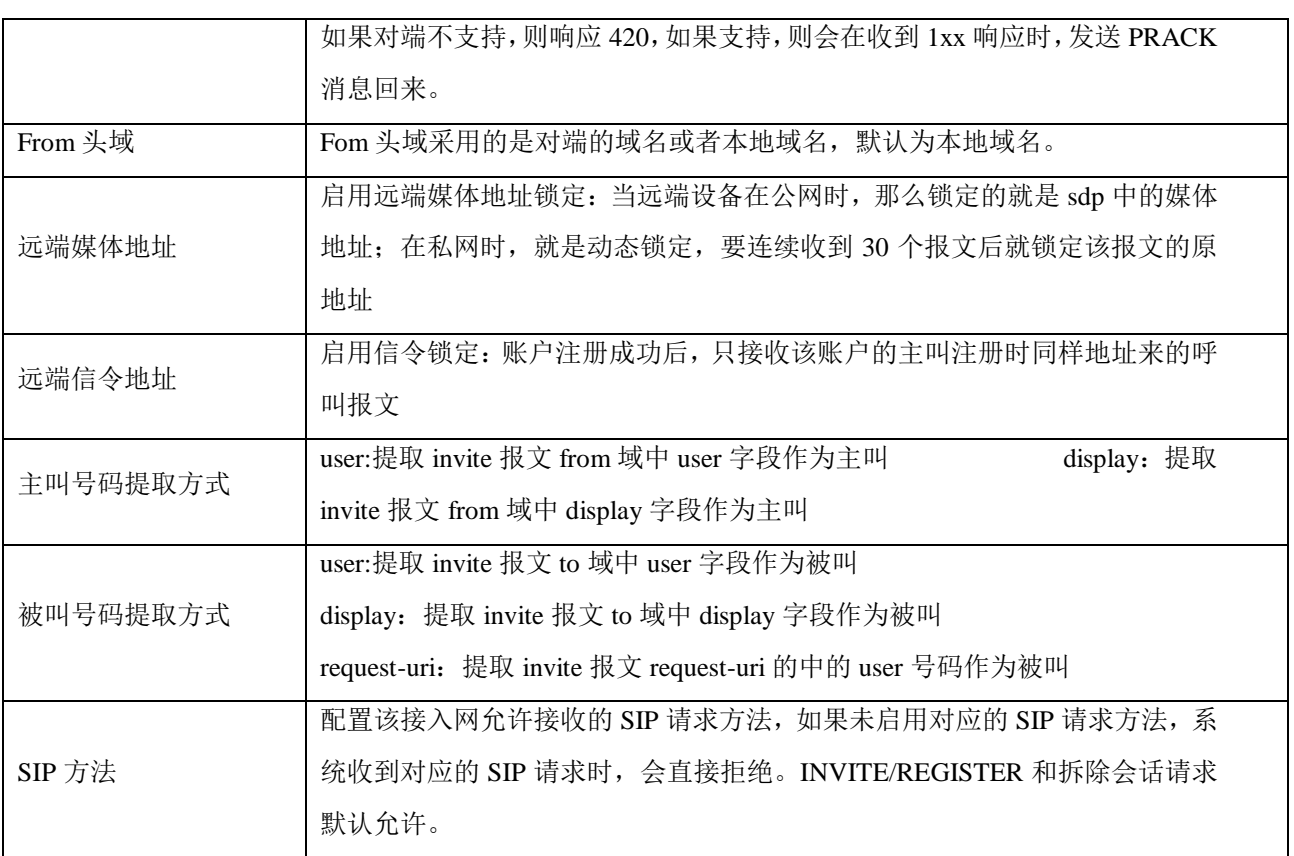

# 13 说明

配置静态 NAT 时,默认 SIP 和 RTP 起始端口为空即可,如果防火墙做了对应的端口映射,则需要根据 映射规则进行配置(举个例子):

1. SIP 端口: 一条中继本地端口为 5061, 但防火墙将公网的 5061 端口映射成 8888, 则在静态 NAT 的 SIP 端口配置为 8888;

2.RTP 起始端口: SBC 默认的 RTP 起始端口为 32768, 如果防火墙将 32768-50000 端口映射为 12768-30000, 在静态 NAT 的 RTP 起始端口配置为 12768, 也就是以 32768 为基准, 根据防火墙端口映射规 则进行基准偏移。

## 3.4.13 接入网中继

配置 SBC 设备通过中继对接到接入网终端的服务器和相关参数。

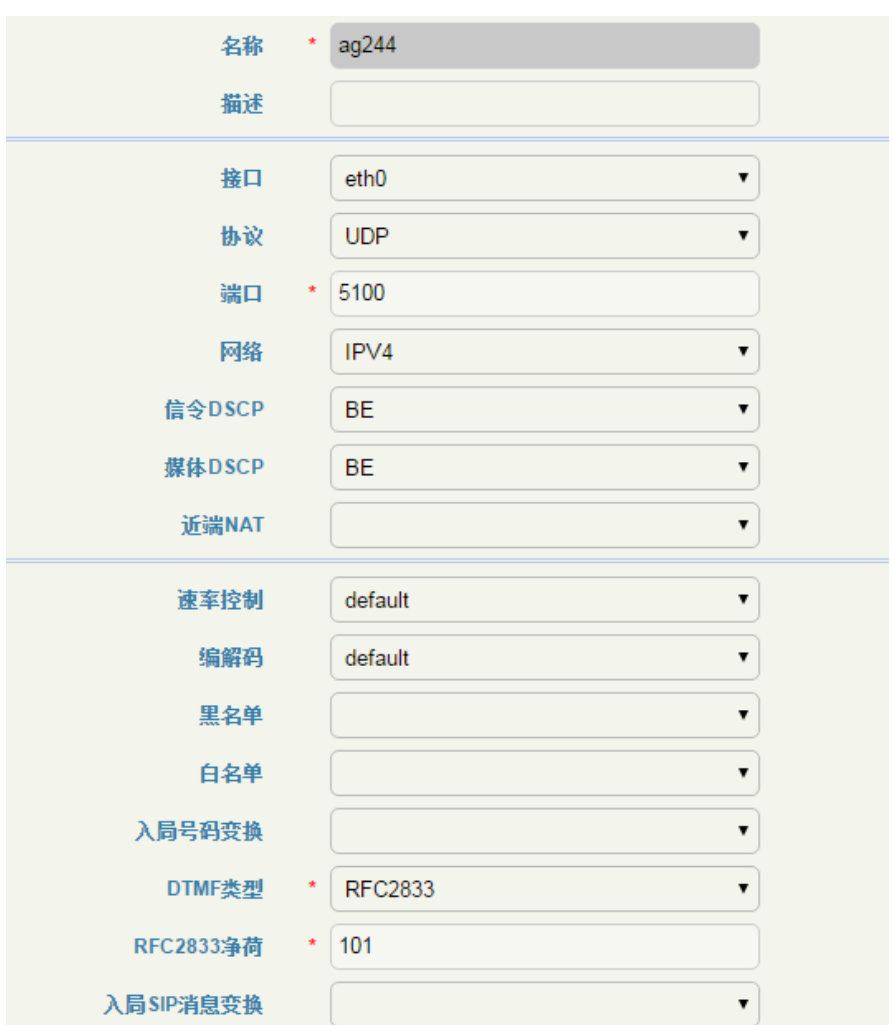

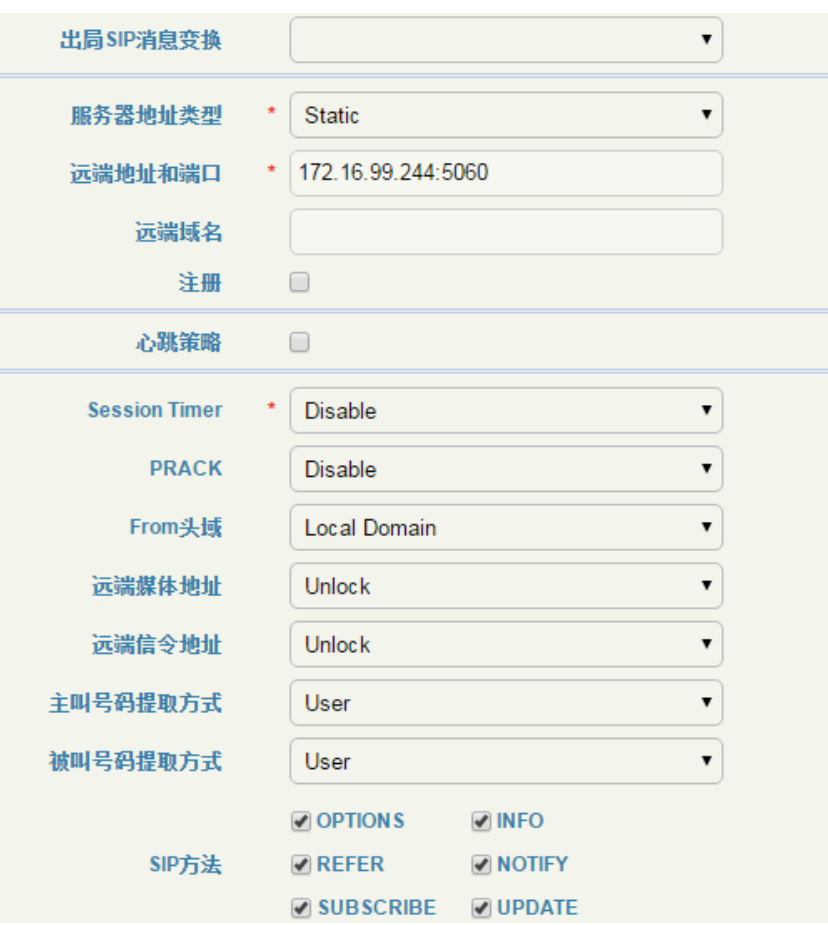

图 3-4-14 接入网中继页面

表 3-4-12 接入网中继

| 名称     | 配置接入网中继的名字, 用户自定义, 添加成功后不可修改                          |
|--------|-------------------------------------------------------|
| 描述     | 该接入网中继的描述, 用户可以较为详细描述该接入网中继的作用和规则                     |
| 接口     | 接入网中继配置的接口为 eth0、eth1 或 VLAN 接口                       |
| 端口     | 该接入网中继在本设备 eth0 口上的 SIP 监听端口, 端口号在 eth0 口上唯一          |
| 网络     | 配置该接入网中继采用的是 IPV4 还是 IPV6 网络,默认为 IPV4                 |
| 协议     | 该接入网中继采用的传输协议:UDP/TCP/TLS                             |
| 信令 QoS | SIP 信令报文 QoS 标志配置                                     |
| 媒体 QoS | 媒体报文 QoS 标志配置                                         |
|        | 近端 nat: 设备在 nat 内部, 在信令中需要带上 nat 的地址和对应的端口, 默认不       |
|        | 启用, 在这里, 启用时默认只需要配置对应防火墙出口 IP 地址即可, 如果防火墙             |
| 近端 NAT | 做了对应的端口变换,则需根据端口变换规则配置对应的 SIP 端口或 RTP 起始端             |
|        | (参考接入网的 <mark>:: ; )</mark> 说明 <sub>)</sub><br>$\Box$ |

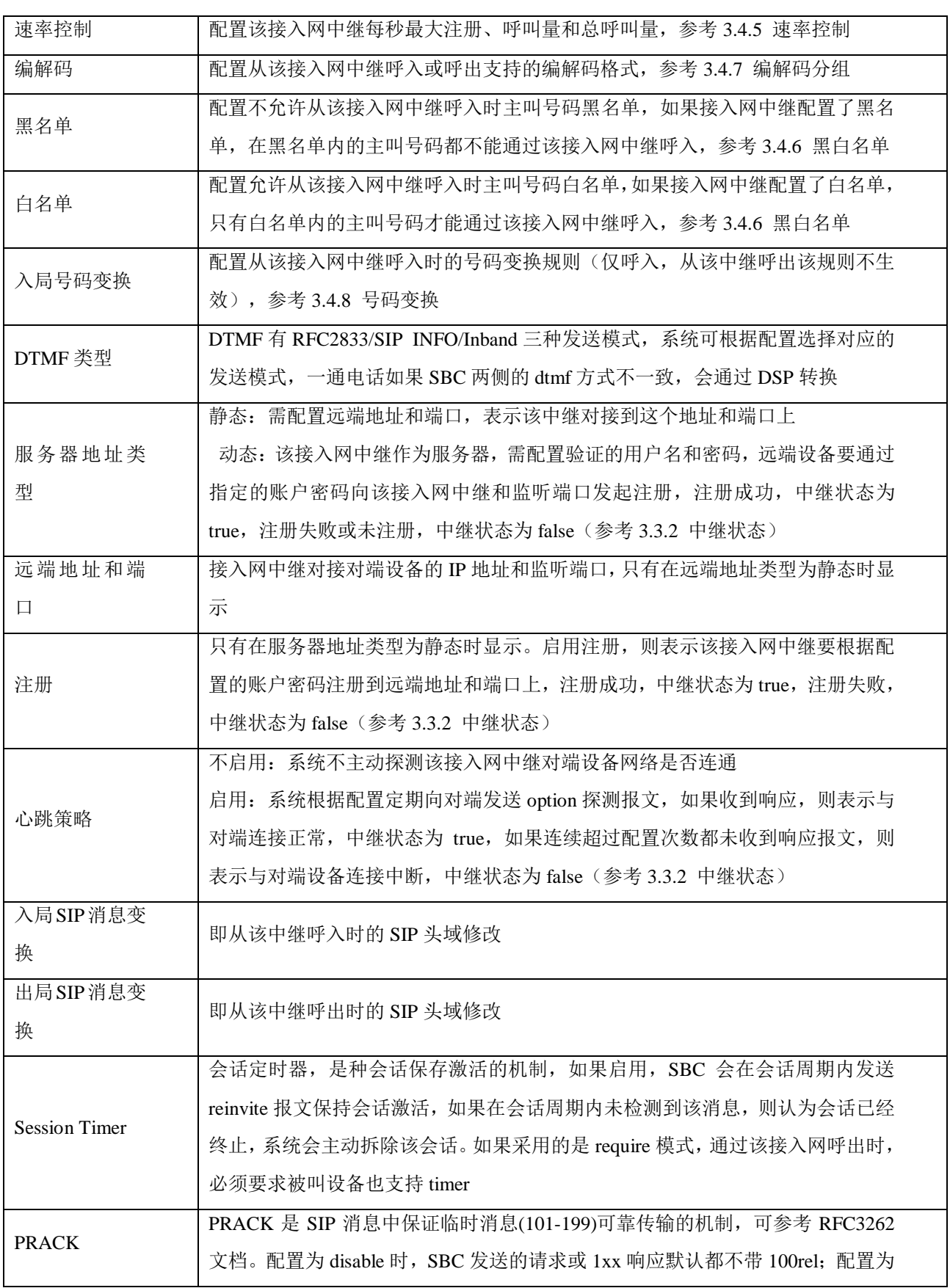

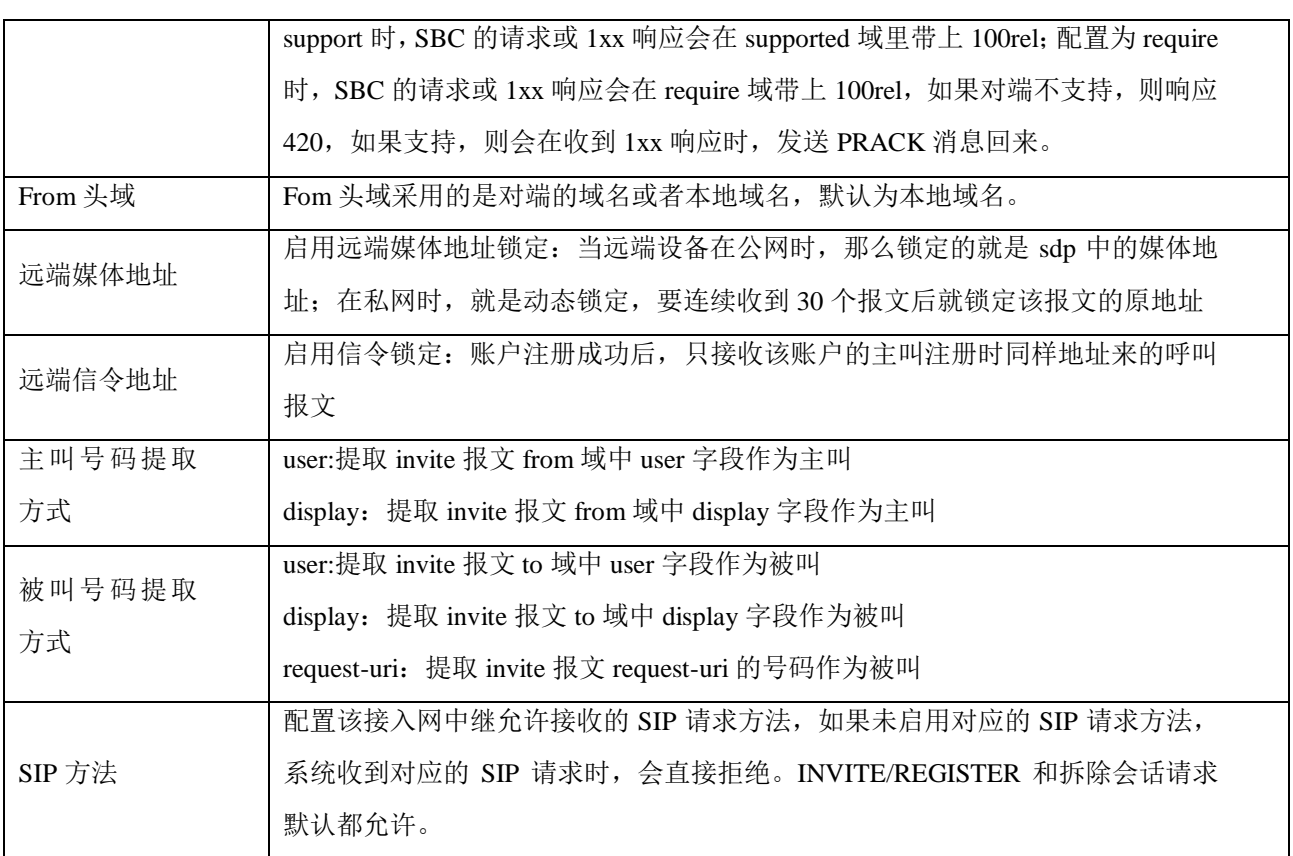

# 3.4.14 核心网中继

配置 SBC 设备通过中继对接到核心网的服务器和相关参数。

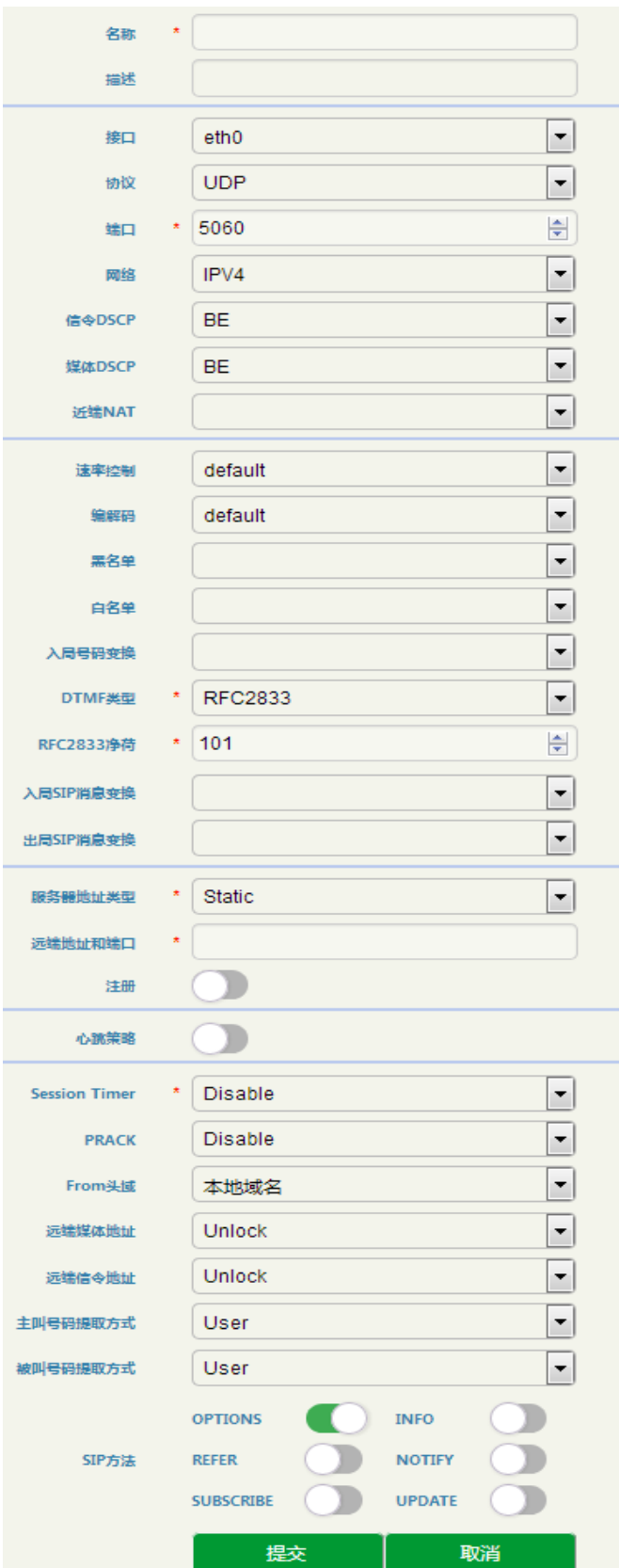

图 3-4-15 核心网中继页面

#### 表 3-4-13 核心网中继

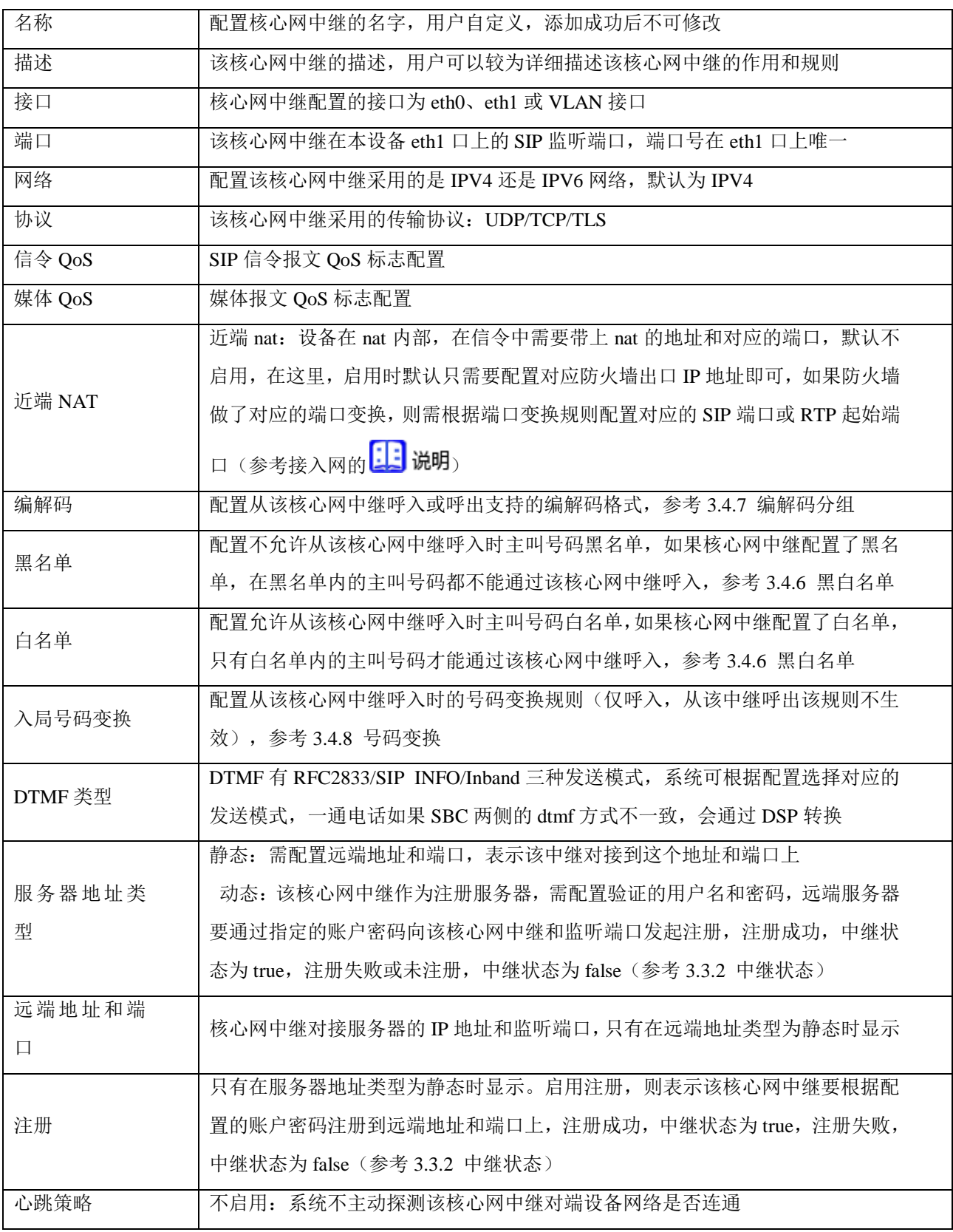

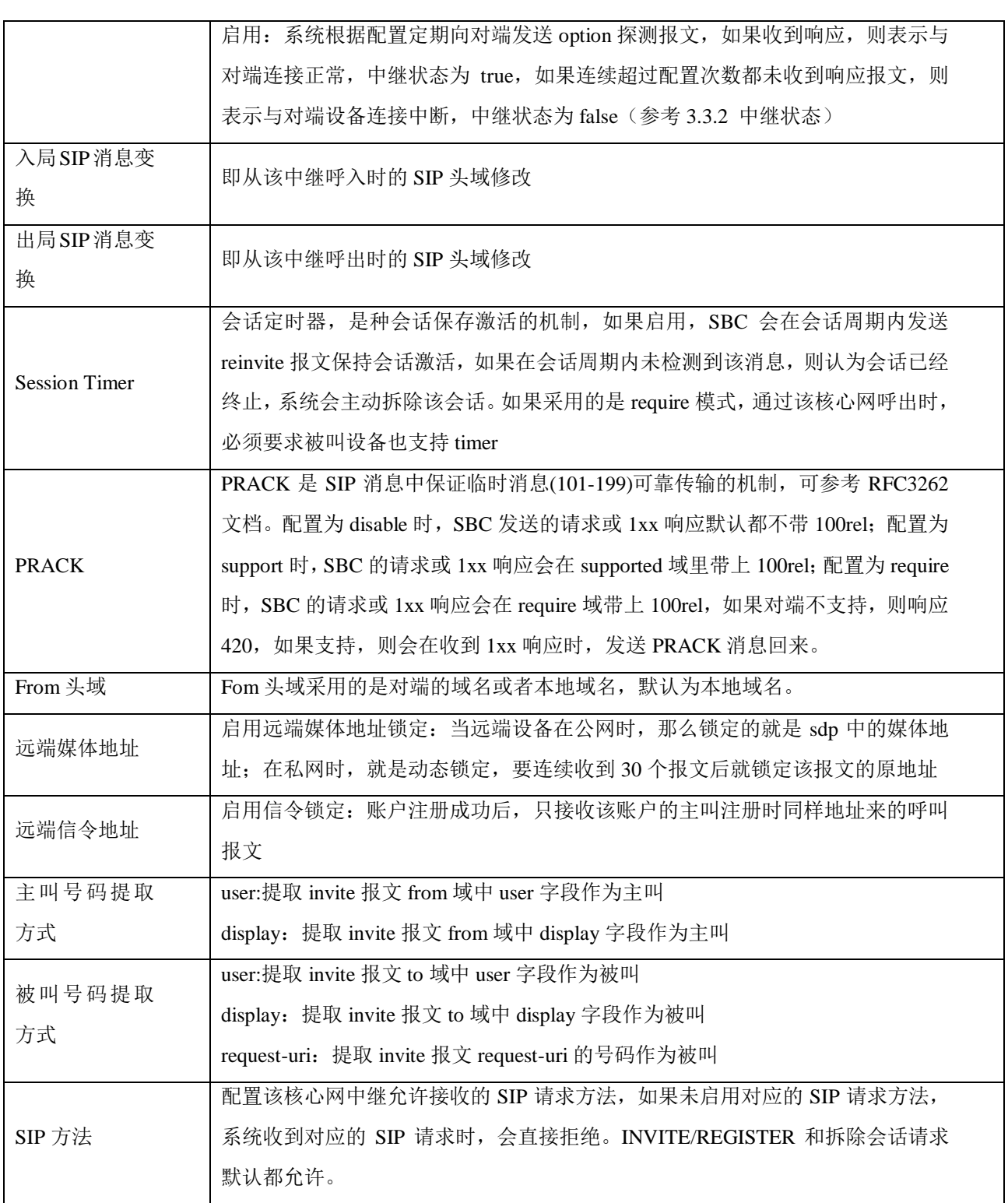

## 3.4.15 路由规则

## 1. 中继组

中继组将接入中继或核心中继进行分组,让该中继组呼出时能够做主备或负载均衡。

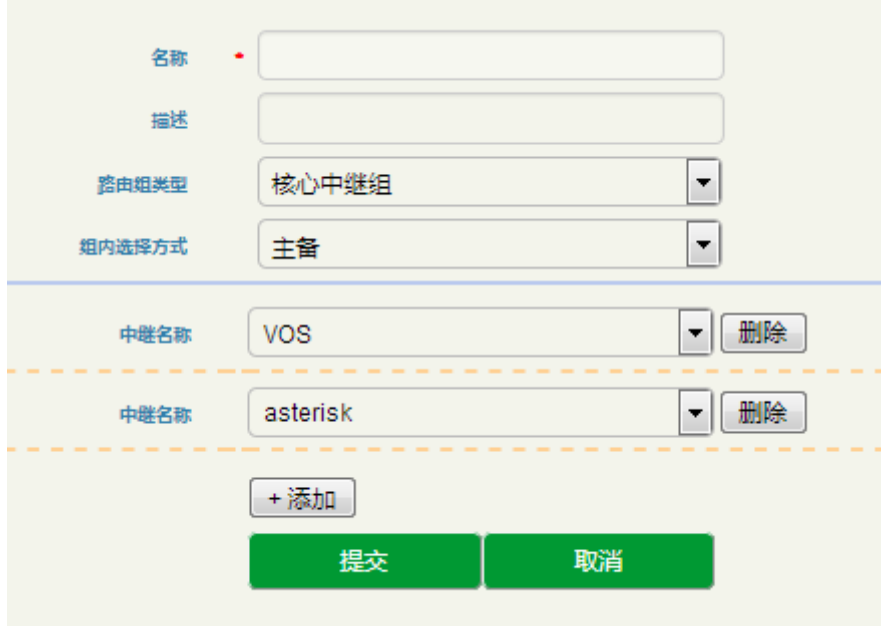

图 3-4-16 中继组页面

#### 表 3-4-14 中继组

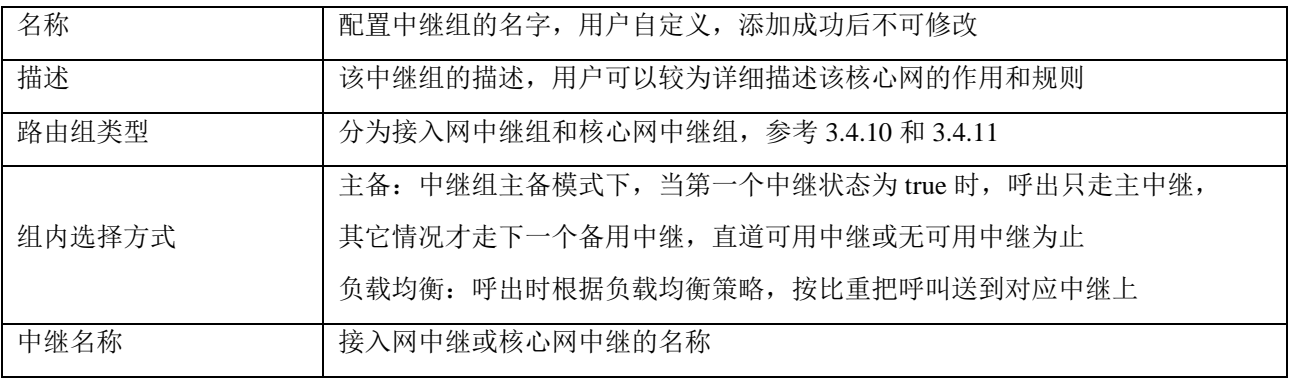

2、路由

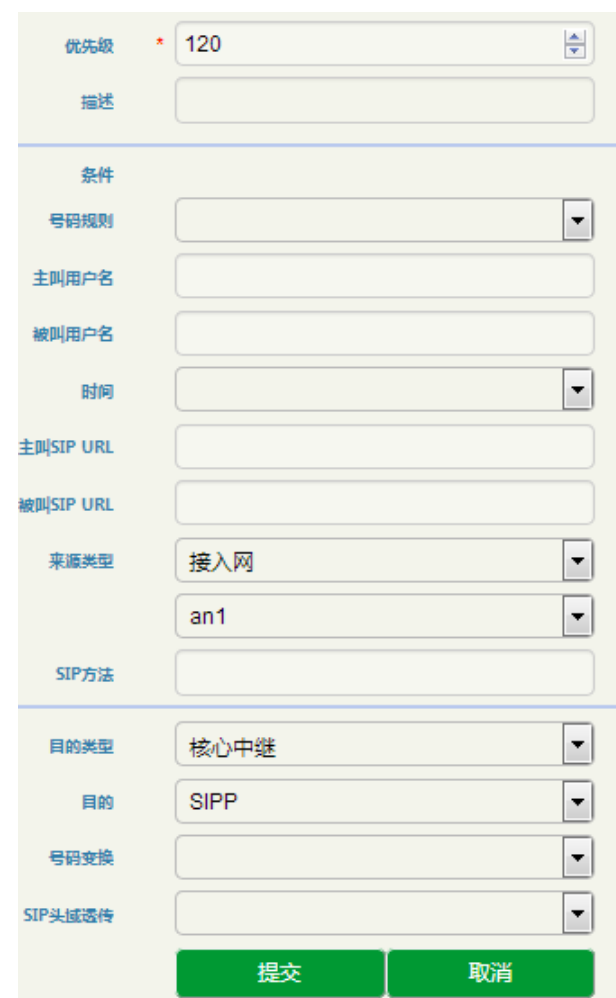

图 3-4-17 路由页面

## 表 3-4-15 路由

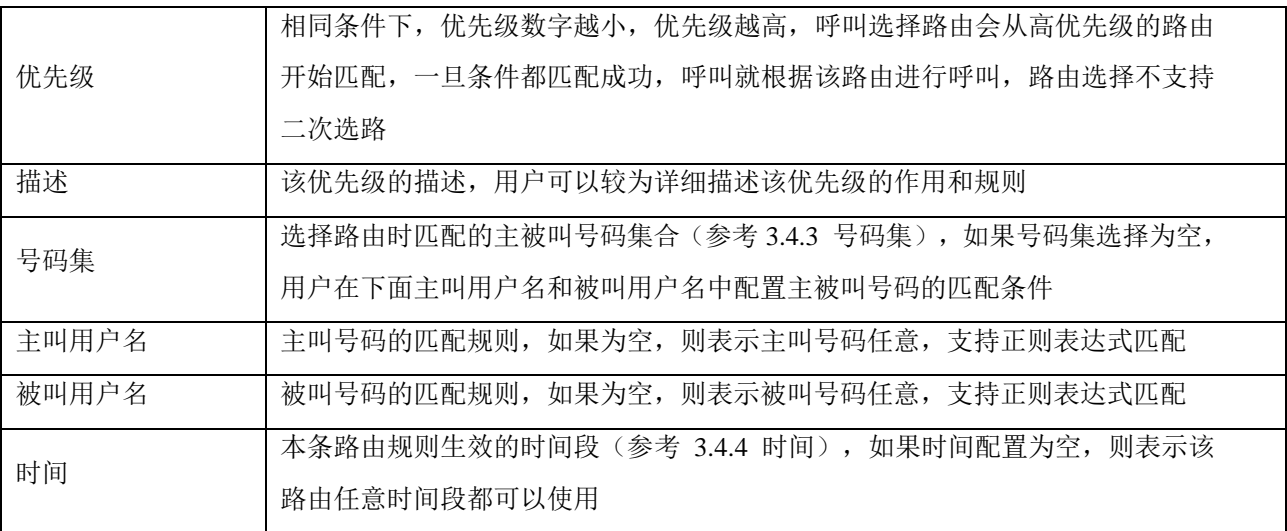

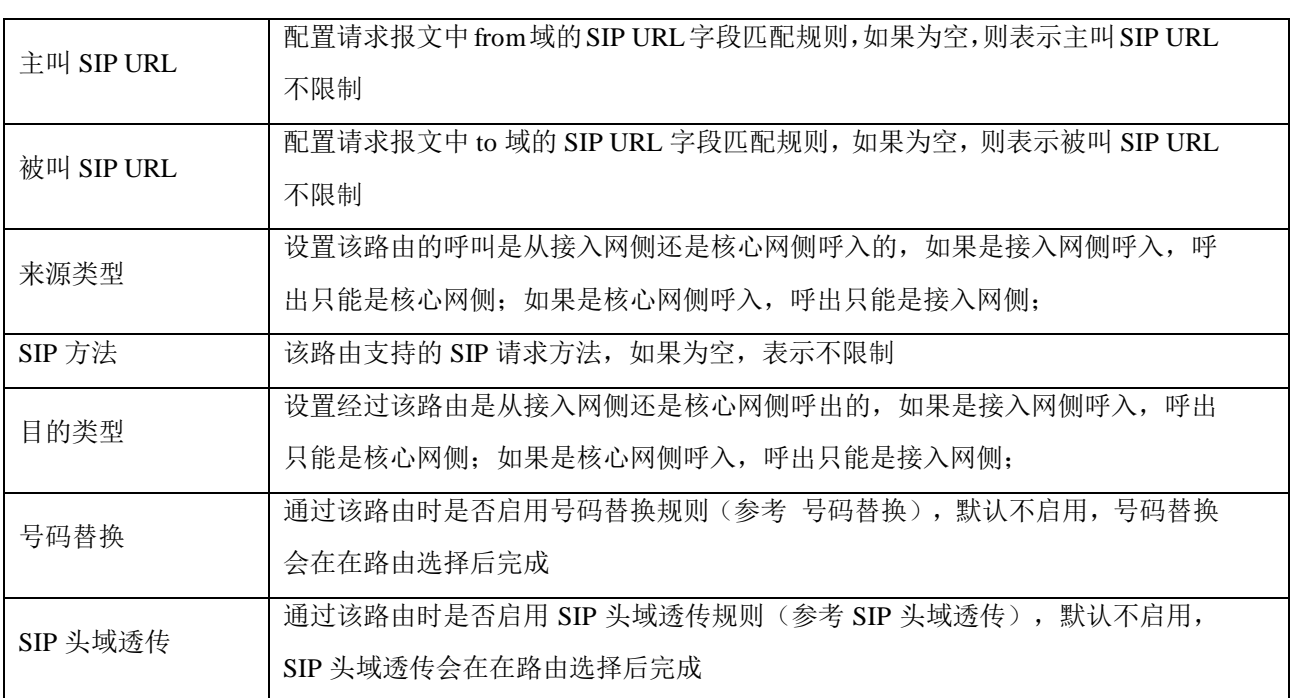

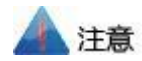

接入网、接入网中继和核心网中继配置中也有号码替换,这些号码替换只针对该接入网或中继呼入 时生效,并且在路由选择前生效。

# 3.5 安全配置

安全配置用于配置 SBC 设备 GE0、GE1、GE2 和 GE3 侧的系统安全策略、防攻击策略和访问控制策 略。

## 3.5.1 系统安全

系统安全主要功能是防止 SBC300 设备受到各种 DOS/DDOS 大流量攻击,保障系统的稳定运行。

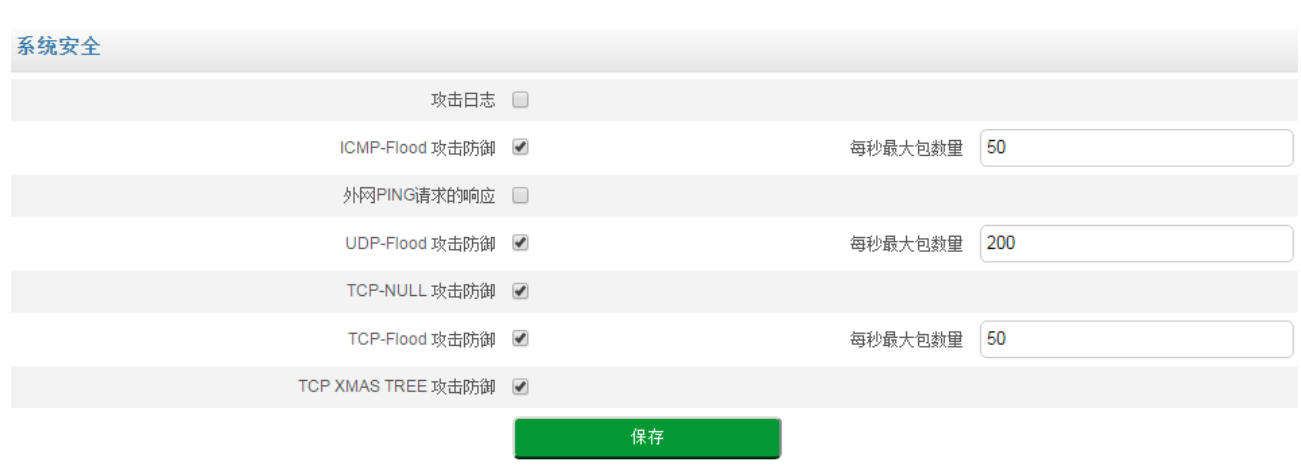

图 3-5-1 系统安全页面

## 表 3-5-1 系统安全

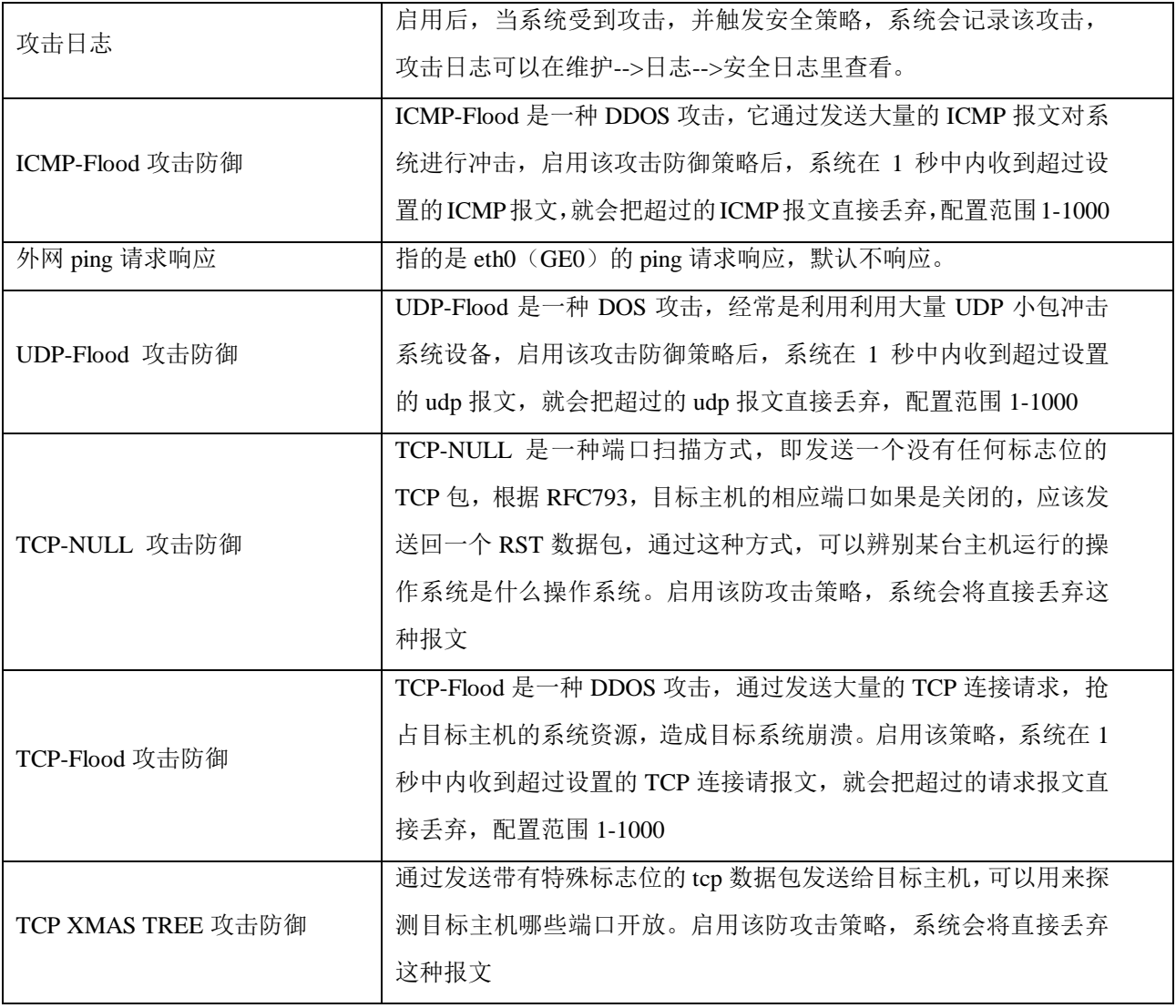

## 3.5.2 访问控制

设置设备的 WEB (https) 和 SSH 访问控制端口, 以及 GE0、GE1、GE2 和 GE3 网口的访问控制 策略,网口默认不能通过 web 和 SSH 访问。

#### 访问控制

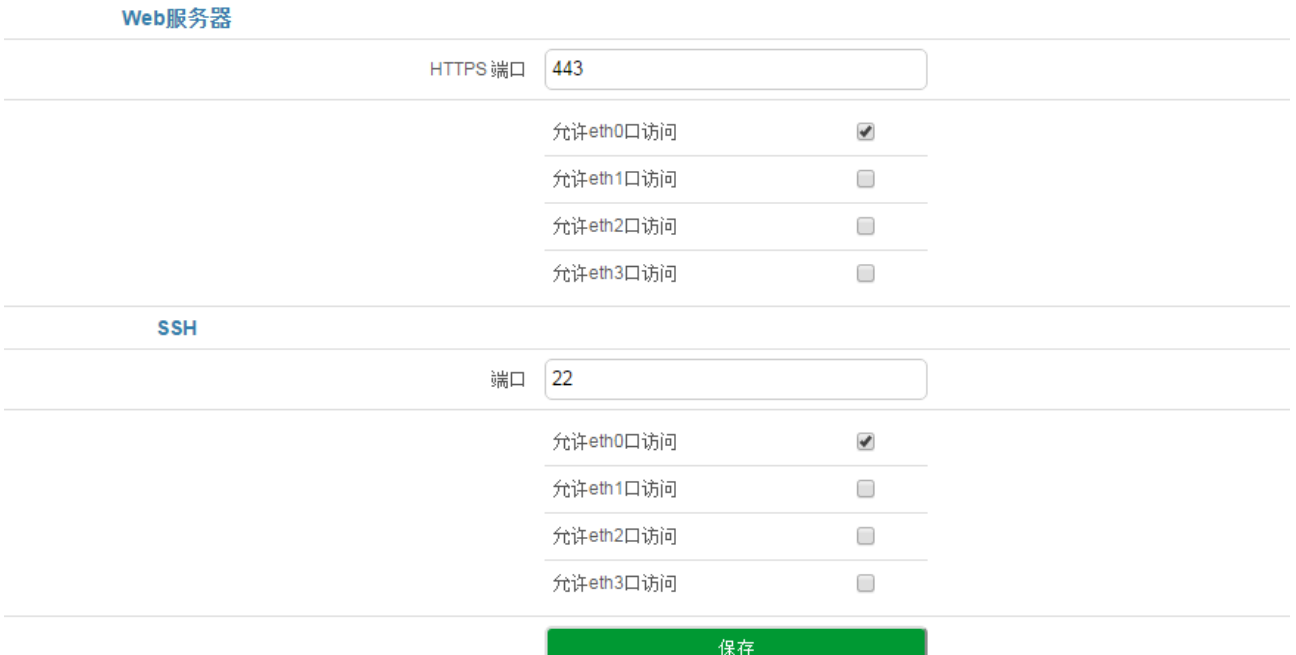

图 3-5-2 访问控制设置

#### 表 3-5-2 访问控制

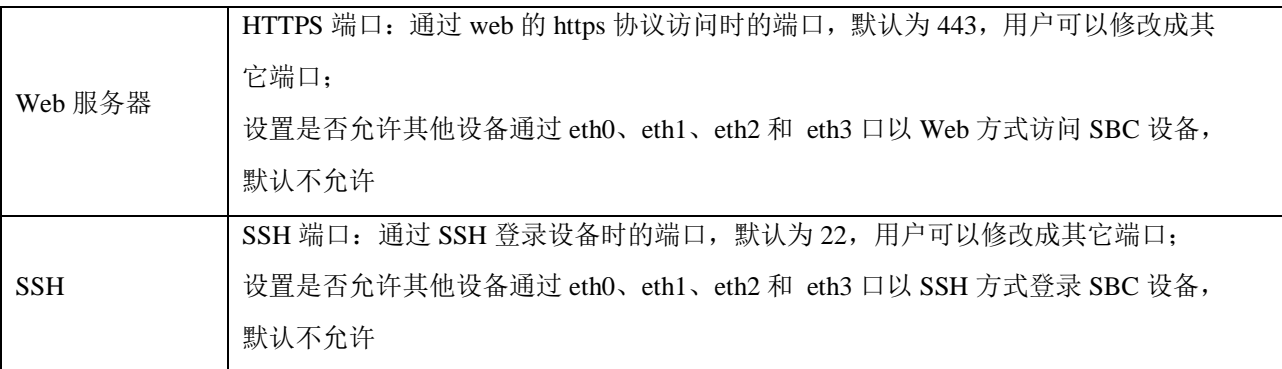

# 3.6 防攻击策略

1. IP 防攻击策略

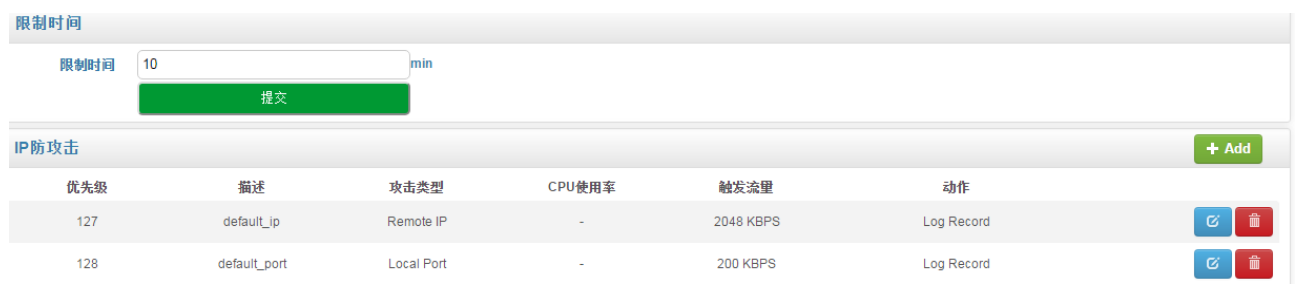

#### 图 3-5-3 IP 防攻击策略

点击<sup>+</sup>"。按钮添加 IP 防攻击策略,在这里也可以删除或修改 IP 防攻击策略。

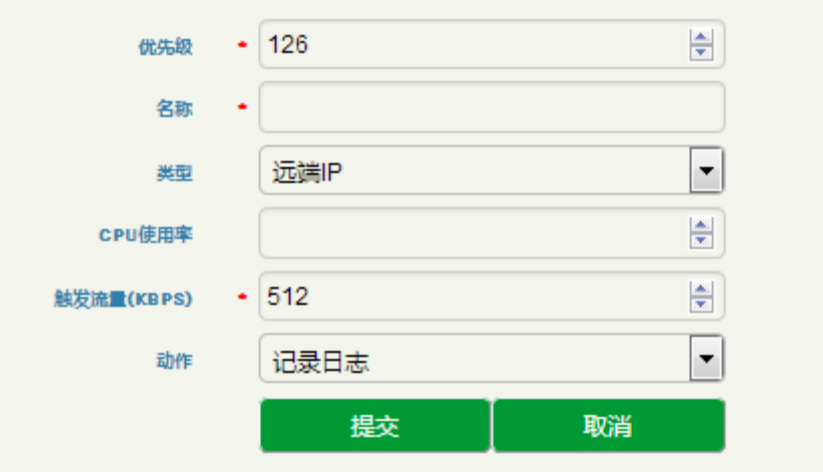

图 3-5-4 添加 IP 防攻击策略

#### 表 3-5-3 IP 防攻击策略

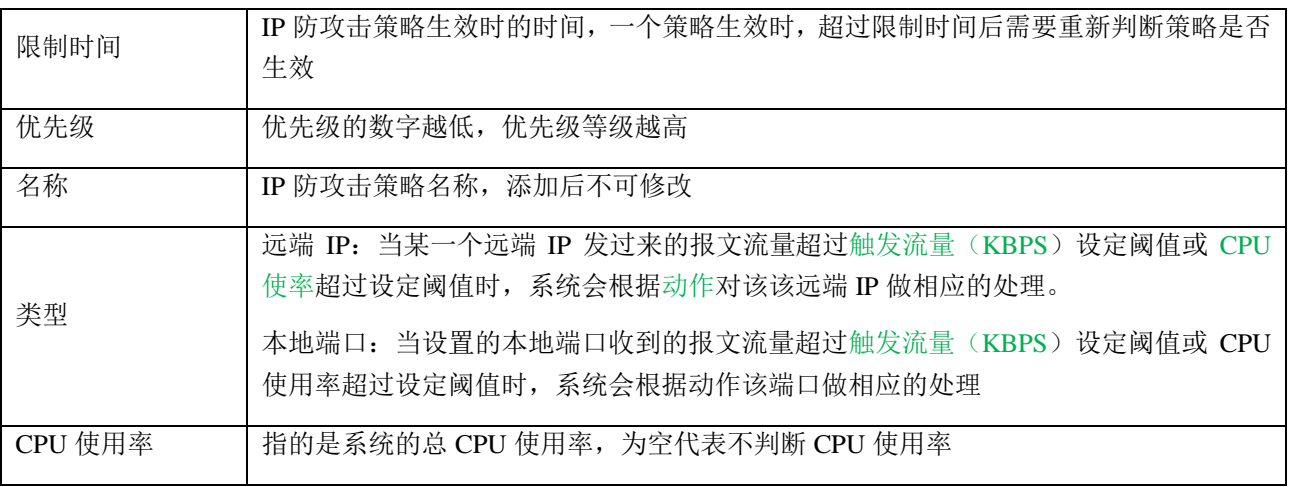

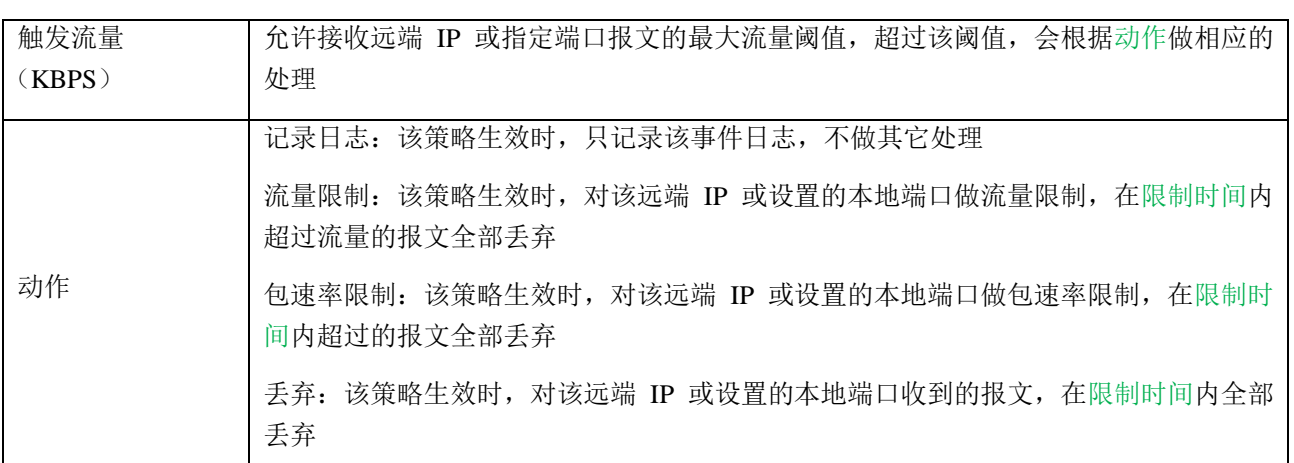

#### 2. SIP 防攻击策略

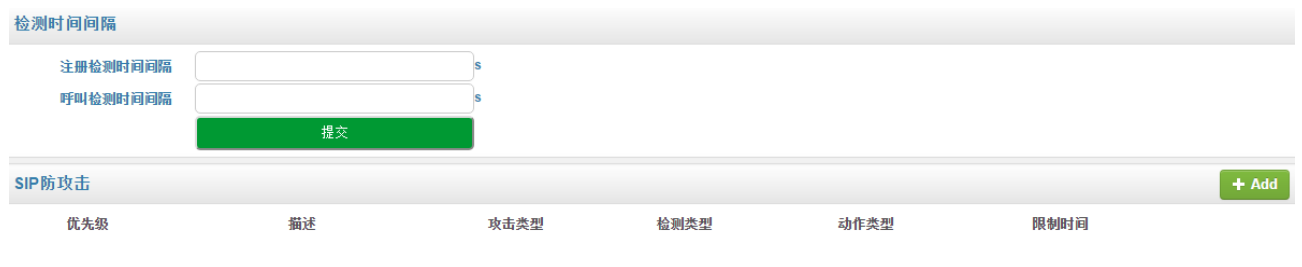

图 3-5-5 SIP 防攻击策略

点击 ADD 按钮添加 IP 防攻击策略, 在这里也可以删除或修改 P 防攻击策略。

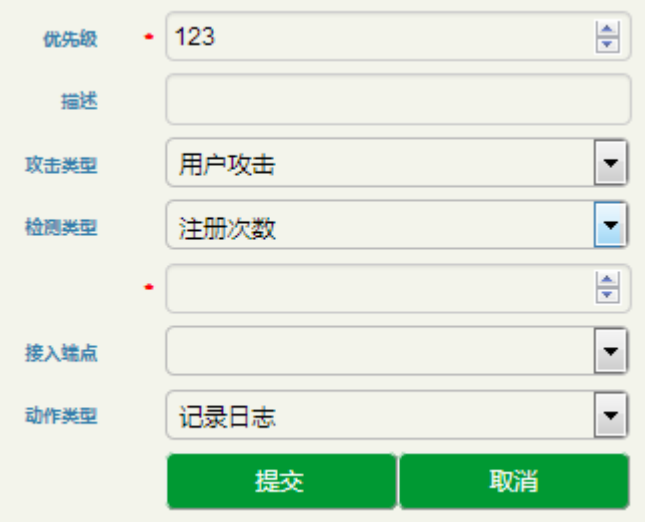

图 3-5-6 添加 SIP 防攻击策略

#### 表 3-5-3SIP 防攻击策略

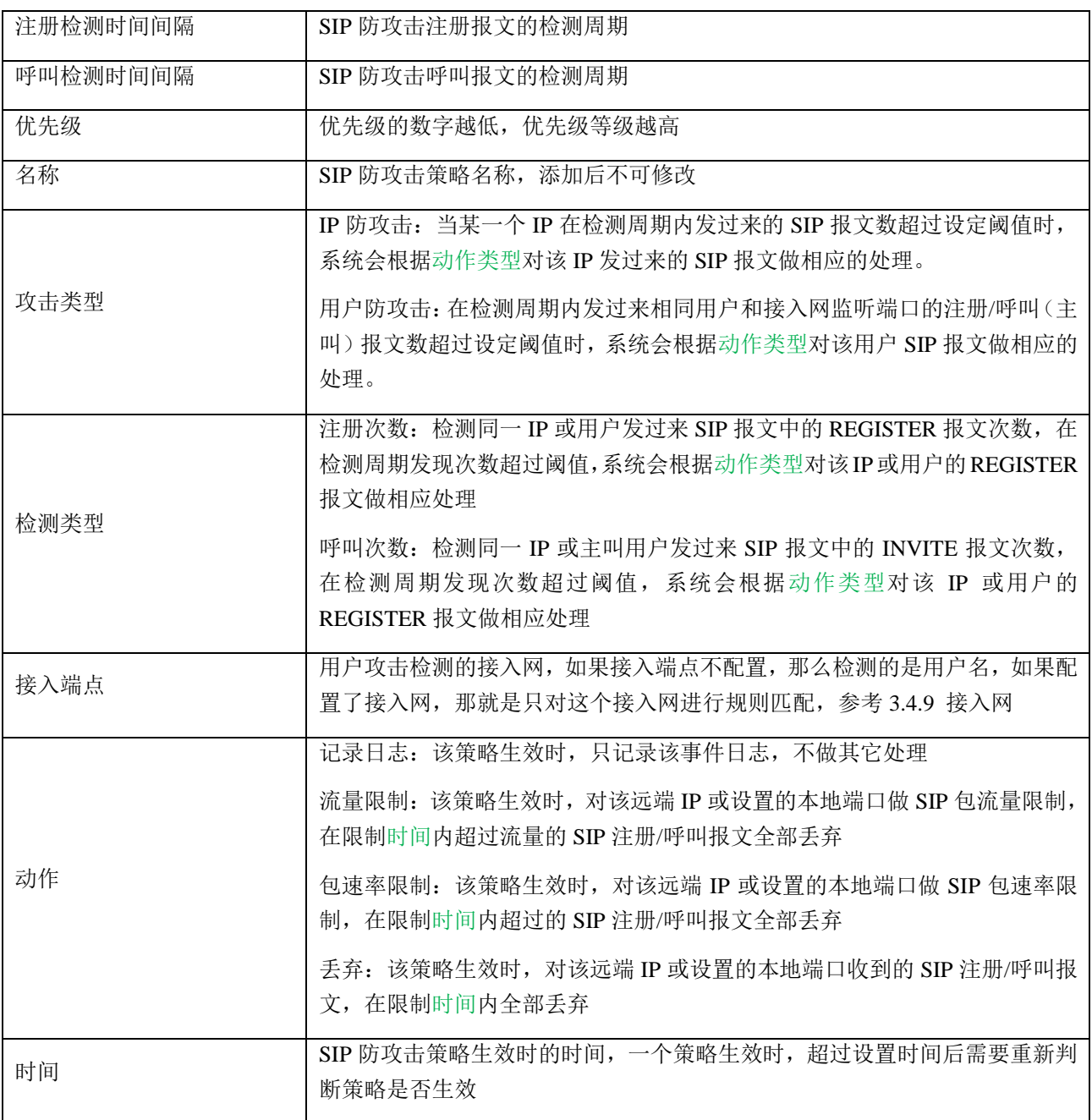

# 3.7 系统

系统配置包括系统管理、接口管理、静态路由、用户管理、时间管理、版本升级、备份与恢复、License 管理、数字证书管理。

## 3.7.1 系统管理

系统管理用来配置 SBC300 设备的名称。

#### 系统管理

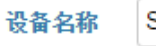

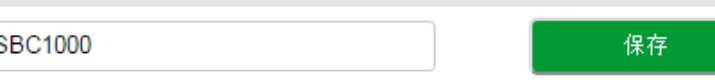

图 3-6-1 系统管理

## 3.7.2 接口管理

接口管理配置设备 admin、eth0、eth1、eth2 和 eth3 网口的 IP 地址、子网掩码、网关和 DNS 等, 另外 还可以添加 VLAN。

| 接口管理             |       |                |                   |               |                |             |     | $+$ Add       |
|------------------|-------|----------------|-------------------|---------------|----------------|-------------|-----|---------------|
| 名称               | MTU大小 | IP地址           | Mac地址             | 子网掩码          | 网关             | DNS服务器      | 优先级 |               |
| Admin            | 1500  | 172.21.80.131  | f8:b0:e3:24:c5:69 | 255.255.0.0   | 172.21.1.1     | 172.16.1.1/ | 5   | $\varnothing$ |
| eth <sub>0</sub> | 1500  | 172.16.80.127  | f8:b0:e3:24:c5:6A | 255.255.0.0   | 172.16.1.1     | 172.16.1.1/ | 20  | $\varnothing$ |
| eth <sub>1</sub> | 1500  | 172.16.80.128  | f8:b0:e3:24:c5:6b | 255.255.0.0   | 172.16.1.1     | 172.16.1.1/ | 10  | $\varnothing$ |
| eth2             | 1500  | 172.16.80.129  | f8:b0:e3:24:c5:6c | 255.255.0.0   | 172.16.1.5     | 172.16.1.5/ | 40  | $\varnothing$ |
| eth3             | 1500  | 192.168.11.130 | f8:b0:e3:24:c5:6d | 255.255.255.0 | 192.168.11.113 | 172.16.1.5/ | 50  | $\alpha$      |

图 3-6-2 接口管理

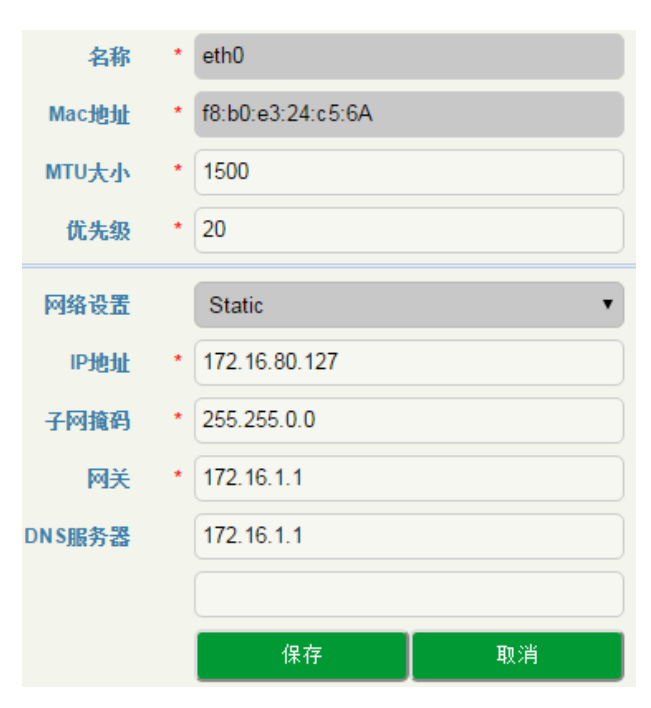

图 3-6-3 GE0 的网口配置

点击页面右上方的 <sup>to</sup> 可以添加 VLAN,点击 <sup>©</sup> 可以修改 VLAN 或各个网口的接口配置,点击 则可以删除该 VLAN。

SBC300 会话边界控制器手册 版权所有@鼎信通达 53

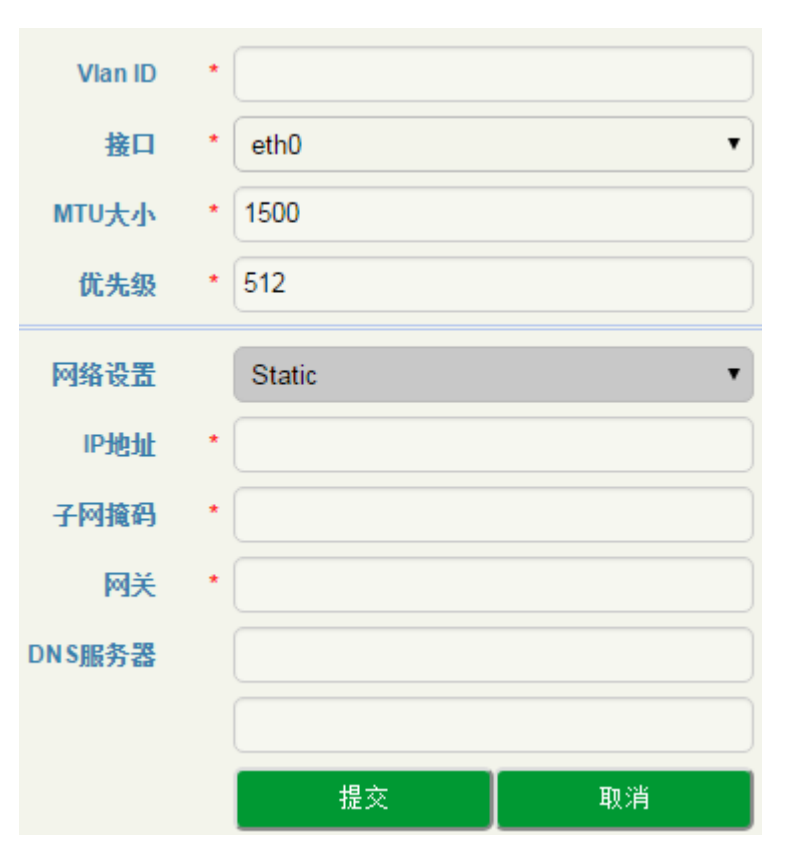

图 3-6-4 添加 VLAN 的网口配置

#### 表 3-7-1 接口管理

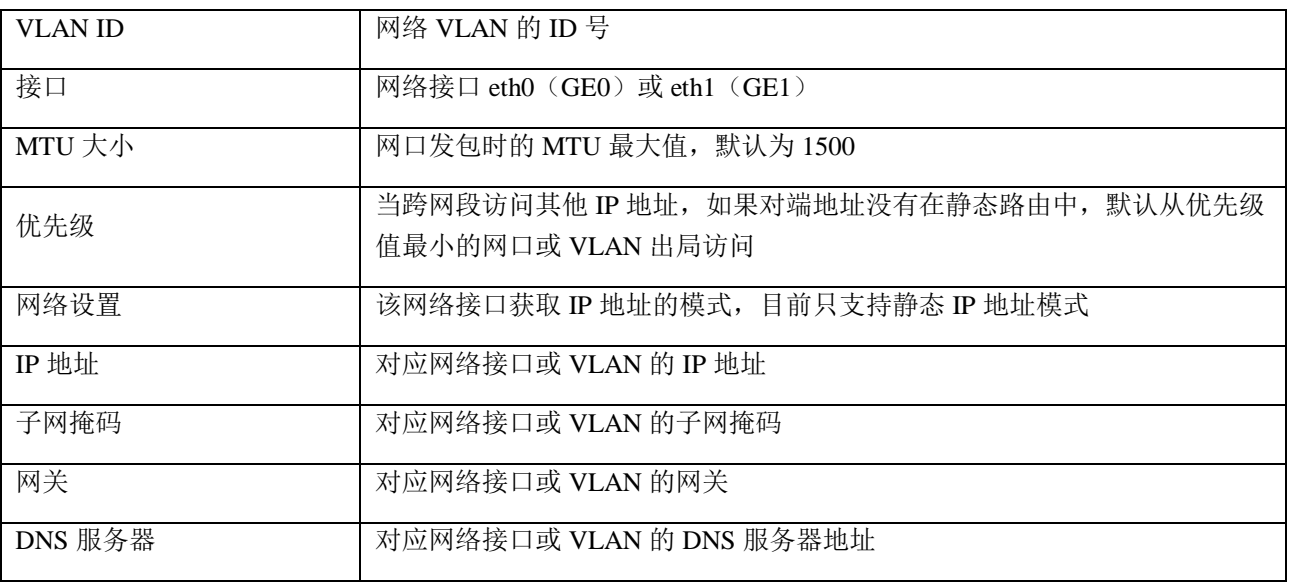

## 3.7.3 端口映射

为保证局域网的安全, USB1000 会阻断从因特网主动发起的连接请求。因此, 如果用户想让因特网用 户能够访问局域网内的主机,需要设置端口映射。

端口映射可以将外网端口号和局域网内的主机 IP 地址、内网主机端口号建立映射关系,使得局域网内 的主机的某个端口映射到外网,使外网的主机能够通过映射的端口访问内网的主机。

| 端口映射     |    |      |          |         |                  |                  |                |        | $+$ Add                 |
|----------|----|------|----------|---------|------------------|------------------|----------------|--------|-------------------------|
| 名称       | 状态 | 接入接口 | 接入主机端口   |         | 协议               | 目的接口             | 目的主机IP地址       | 目的主机端口 |                         |
| httptest | 禁用 | eth1 | 1080     |         | TCP UDP          | eth <sub>3</sub> | 192.168.11.125 | 1080   | $\alpha$ $\blacksquare$ |
|          |    |      | 名称       | $\star$ | httptest         |                  |                |        |                         |
|          |    |      | 状态       |         | 禁用               |                  | ▼              |        |                         |
|          |    |      | 接入接口     |         | eth1             |                  | 7              |        |                         |
|          |    |      | 接入主机端口   | $\star$ | 1080             |                  |                |        |                         |
|          |    |      | 协议       |         | <b>TCP UDP</b>   |                  | ▼              |        |                         |
|          |    |      | 目的接口     |         | eth <sub>3</sub> |                  | 7              |        |                         |
|          |    |      | 目的主机IP地址 | $\star$ | 192.168.11.125   |                  |                |        |                         |
|          |    |      | 目的主机端口   | *       | 1080             |                  |                |        |                         |
|          |    |      |          |         | 保存               |                  | 取消             |        |                         |

图 3-6-5 端口映射配置

#### 表 3-7-2 相关参数描述

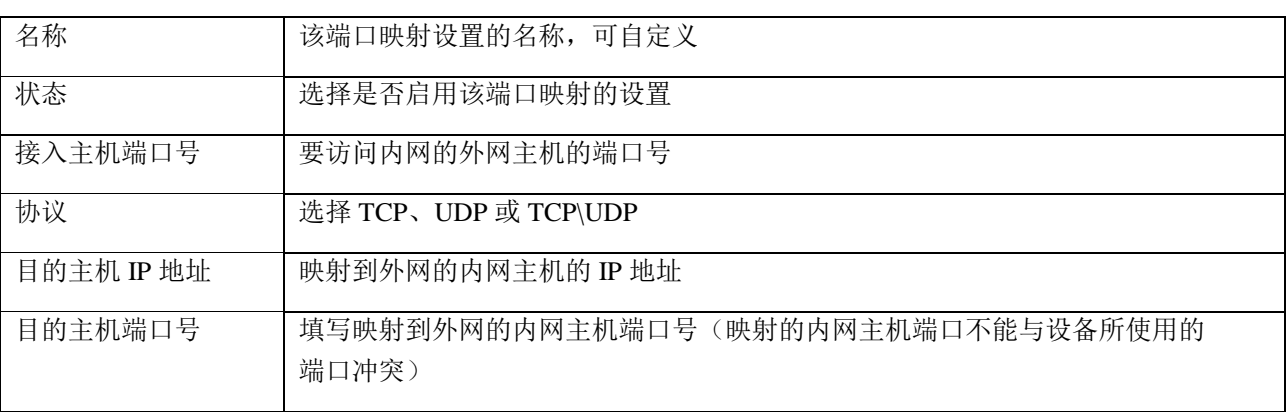

## 3.7.4 静态路由

当设置静态路由后,去往指定目的地的报文将按照指定的路径进行转发。点击 + Add 按钮, 即进入静 态路由设置页面。

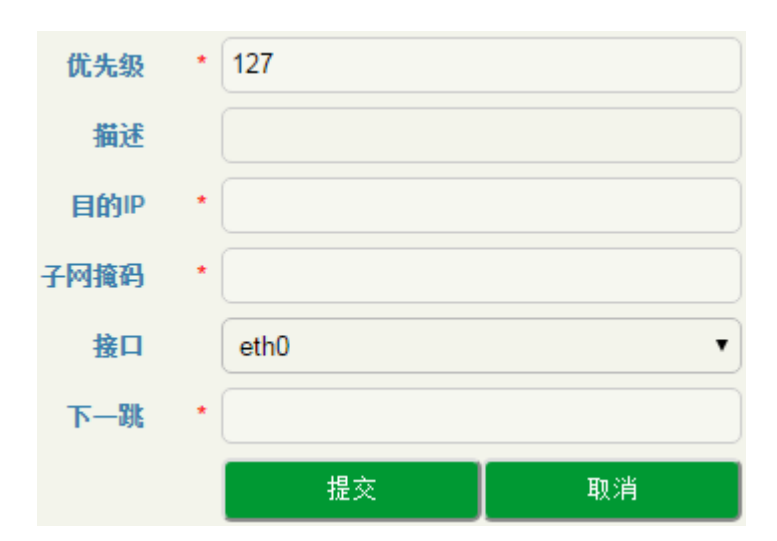

图 3-6-6 静态路由配置

#### 表 3-6-3 静态路由

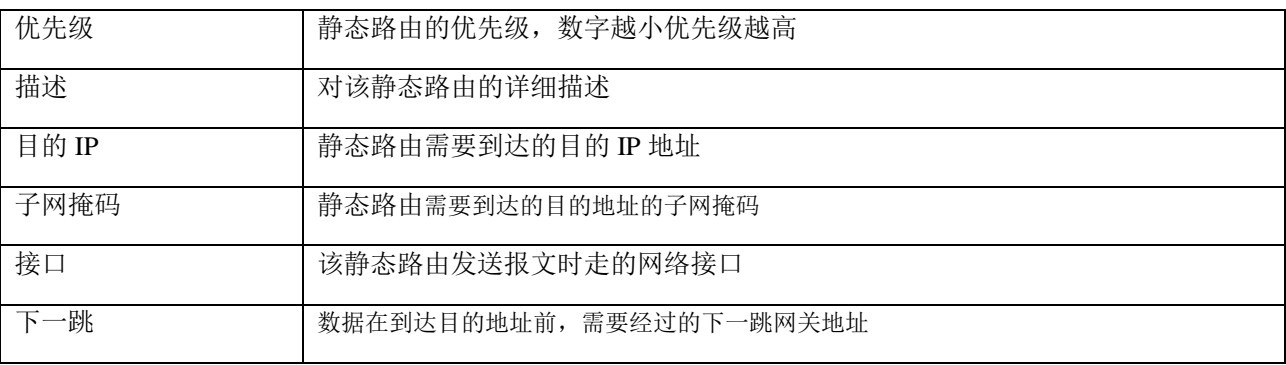

## 3.7.5 用户管理

用户管理用来修改超级用户 admin 的密码和添加其它能够登录该设备的用户、密码和对应权限。

#### 1. 密码设置

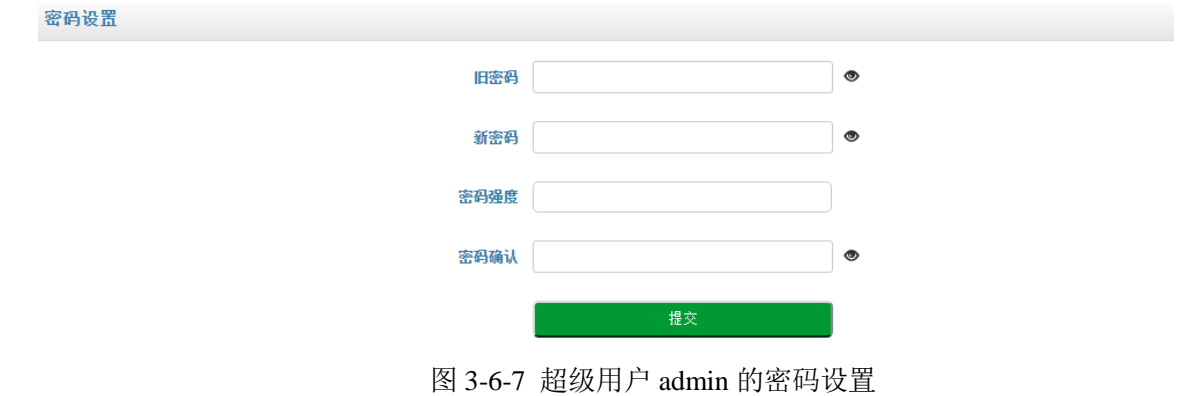

出于系统安全方面的考虑,建议设置较为复杂的密码。

#### 2. 用户列表

在用户列表页面,可添加除 admin 外的可以登录该 SBC 设备的其它用户。

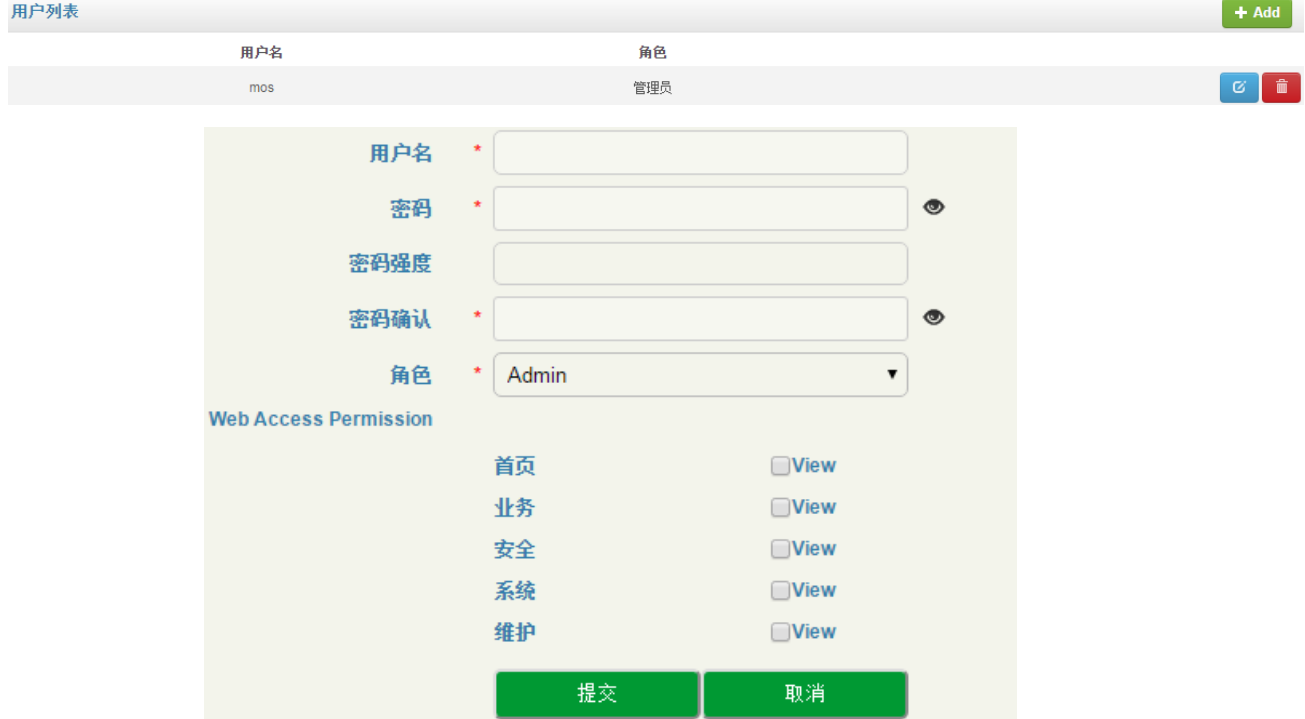

图 3-6-8 添加用户及设置权限

#### 表 3-6-4 用户列表

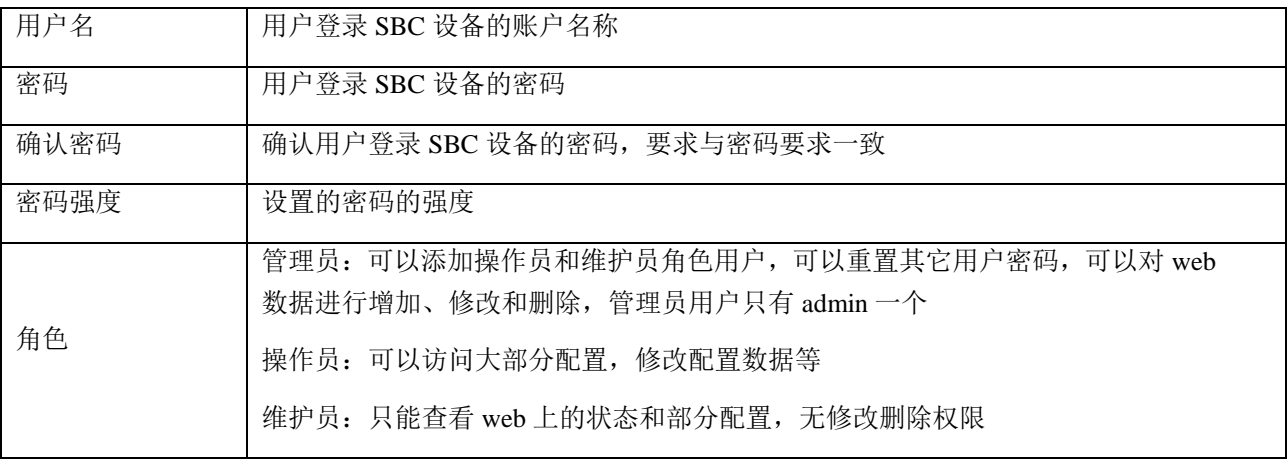

## 3.7.6 系统时间

在系统时间页面,用户可配置时区、当前时间和 NTP 服务器。

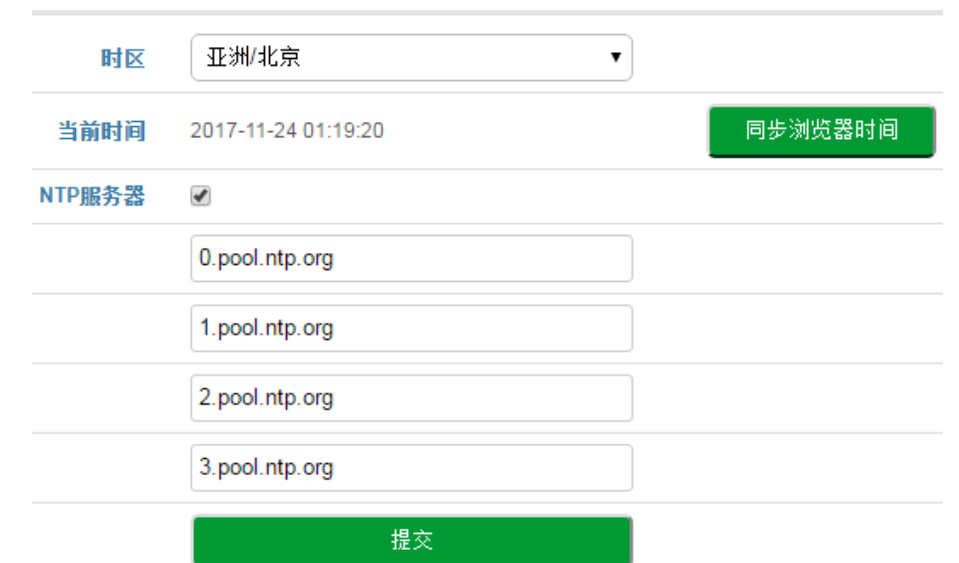

图 3-6-9 时间管理

表 3-6-5 时间管理

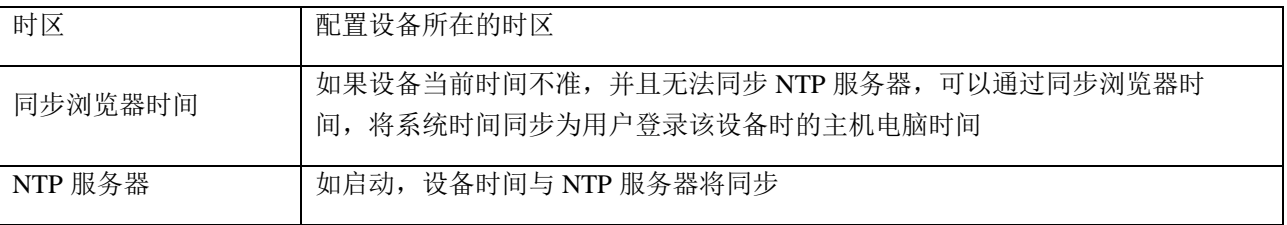

## 3.7.7 版本升级

通过 Web 界面,可以将设备版本进行升级或回退。版本升级后需要重启设备才能生效。

#### 版本信息

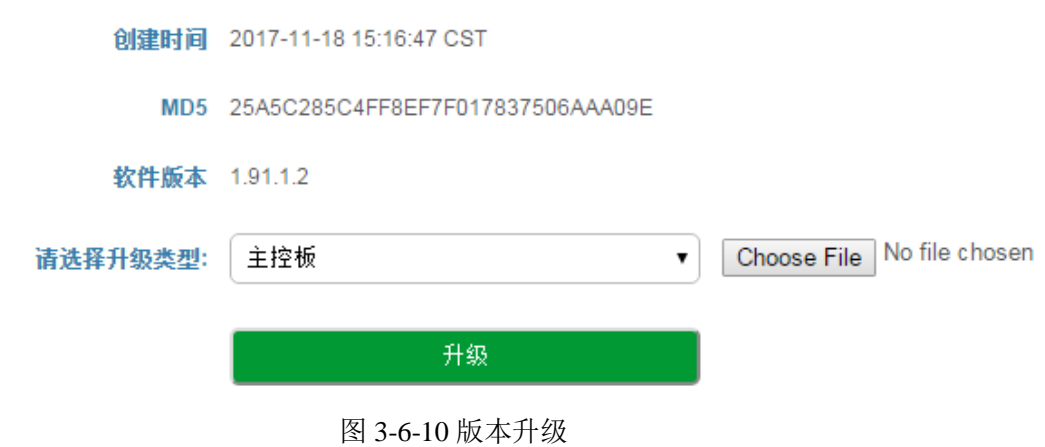

一般情况下,版本升级文件为 1.91.x.x.ldf 文件,请不要选择其它产品的版本文件进行升级。

## 3.7.8 备份与恢复

在"备份与恢复"页面,用户可将 Web 上菜单栏业务的所有配置、网络配置和数字证书管理配置的数 据进行备份或者恢复。恢复数据后设备会自动重启生效。

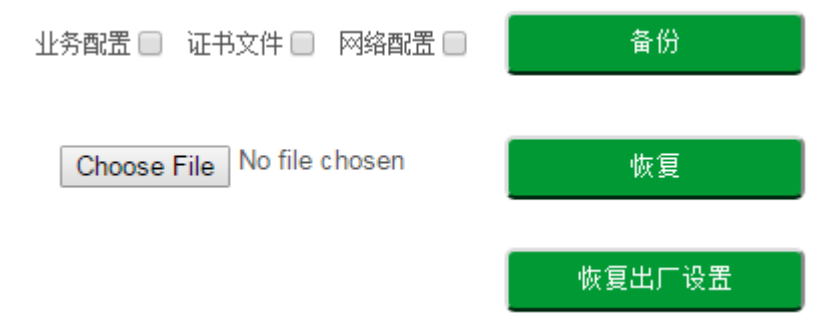

图 3-6-11 备份与恢复

表 3-6-6 备份与恢复

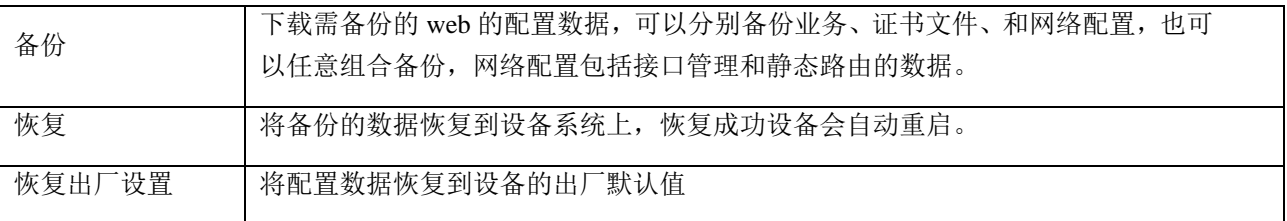

## 3.7.9 双机热备

SBC300 支持双机热备。同样的业务在两台 SBC300 设备上互为主备状态(Active-Standby 方式), 当 其中一台 SBC300 设备发生故障, 另一台 SBC300 会承担相应业务, 从而保证呼叫等业务不断线。

## 3.7.10 **License** 管理

License 管理限制设备的使用时长、注册最大用户数、最大并呼叫发数、最大每秒注册数、最大每秒呼 叫数和最大转码呼叫数。License 过期后,其它设备将不能通过 SBC300 进行注册和呼叫。

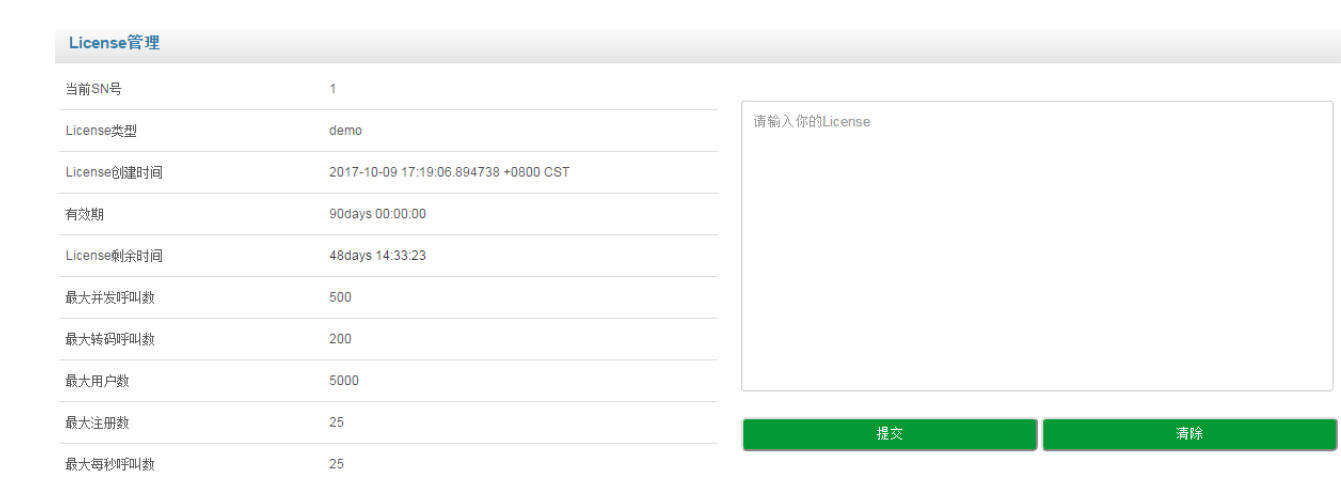

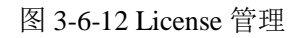

## 3.7.11 数字证书管理

数字证书管理用于添加登录设备的 Web 界面的安全证书,只有证书认证通过,主机才能登录到设备的 Web 界面。

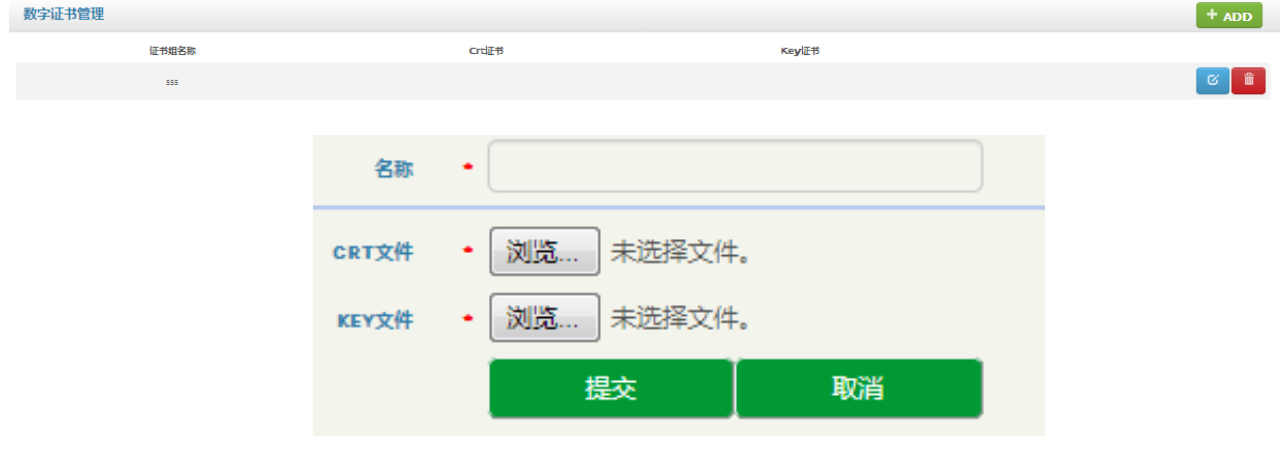

图 3-6-13 数字证书管理

# 3.8 维护

## 3.8.1 日志

在日志页面,用户可以查看系统的登录日志、操作日志和安全日志,并且可以将这些日志导出到本机 上。

操作日志

搜索: 名称

search: Start Time

攻击时间

 $10$  $\overline{\phantom{a}}$ 

安全日志  $10$   $\blacktriangleright$ 

编号

美型

攻击类型

开始时间

提交

提交

触发条件

动作

端口

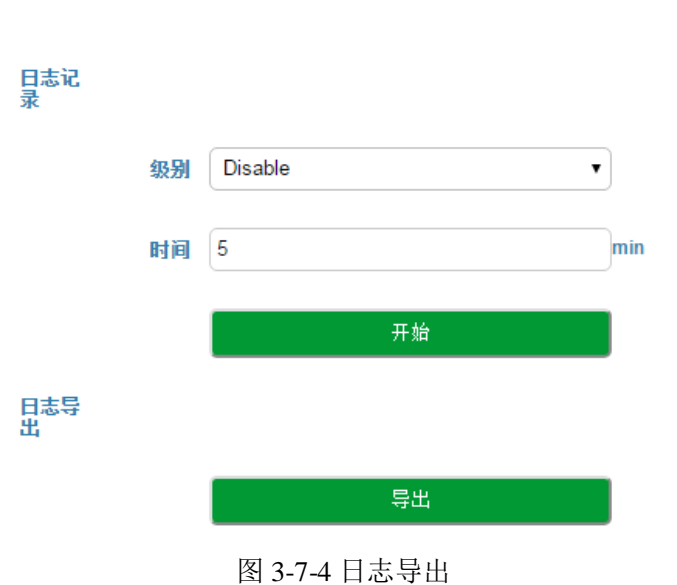

图 3-7-3 安全日志

End Time Type Source IP Interface Port

IP地址

接口

告警来源

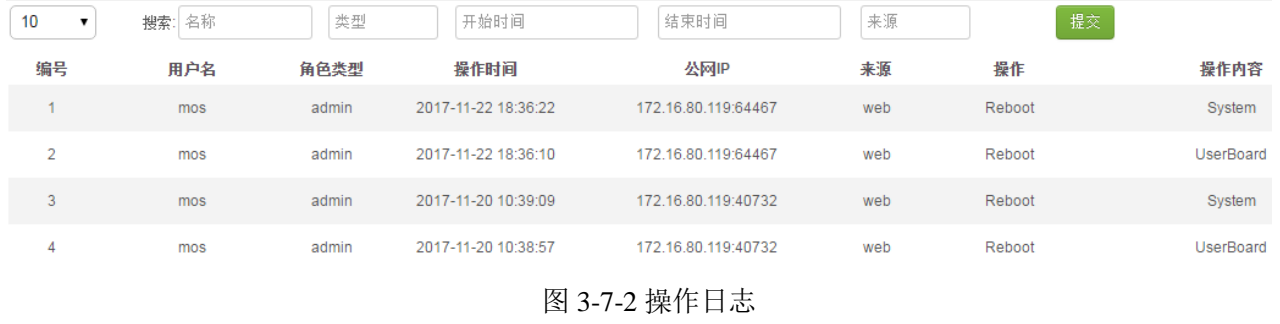

结束时间

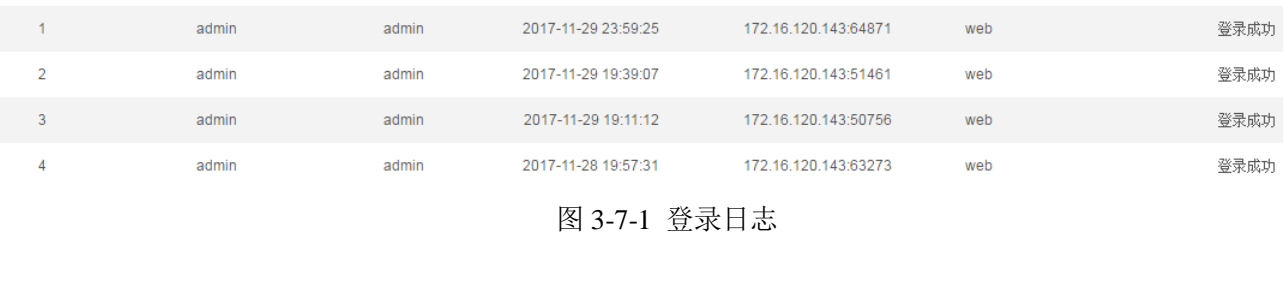

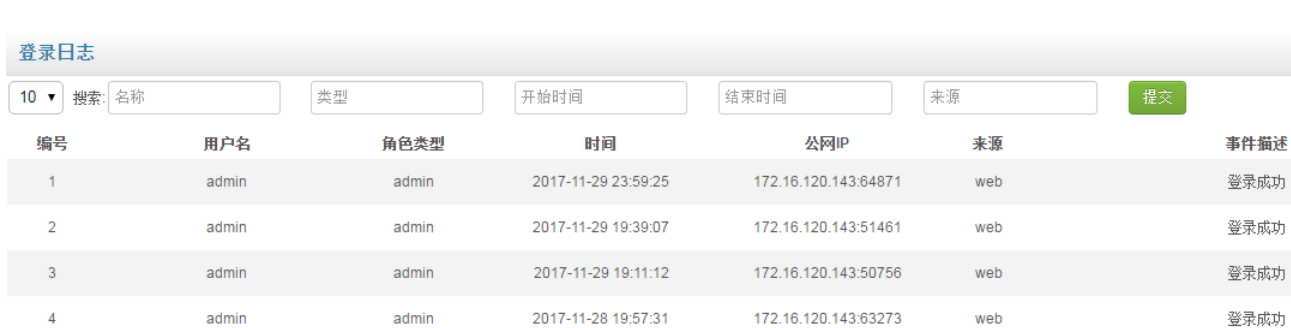

## 3.8.2 维护工具

维护工具可以复位设备系统和用户板、网络诊断 ping 和 tracert,并能根据条件进行抓包,方便定位问 题。

1. 复位

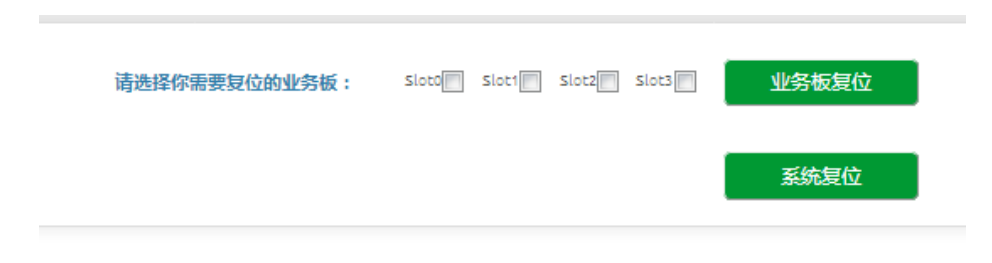

图 3-7-5 复位

可以复位指定的业务板和系统,如果业务板出现故障,可以通过复位业务板尝试恢复,如果系统出现 故障,可以通过系统复位尝试恢复。

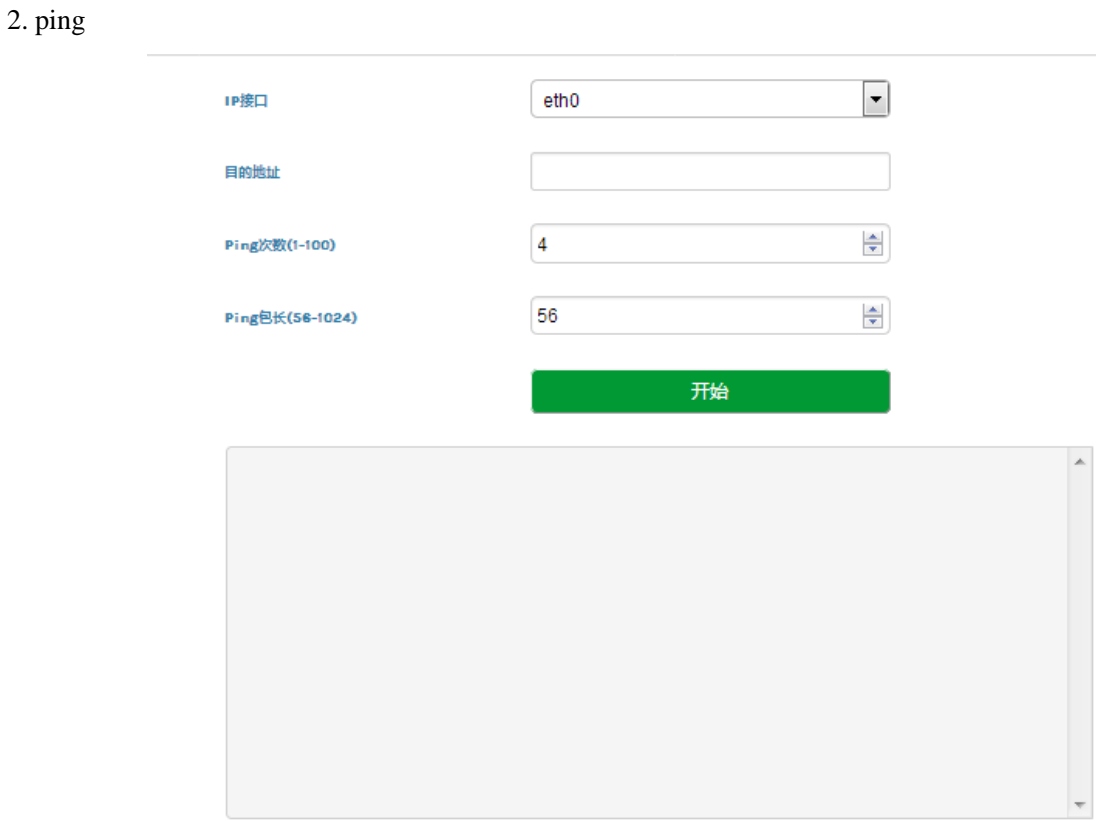

图 3-7-6 ping

Ping 命令详解: Ping 是对一个网址发送测试数据包,看对方网址是否有响应并统计响应时间,以此测 试网络。

应用格式: Ping IP [地址。](http://baike.baidu.com/view/3930.htm)它是用来检查网络是否通畅或者网络连接速度的命令。Ping 发送一个 ICMP 回声请求消息给目的地并报告是否收到所希望的 ICMP 回声应答。

Ping 命令使用说明:

1)选择要 ping 的网络接口 admin、eth0、eth1、eth2 或者 eth3;

2) 在 ping 输入框内输入要 ping 的 IP 地址或者域名,并设置 ping 的次数和 ping 报文的长度, 点击开 始开始进行连通性检测;

3)收到全部响应报文表明网络连接正常,否则网络连接有故障。

#### 3. tracert

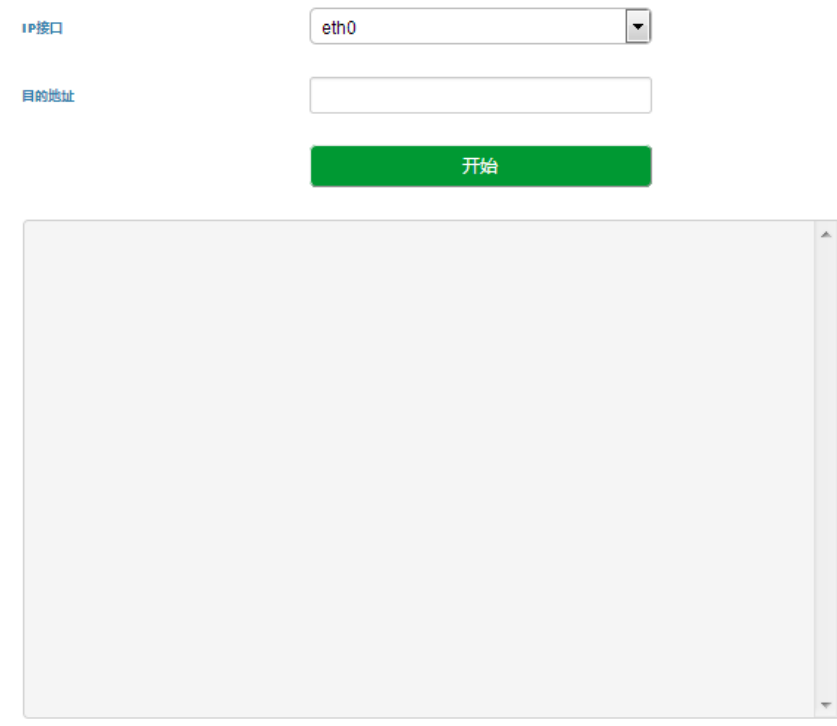

图 3-7-7 tracert

Tracert 命令详解: Tracert (跟踪路由)是路由跟踪实用程序,用于确定 IP 数据报访问目标所采取的 路径。Tracert 命令用 IP 生存时间 (TTL) 字段和 ICMP 错误消息来确定从一个主机到网络上其他主机的 路由。

通过向目标发送不同 IP 生存时间 (TTL) 值的"Internet 控制消息协议 (ICMP)"回[应数据包,](http://baike.baidu.com/view/25880.htm)Tracert 诊断程序确定到目标所采取的路由,要求路径上的每[个路由器在](http://baike.baidu.com/view/1360.htm)转发数据包之前至少将数据包上的 TTL 递减 1。数据包上的 TTL 减为 0 时, 路由器应该将"ICMP 已超时"的消息发回源系统。

Tracert 使用说明:

1)选择要 tracert 的网络接口 admin、eth0、eth1、eth2 或者 eth3;

2) 在 tracert 输入框内输入 IP 地址或者域名, 点击开始开始进行路由跟踪;

3)根据结果查看路由跟踪信息。

4、抓包

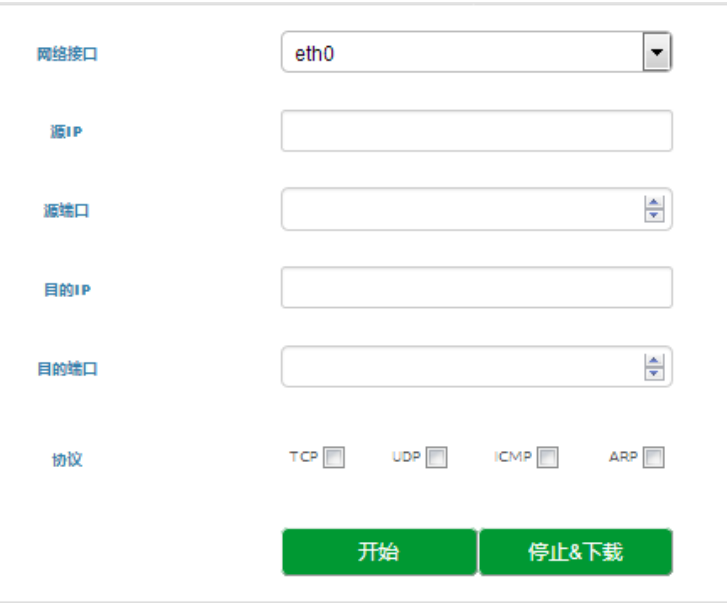

图 3-7-8 抓包

通过 WEB 页面抓取网口上的数据,可以根据配置得到具体某个 IP 地址和某个端口的报文。配置项 包括:

1)选择要抓包的网络接口 admin、eth0、eth1、eth2 或者 eth3;

- 2)源 IP 地址;
- 3)源端口;
- 4)目的 IP 地址;
- 5)目的端口;
- 6)协议类型,协议类型有 TCP UDP ICMP ARP;

## 11 说明

多个 IP 地址,可以用 | 号隔开; 抓到的报文后可以保存到电脑上, 然后用抓包工具打开分析。 该抓包工具不能抓 RTP 包, 如果要抓 RTP 包, 请用镜像交换机用 PC 机抓包!

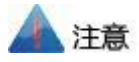

因为 SBC300 设备的呼叫量可能会非常大,为了避免因为抓包导致系统内存不够而崩溃,抓包时,一 定要输入具体的源和目的 IP 地址和端口,并选择指定协议类型抓包,抓包时间不宜过长。

简单问题定位:

SBC 进程未启动:

如果 web 登入后主界面的呼叫统计没有数据, 则代表 SBC 进程未启动

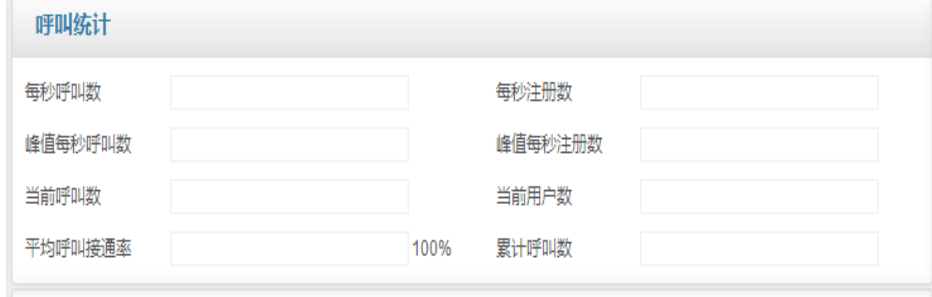

# **4** 术语

- SBC: 会话边界控制器(Session Border Controller)
- SIP: 会话发起协议(Session Initiation Protocol)
- DTMF: 双音多频 (Dual Tone Multi Frequency)
- NAT:网络地址转换(Network Address Translation)
- VLAN:虚拟局域网(Virtual Local Area Network)
## 附录 【跟踪命令】

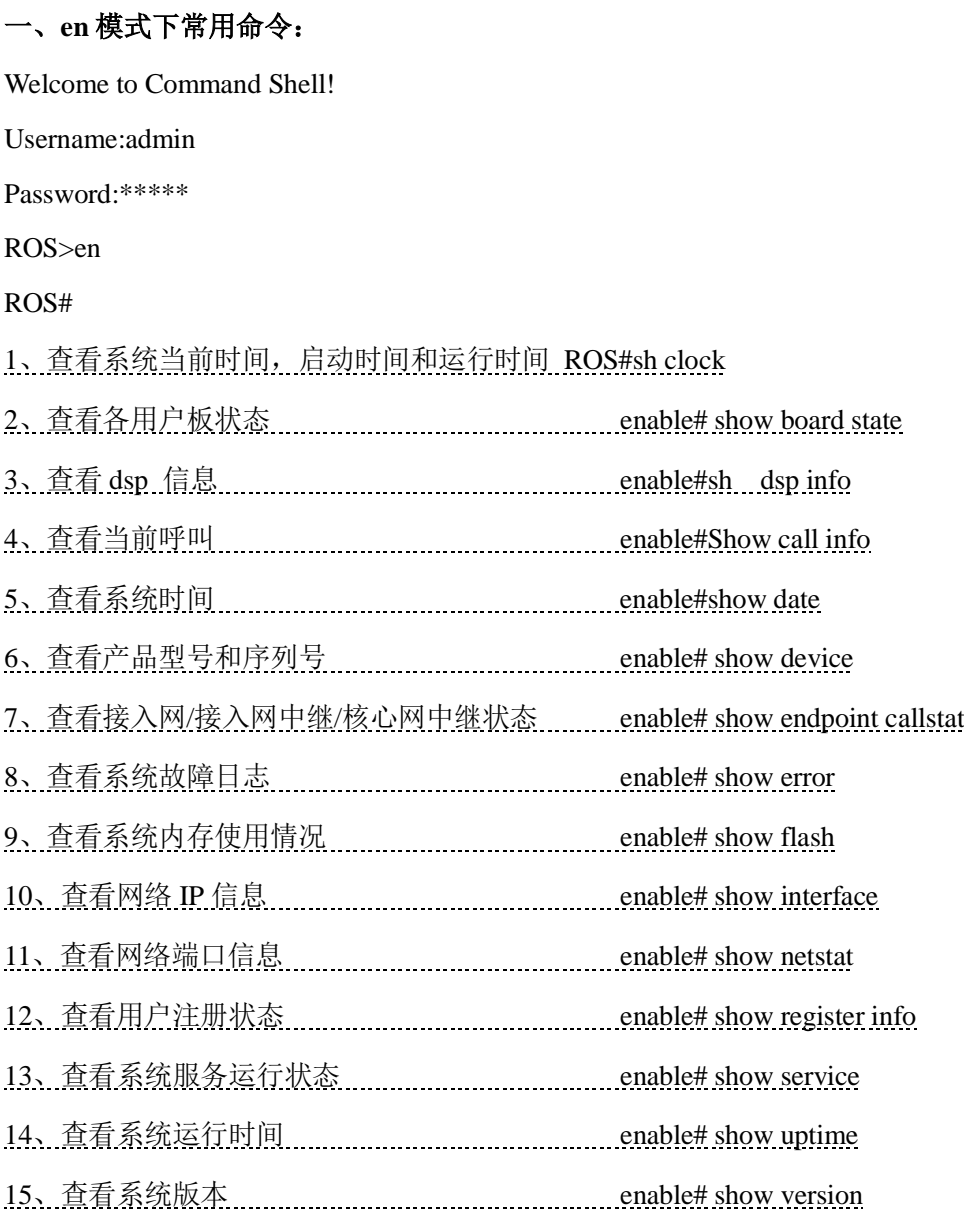

## 二、常用跟踪命令

SSH 登录后 Username: admin

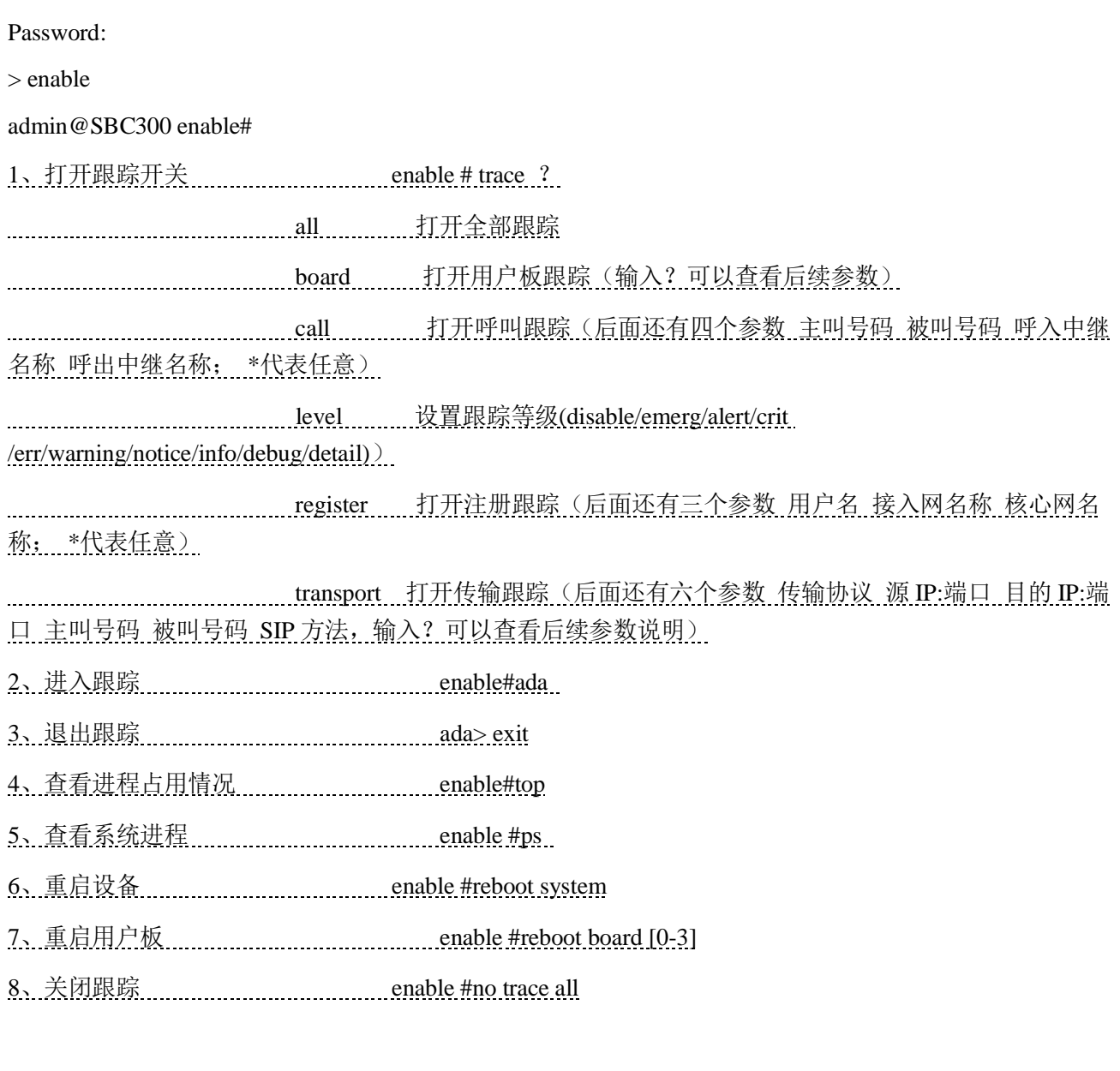